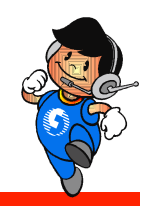

# 地政電子謄本申領

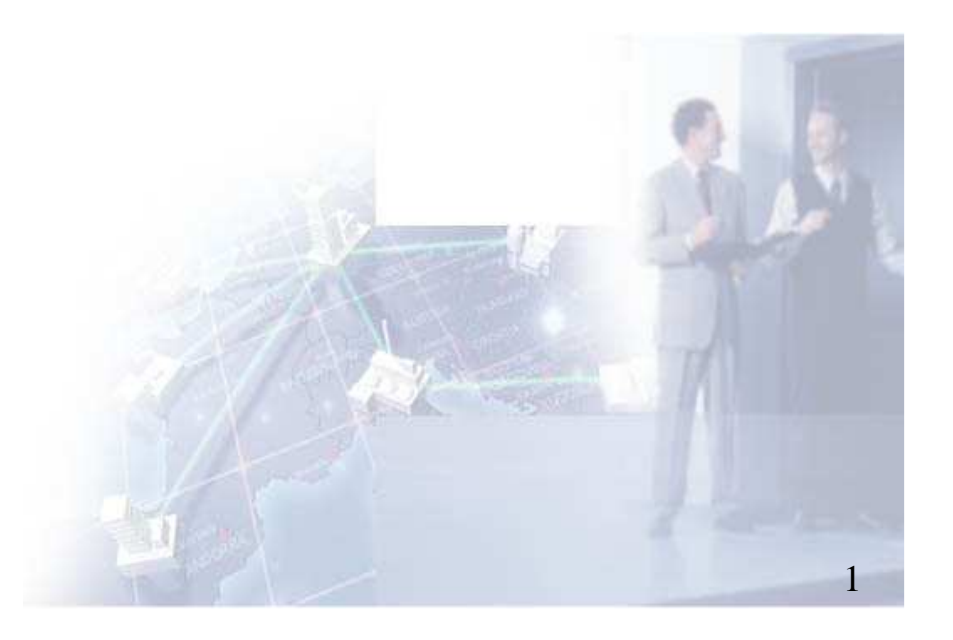

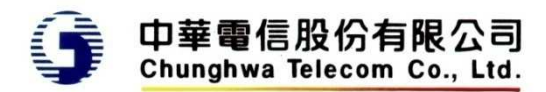

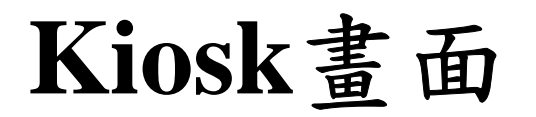

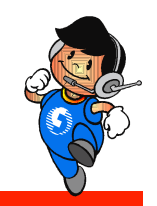

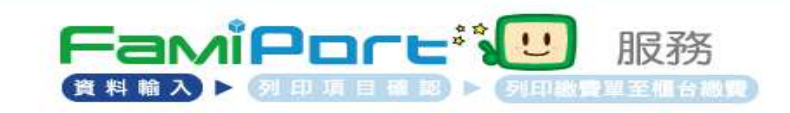

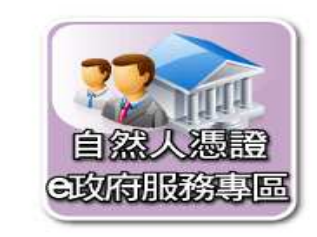

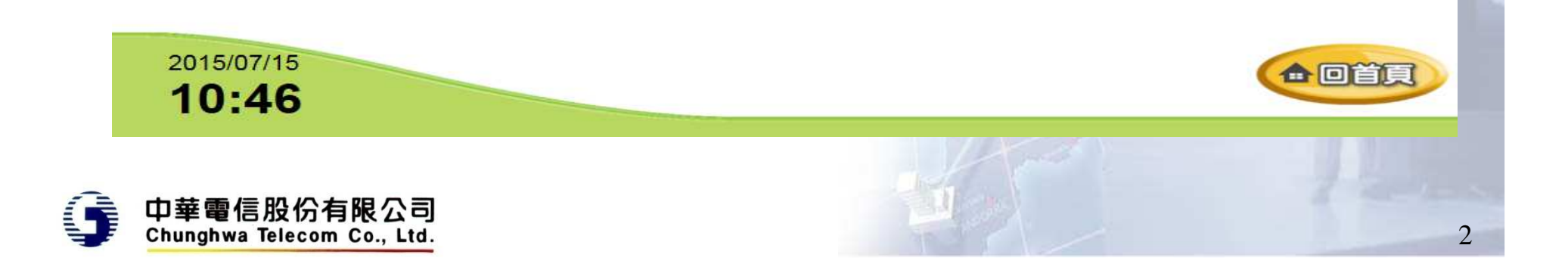

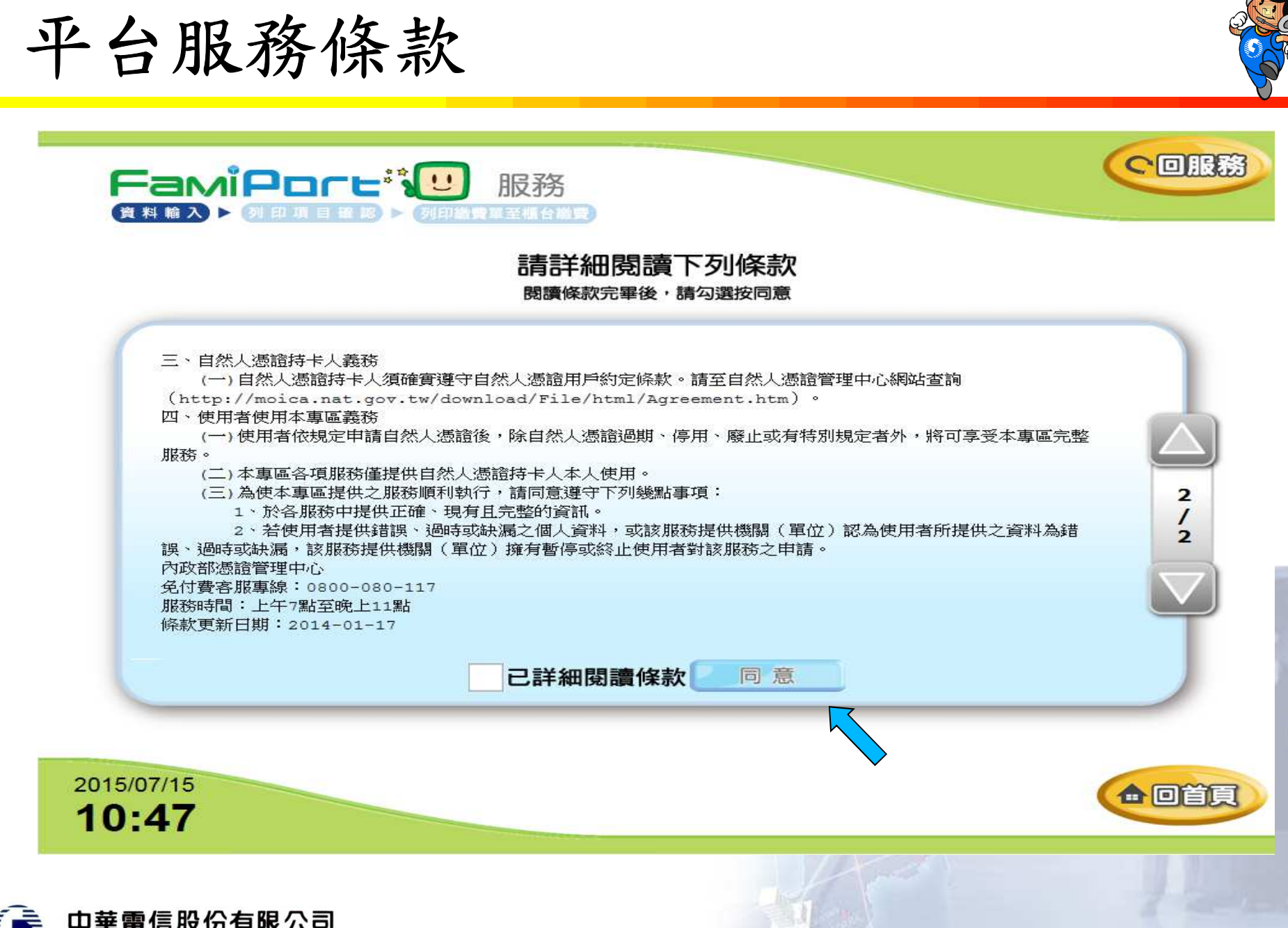

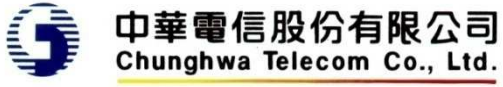

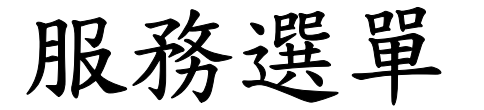

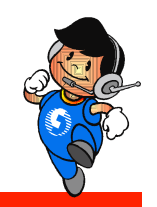

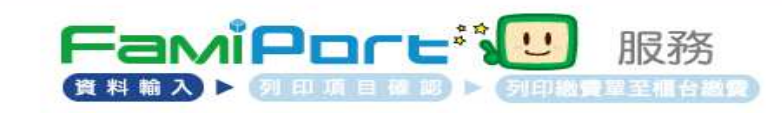

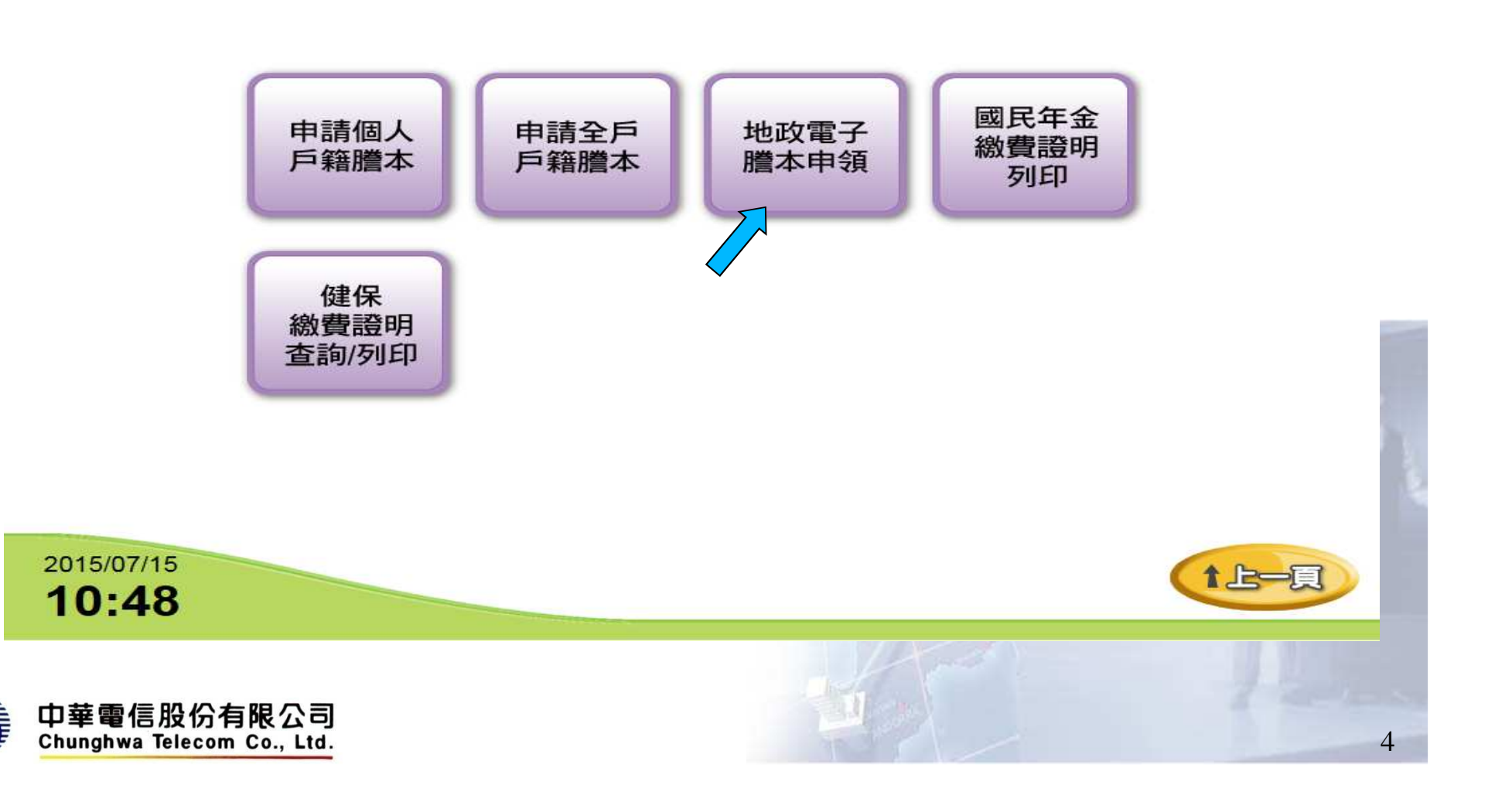

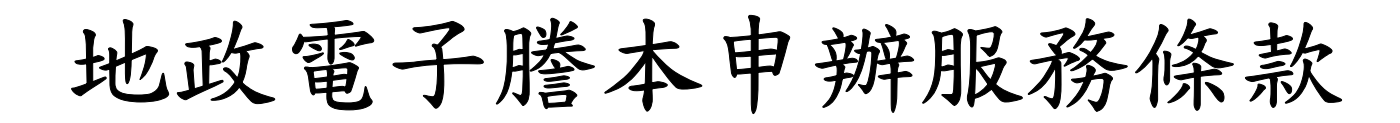

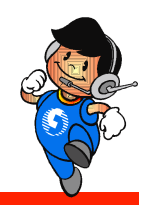

5

1上一頁

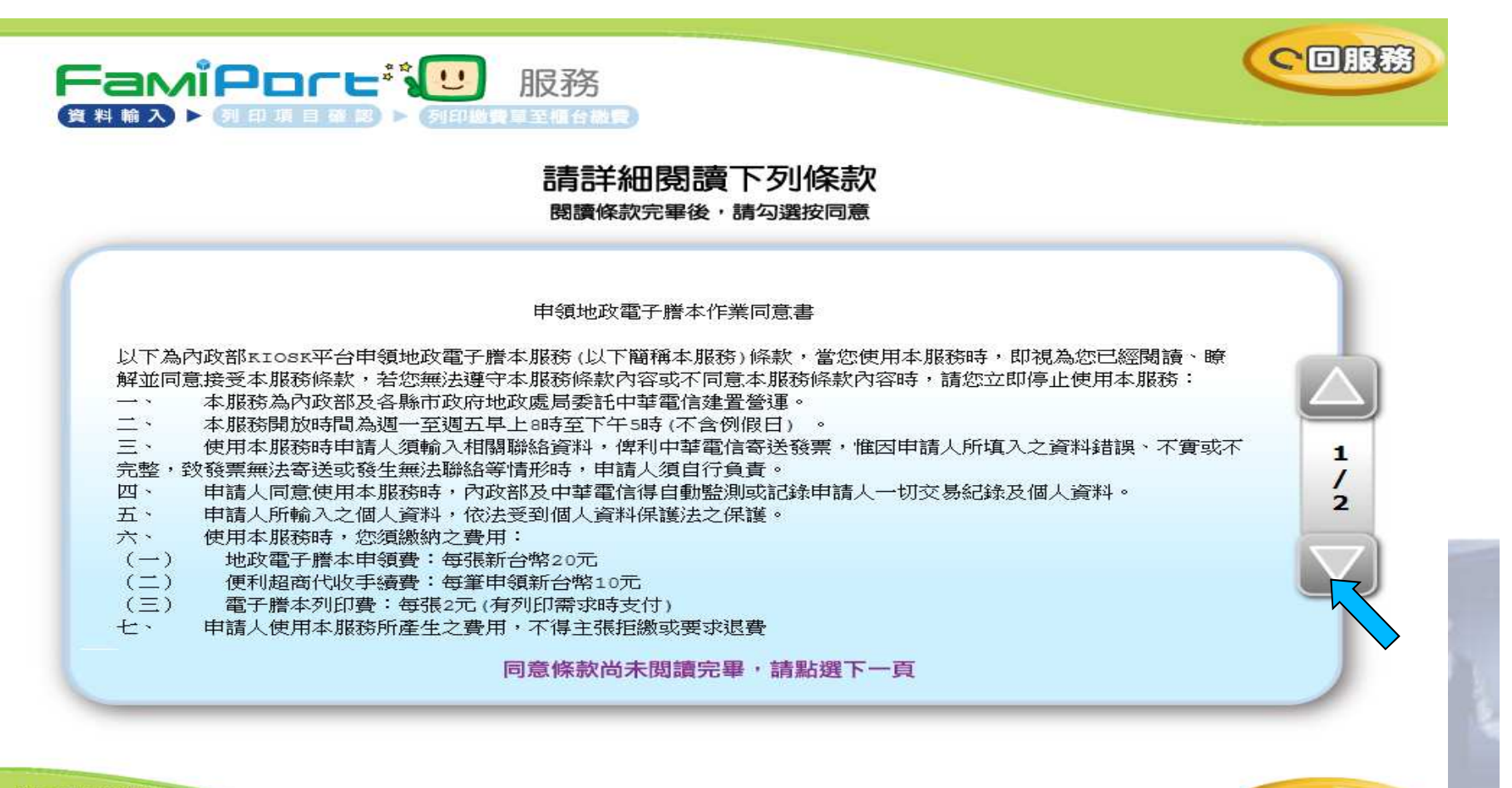

2015/07/28  $12:13$ 

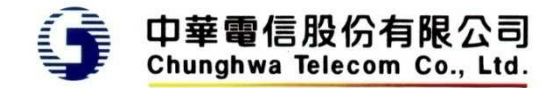

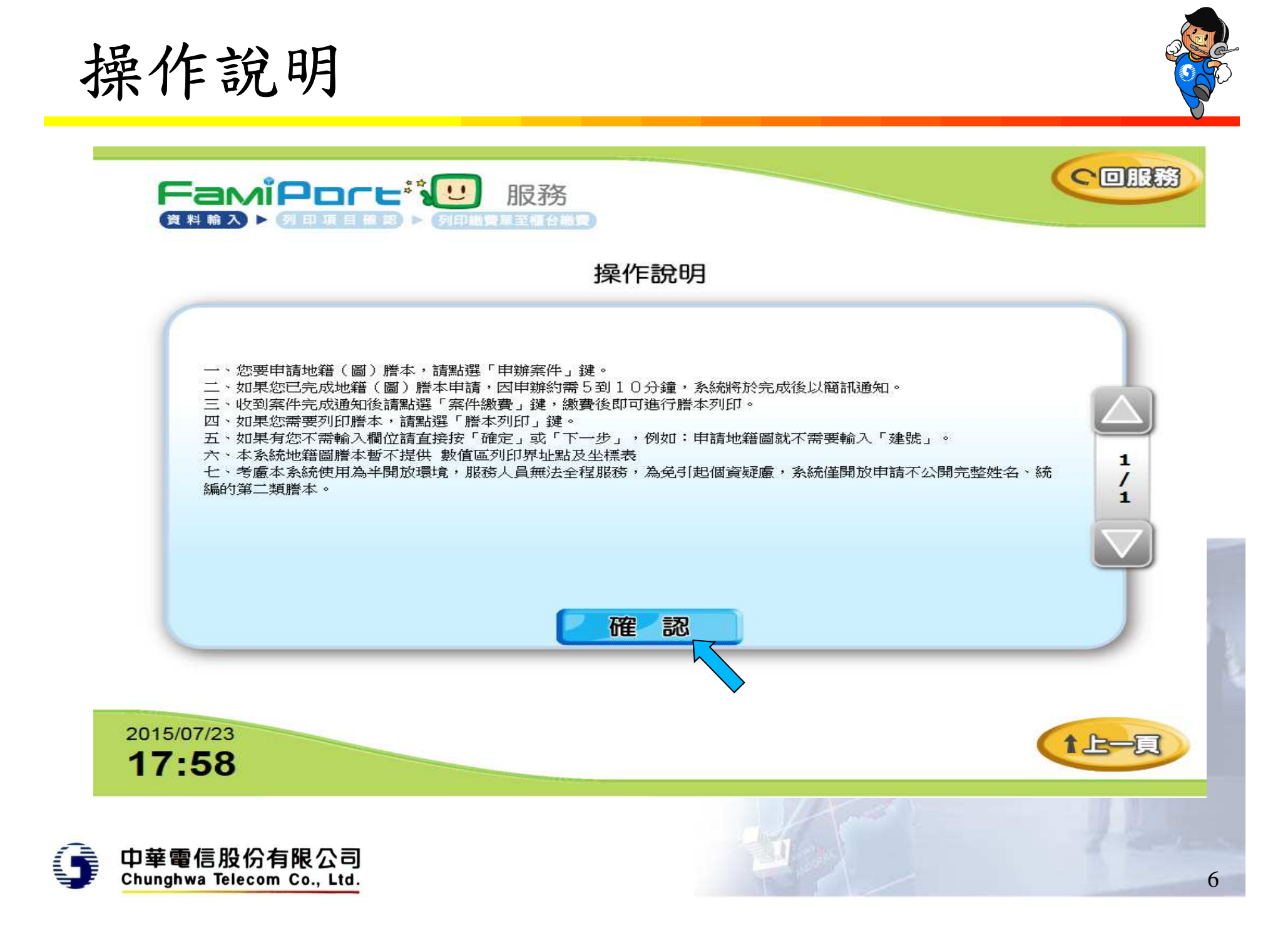

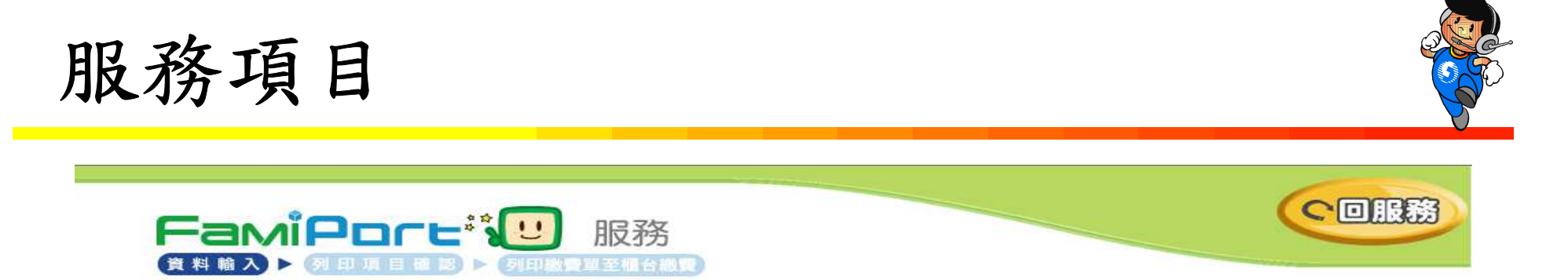

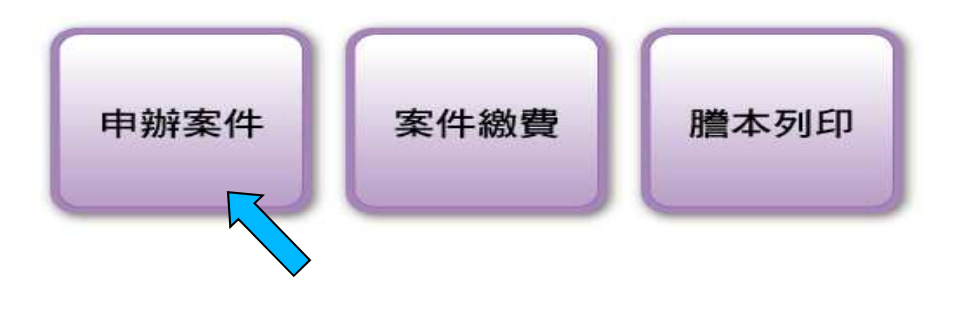

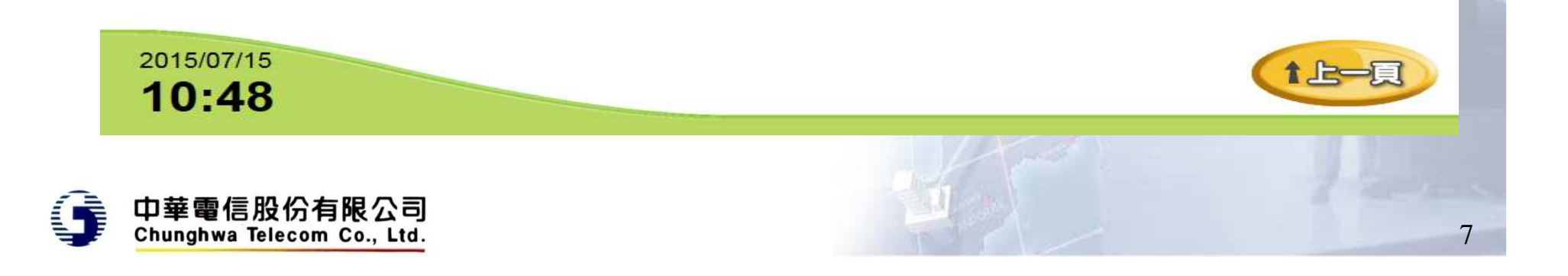

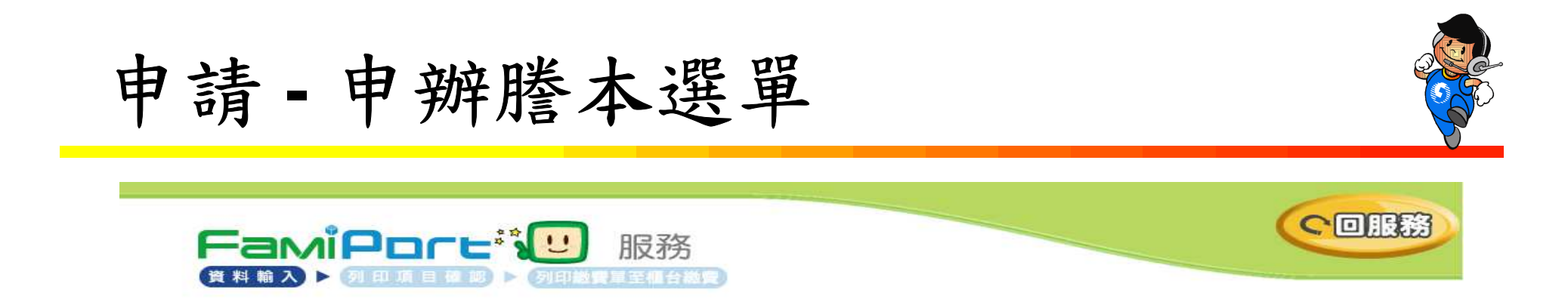

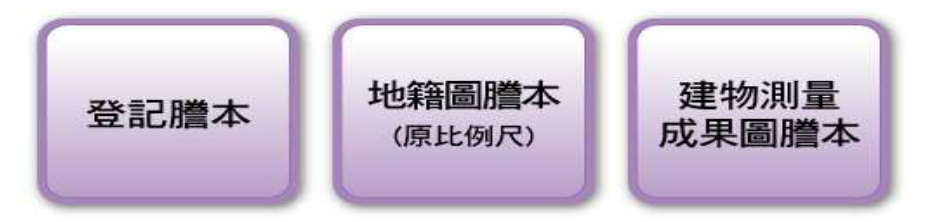

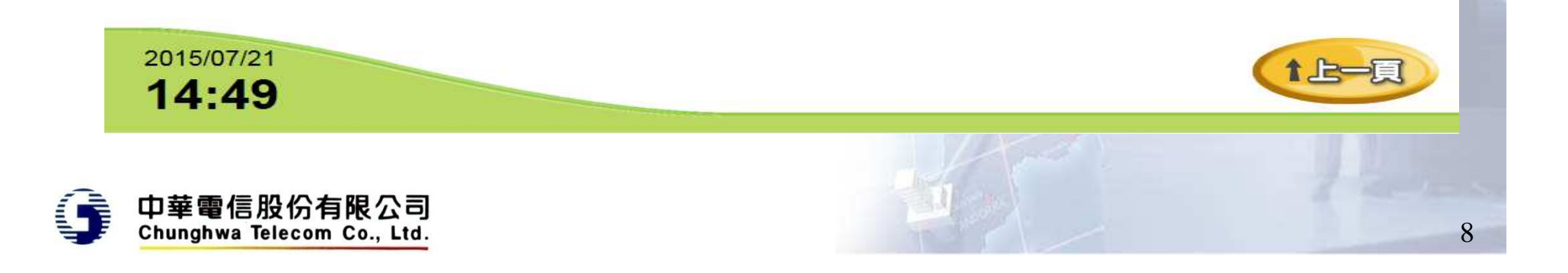

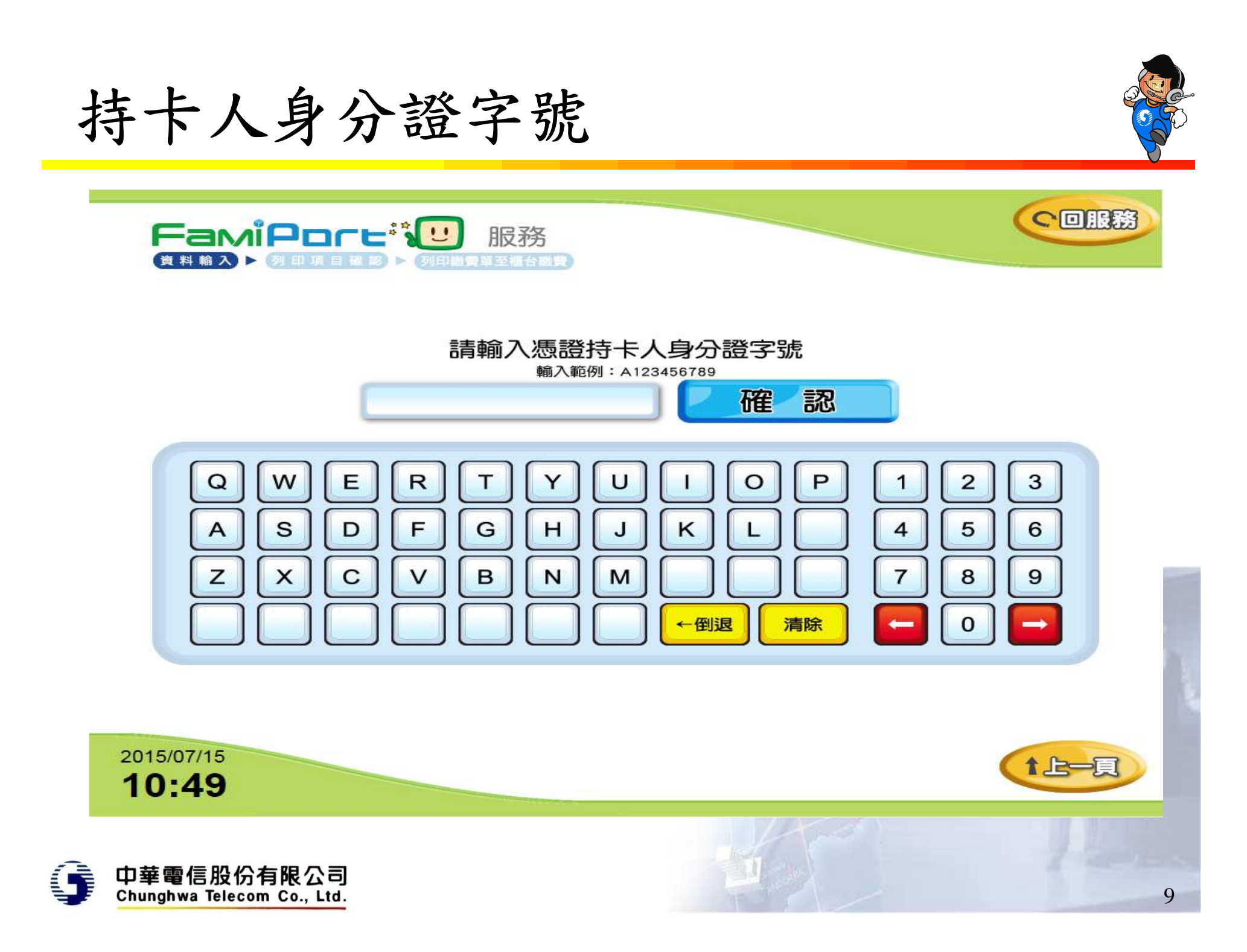

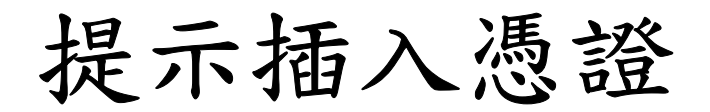

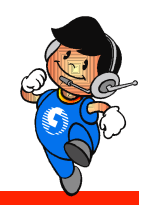

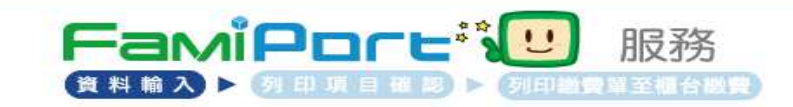

#### 請於螢幕下方插入自然人憑證 晶片請朝上,朝內插入讀卡槽,交易完成前請勿拔取卡片

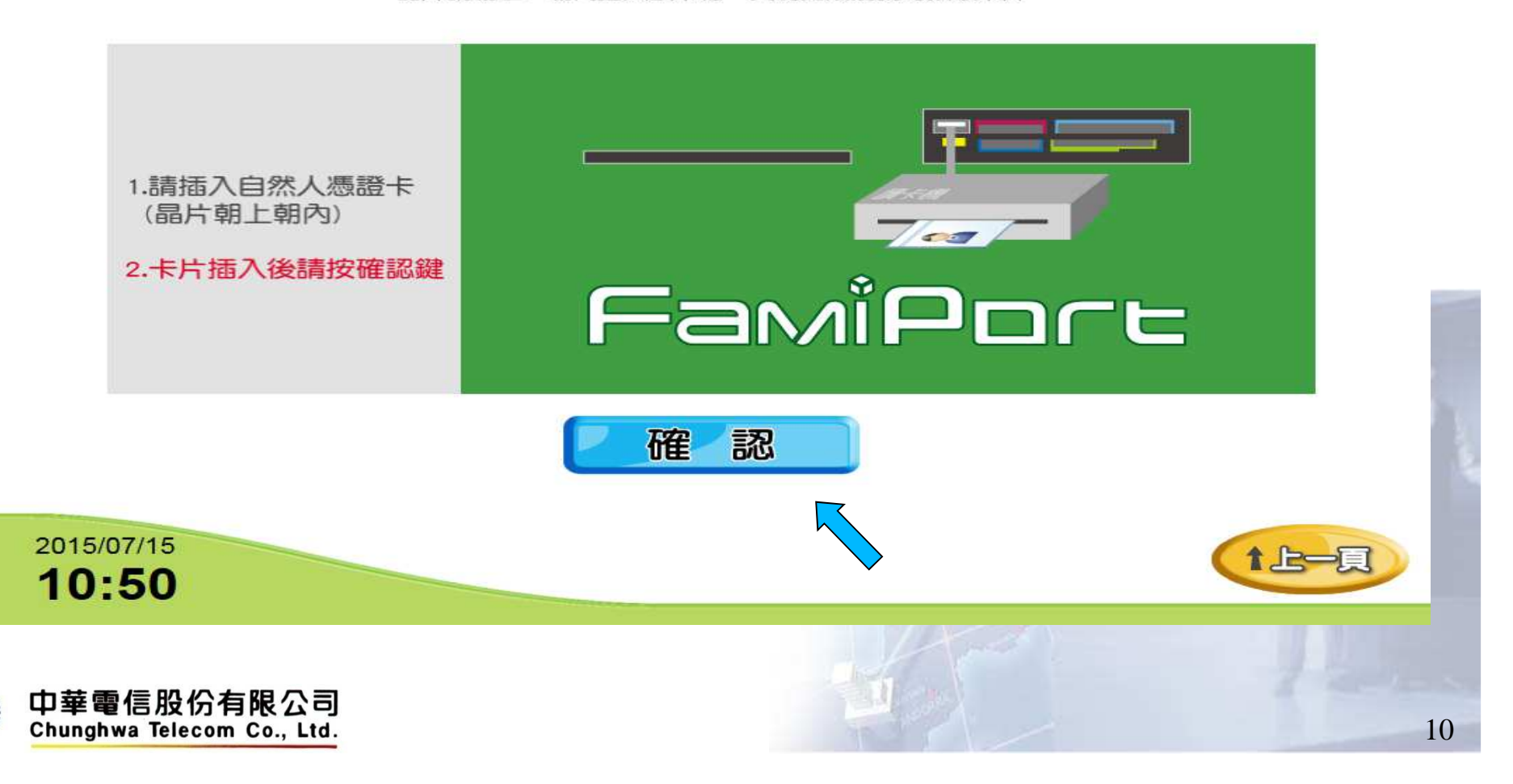

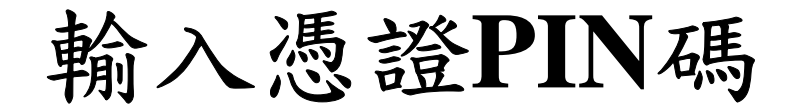

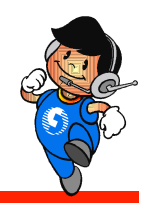

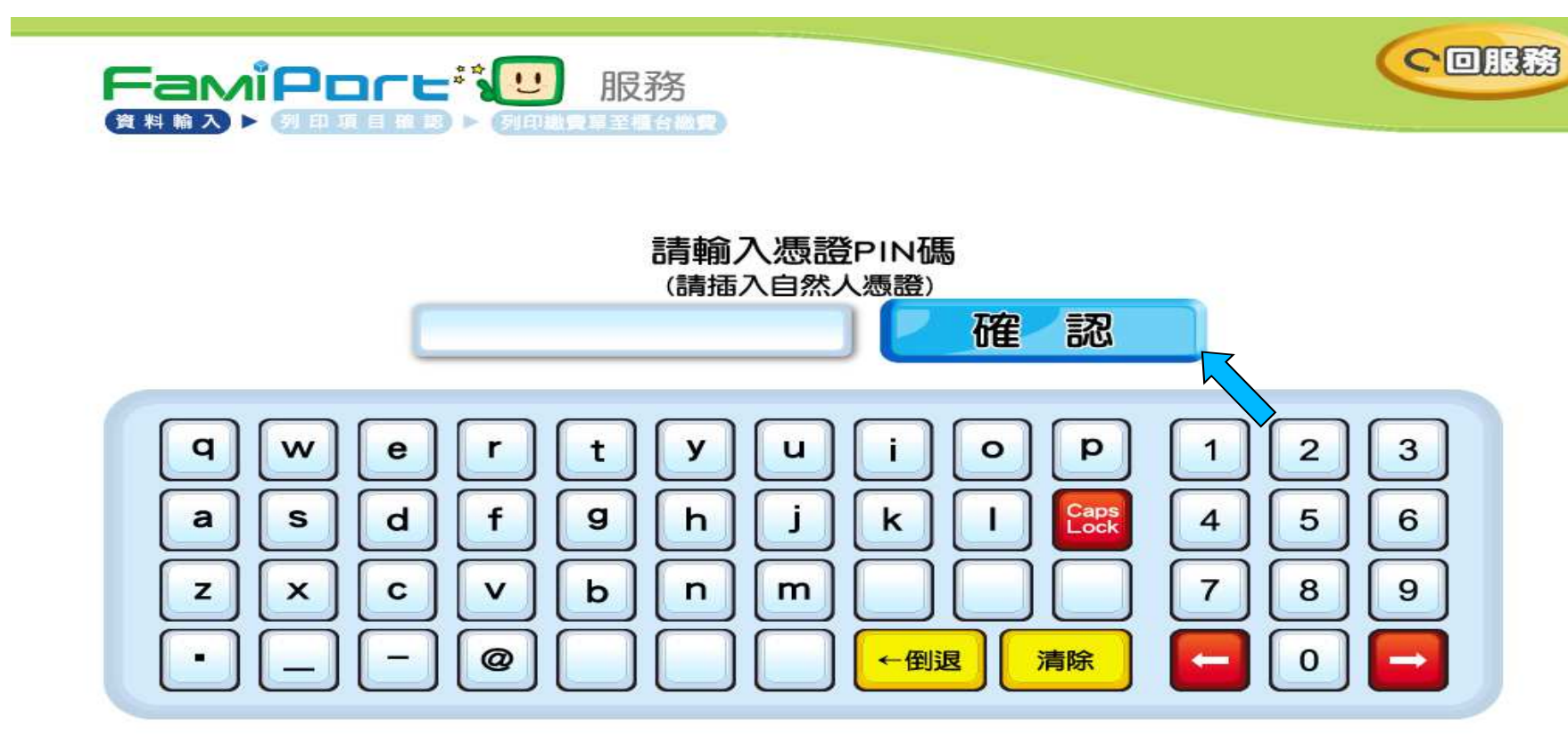

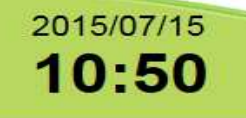

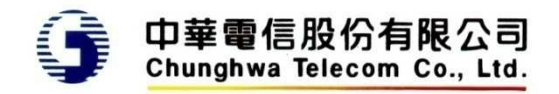

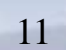

1上一頁

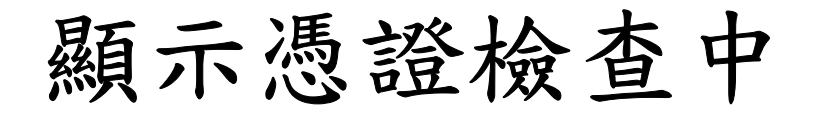

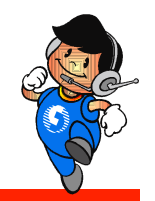

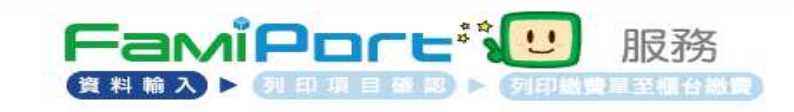

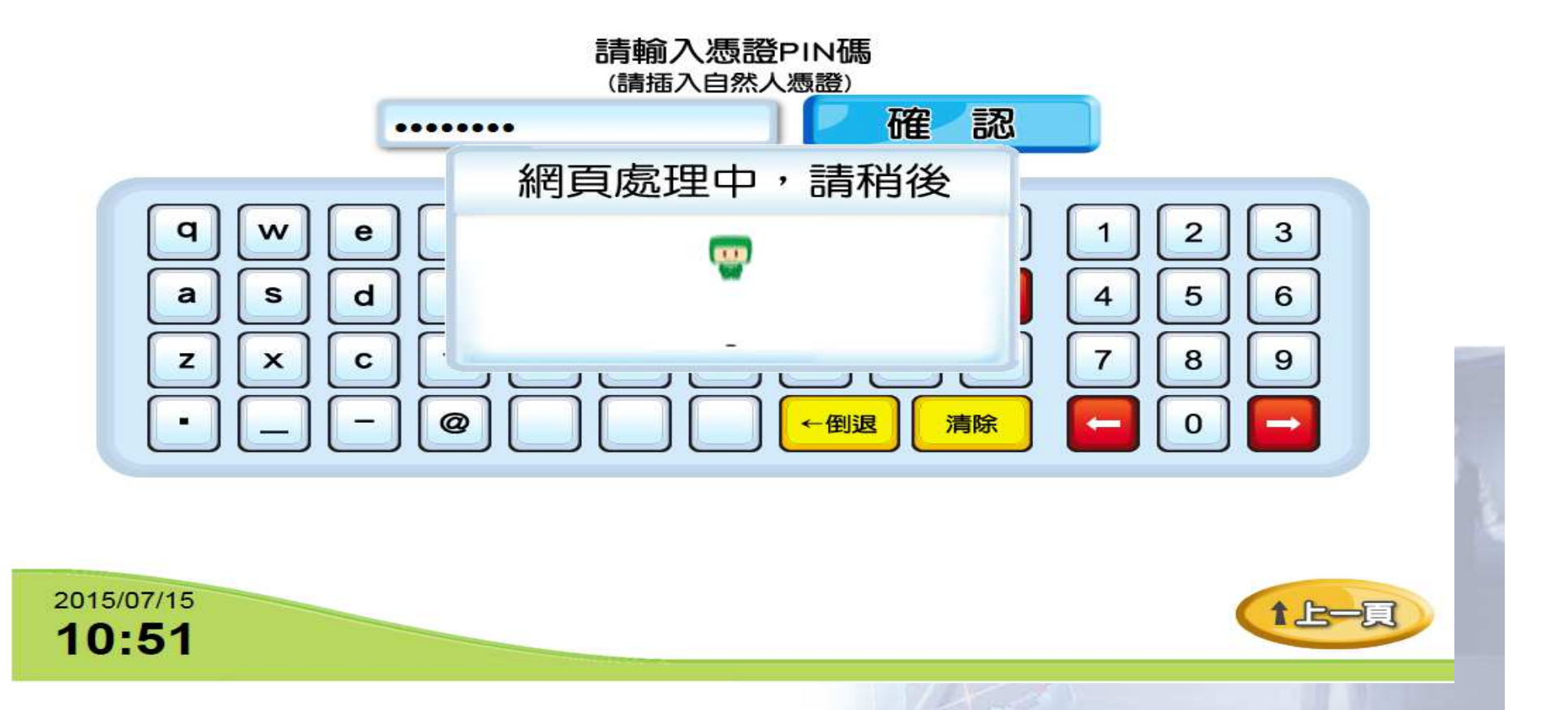

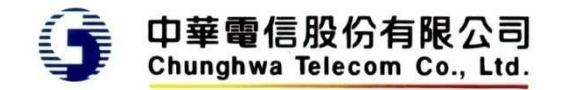

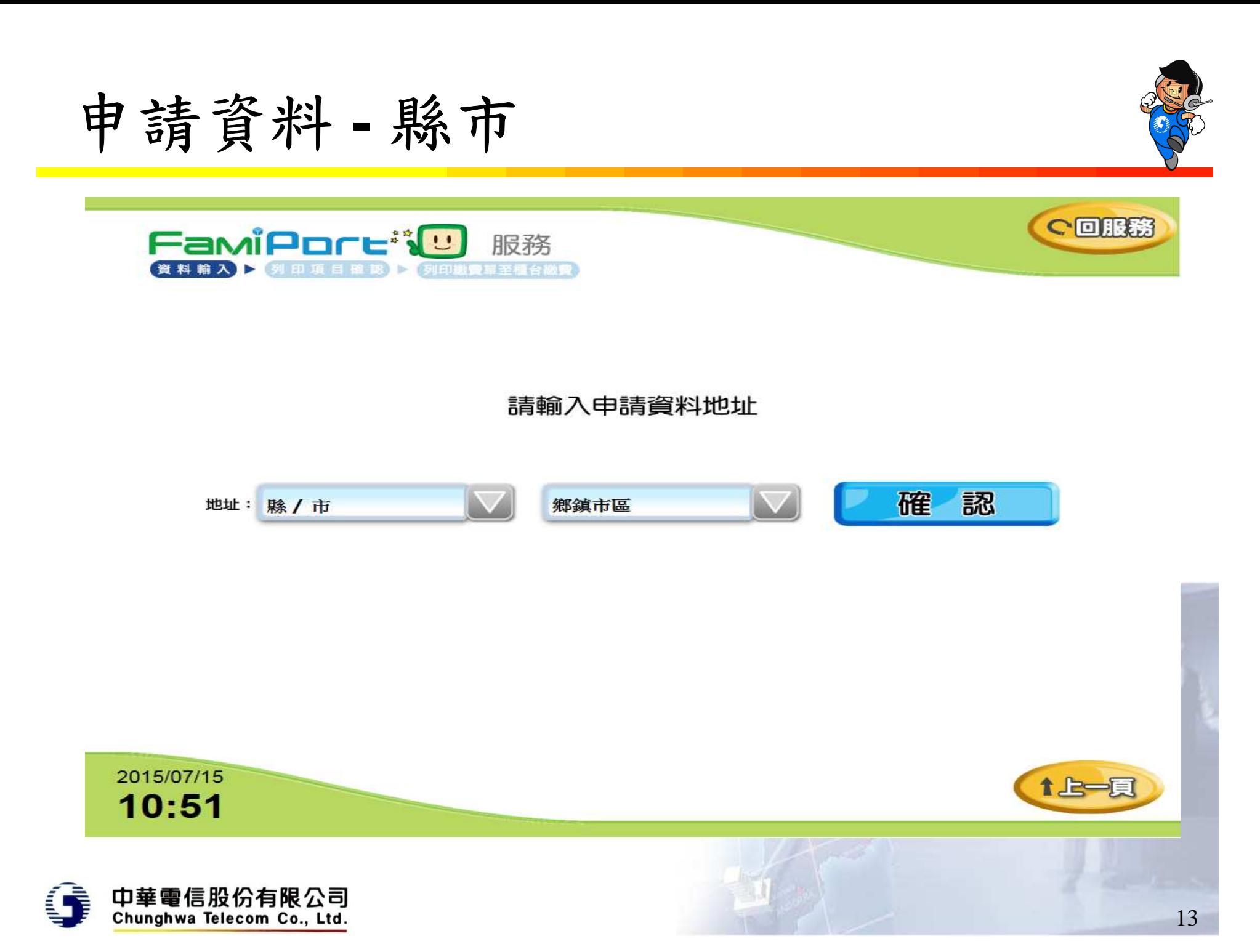

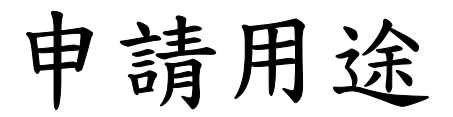

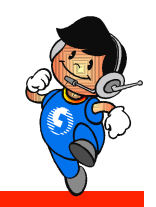

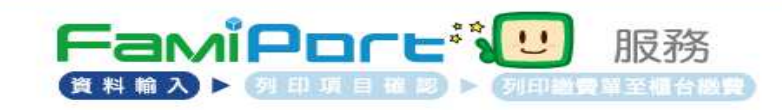

### 請選擇申請用途

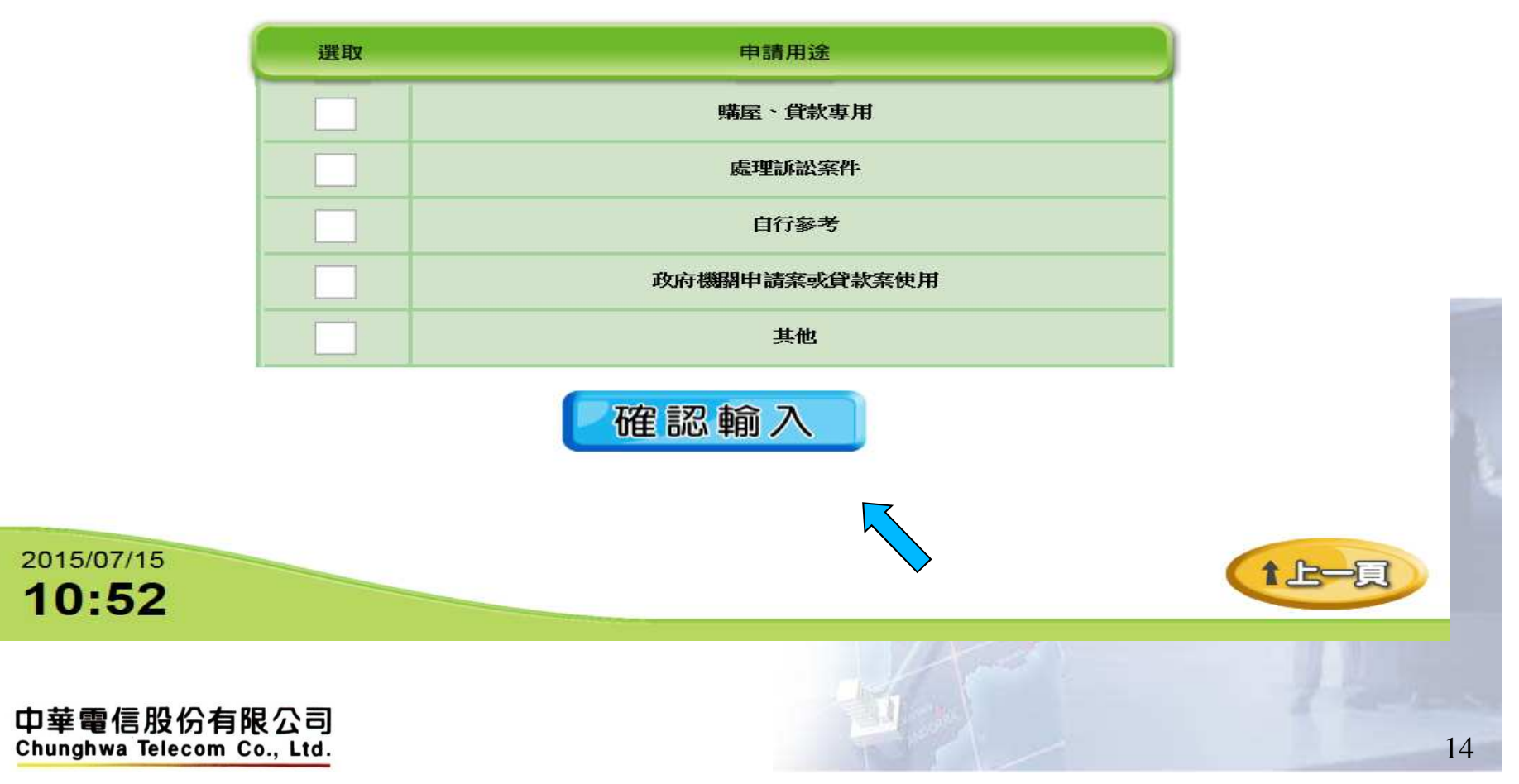

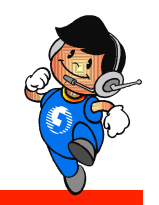

## 若申請用途為政府機關申請案或貸款案使用

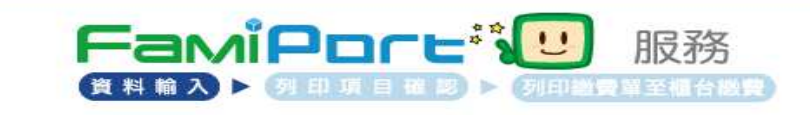

請選擇政府單位

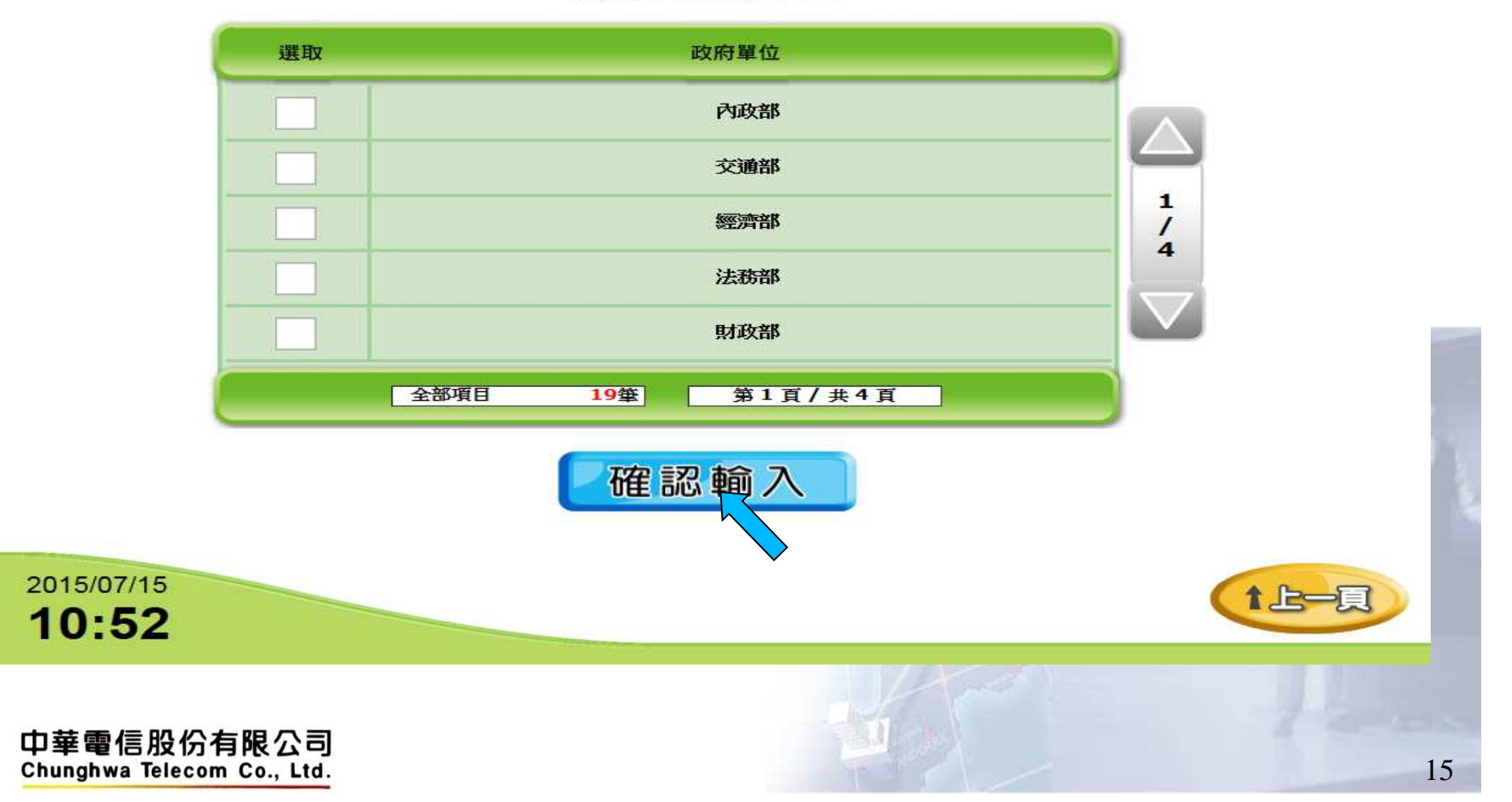

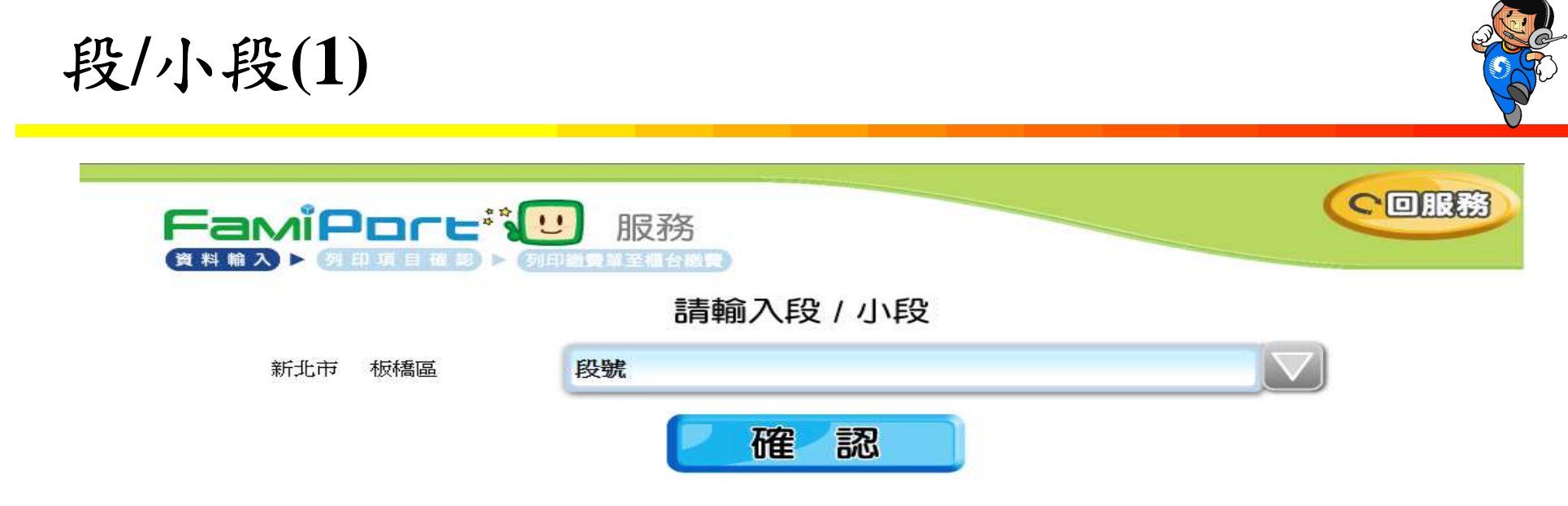

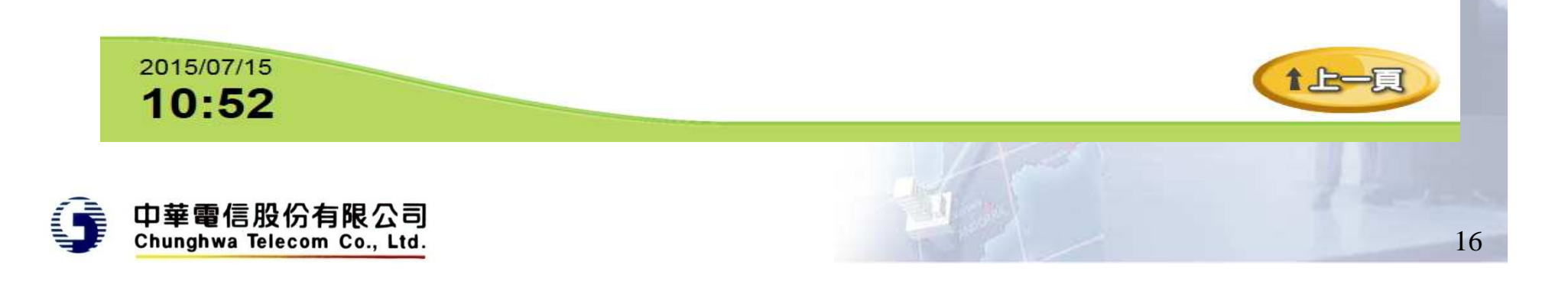

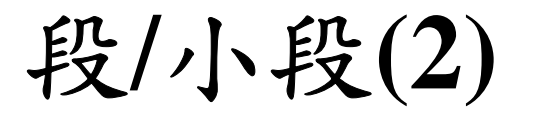

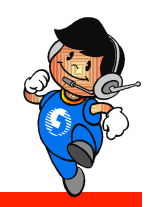

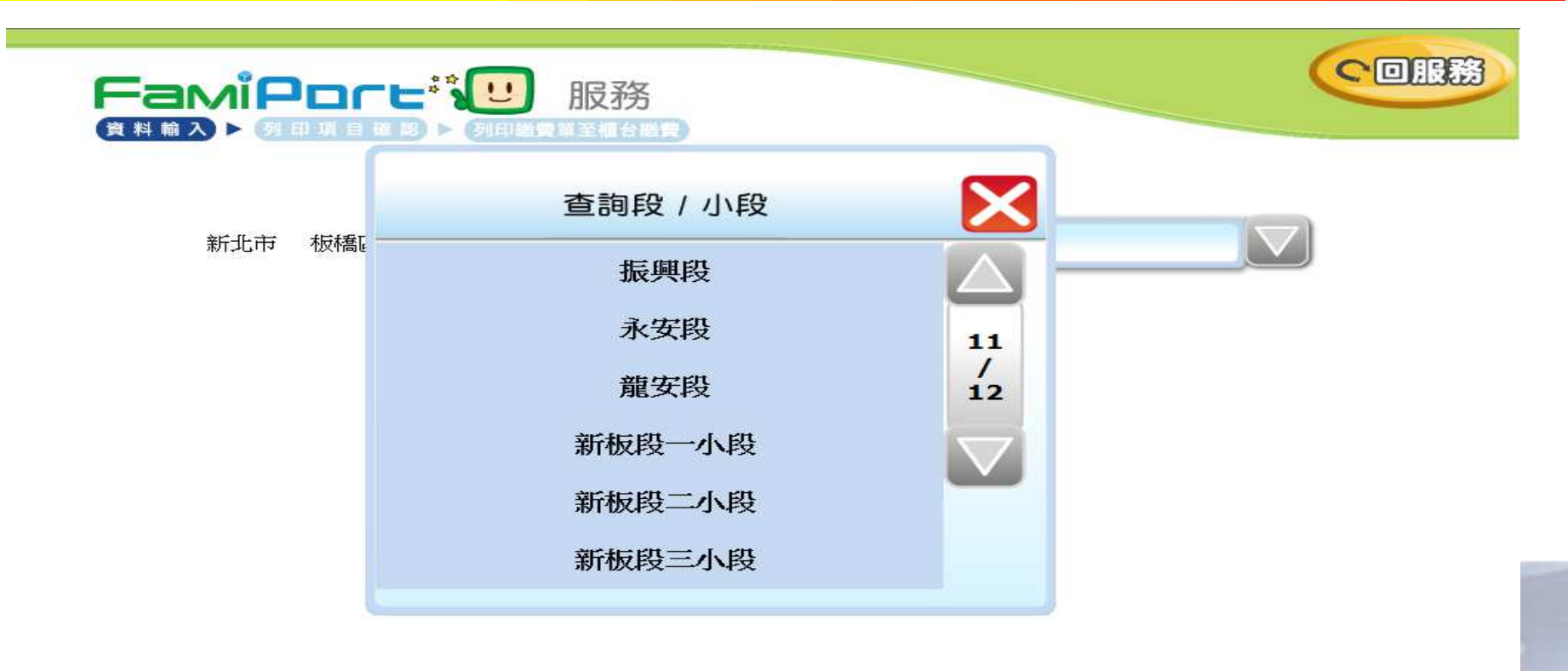

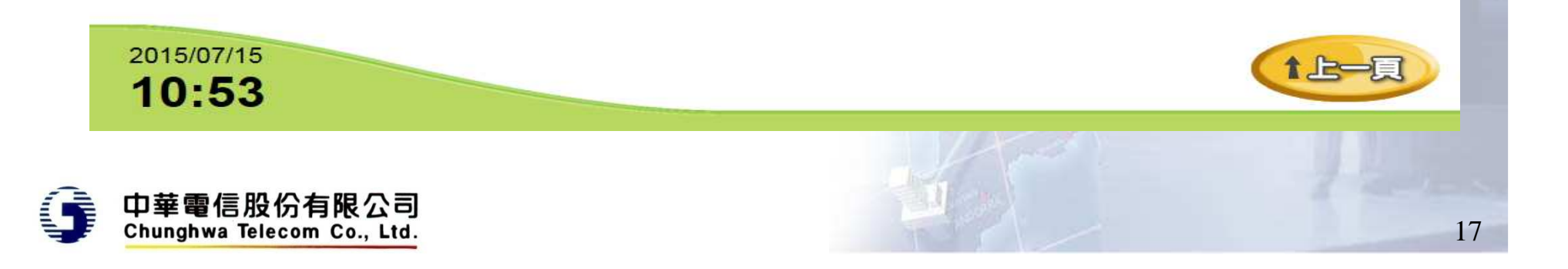

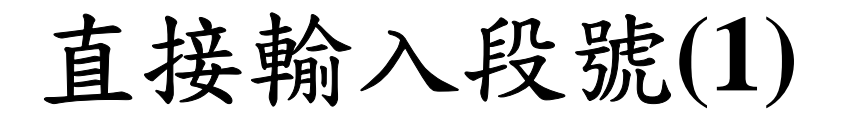

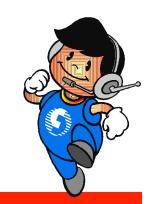

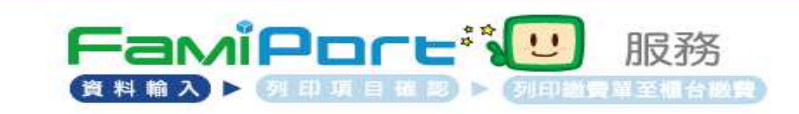

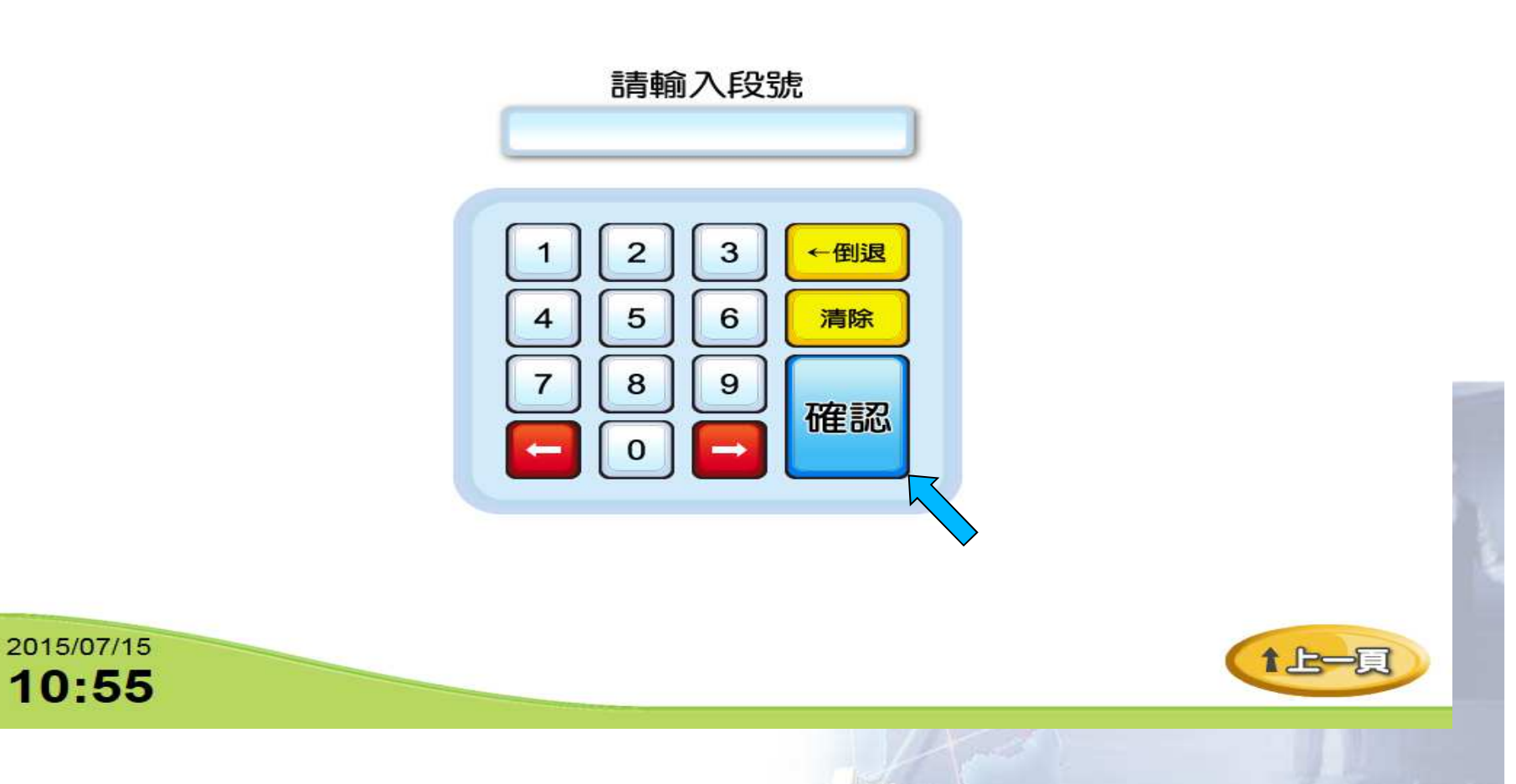

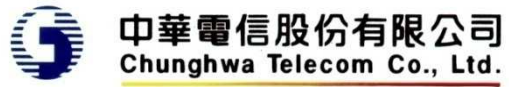

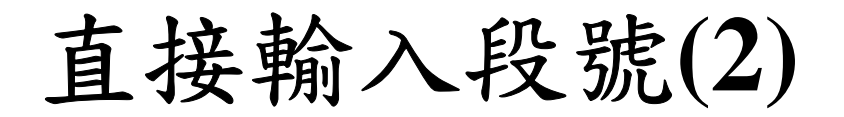

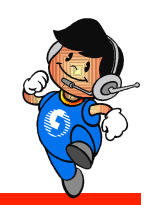

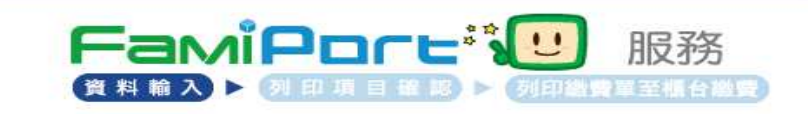

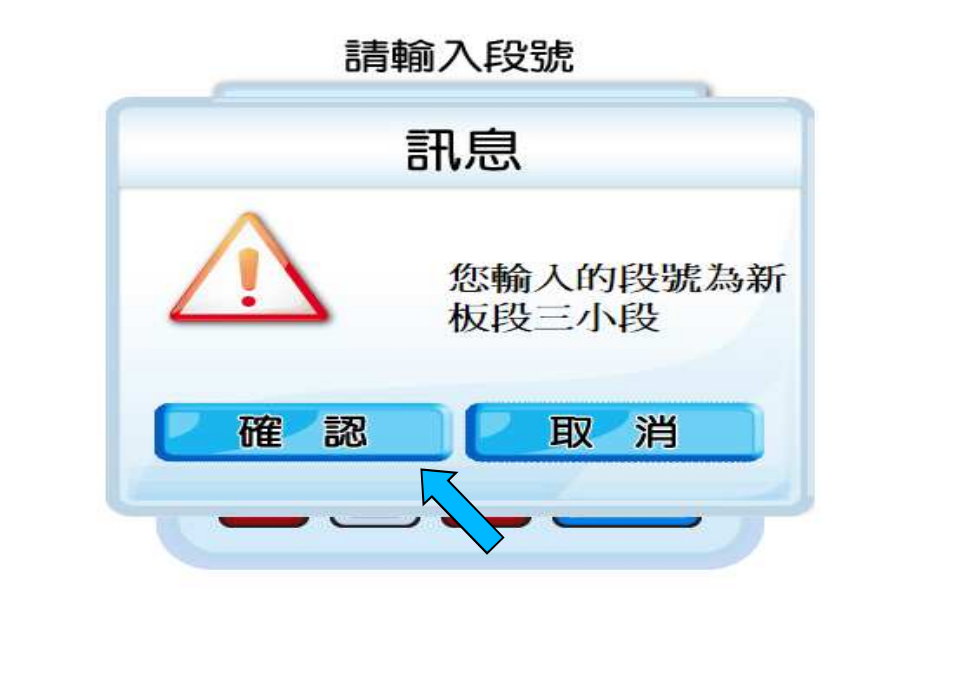

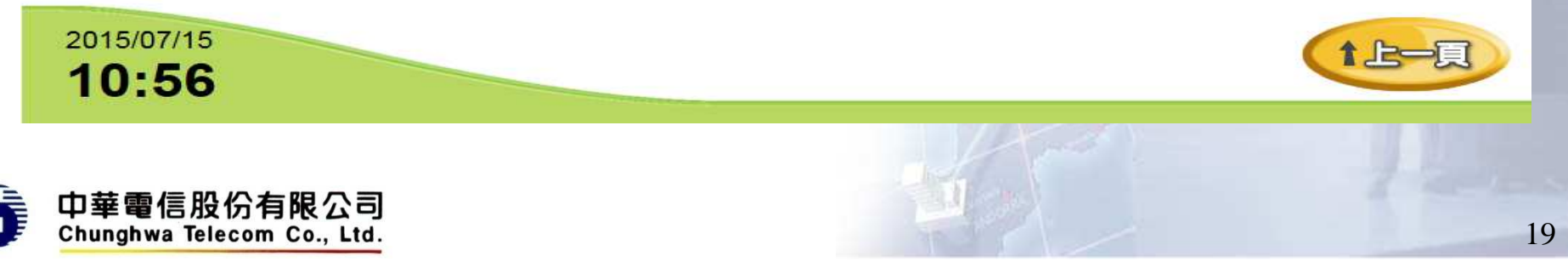

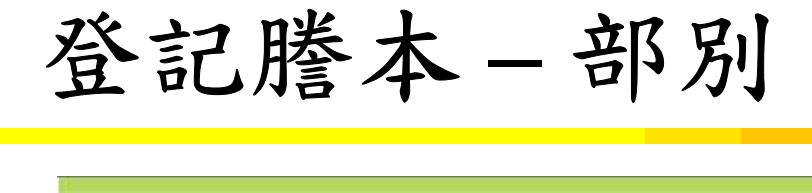

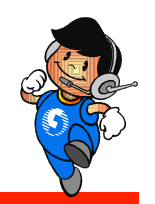

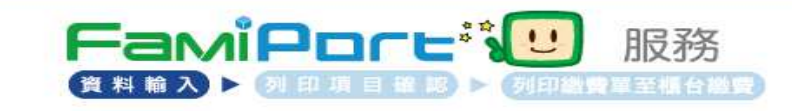

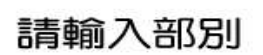

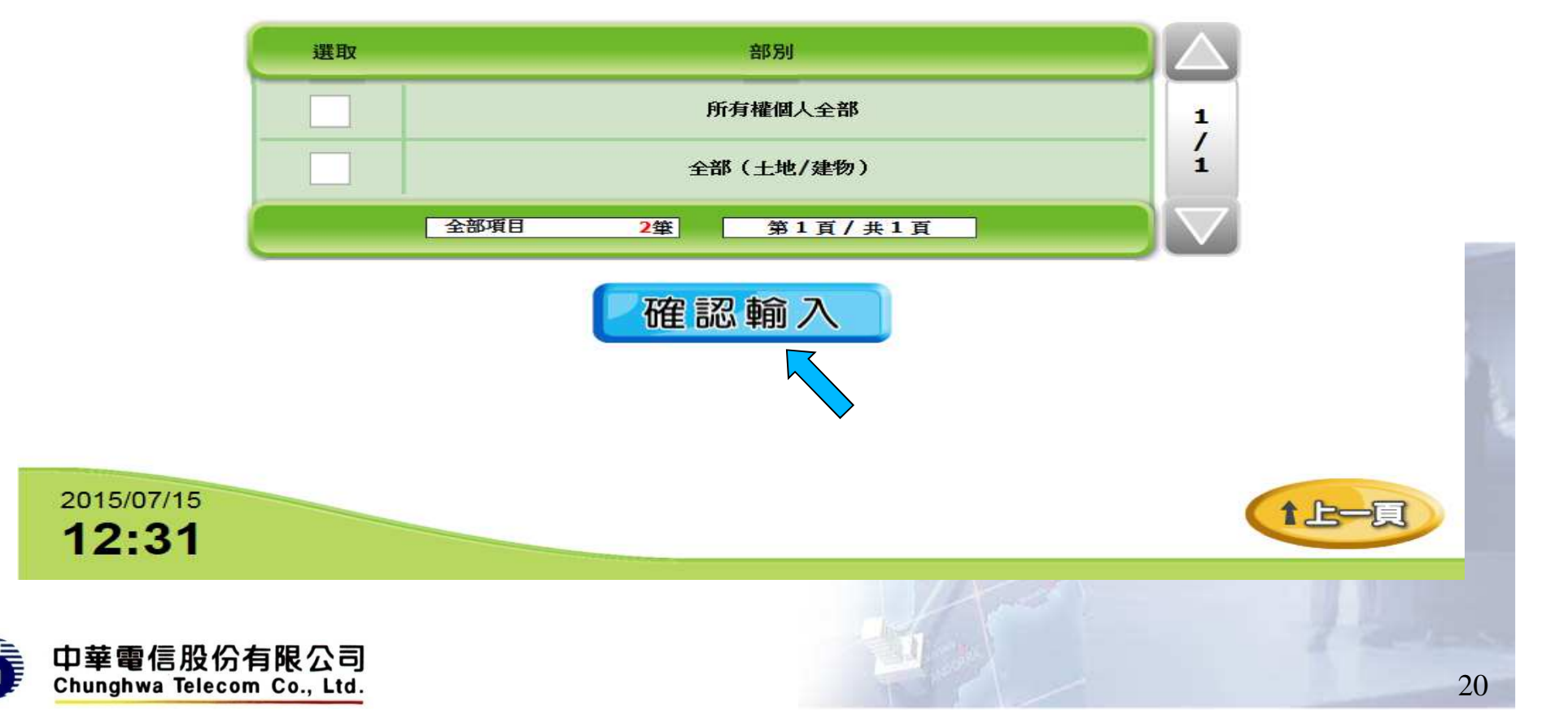

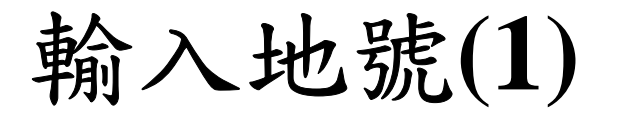

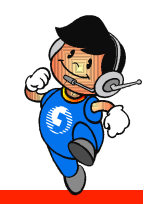

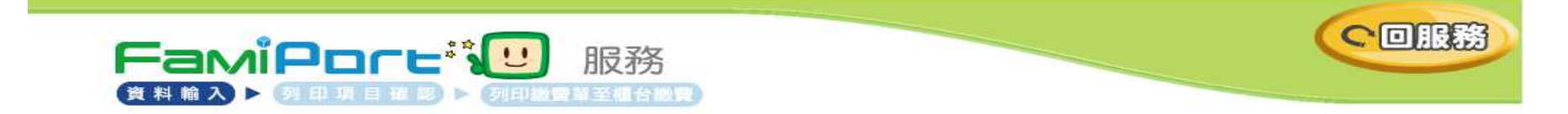

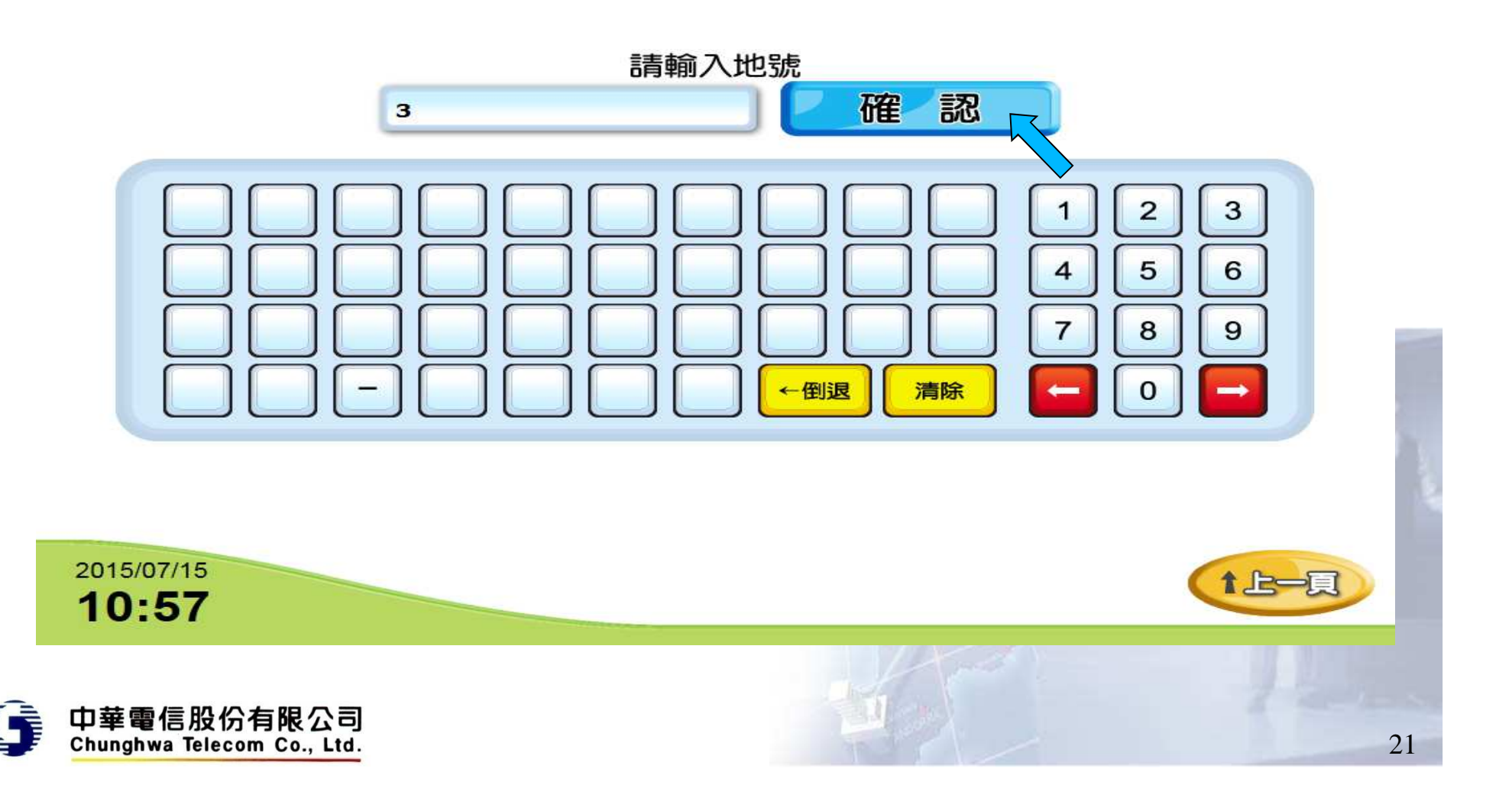

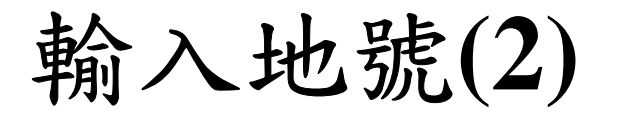

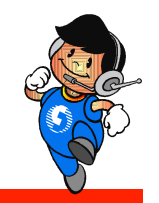

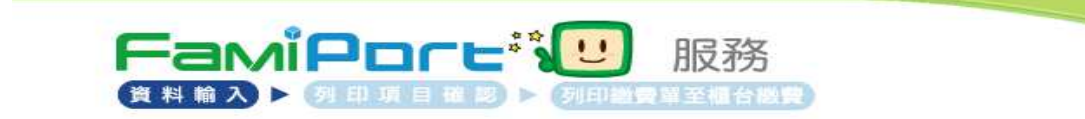

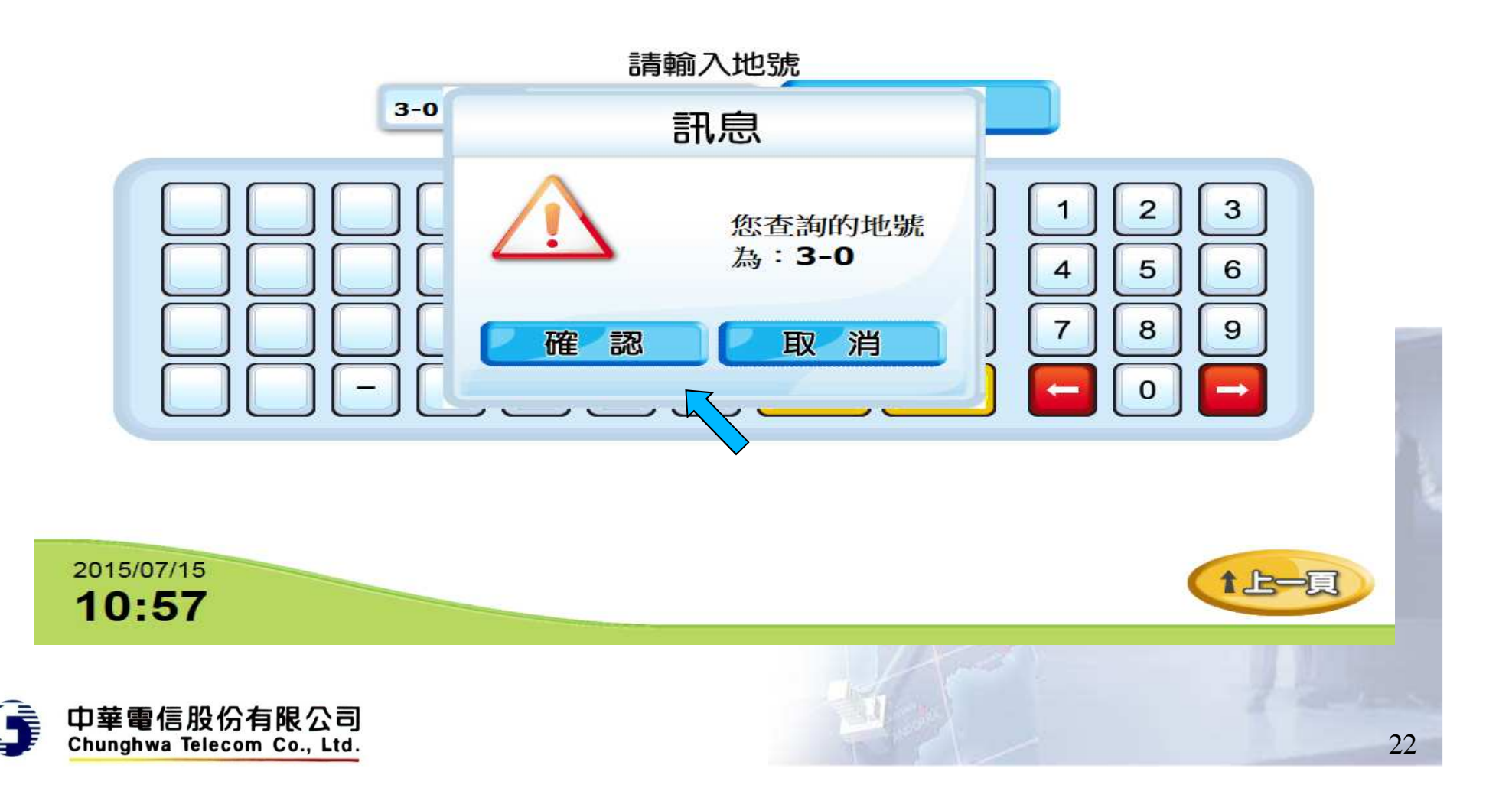

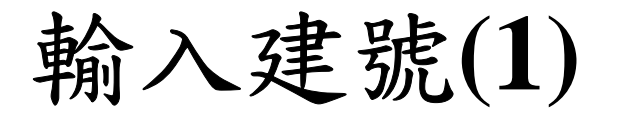

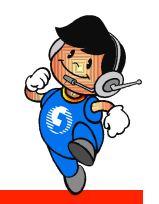

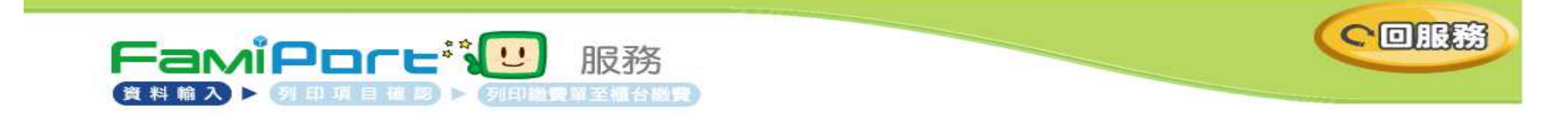

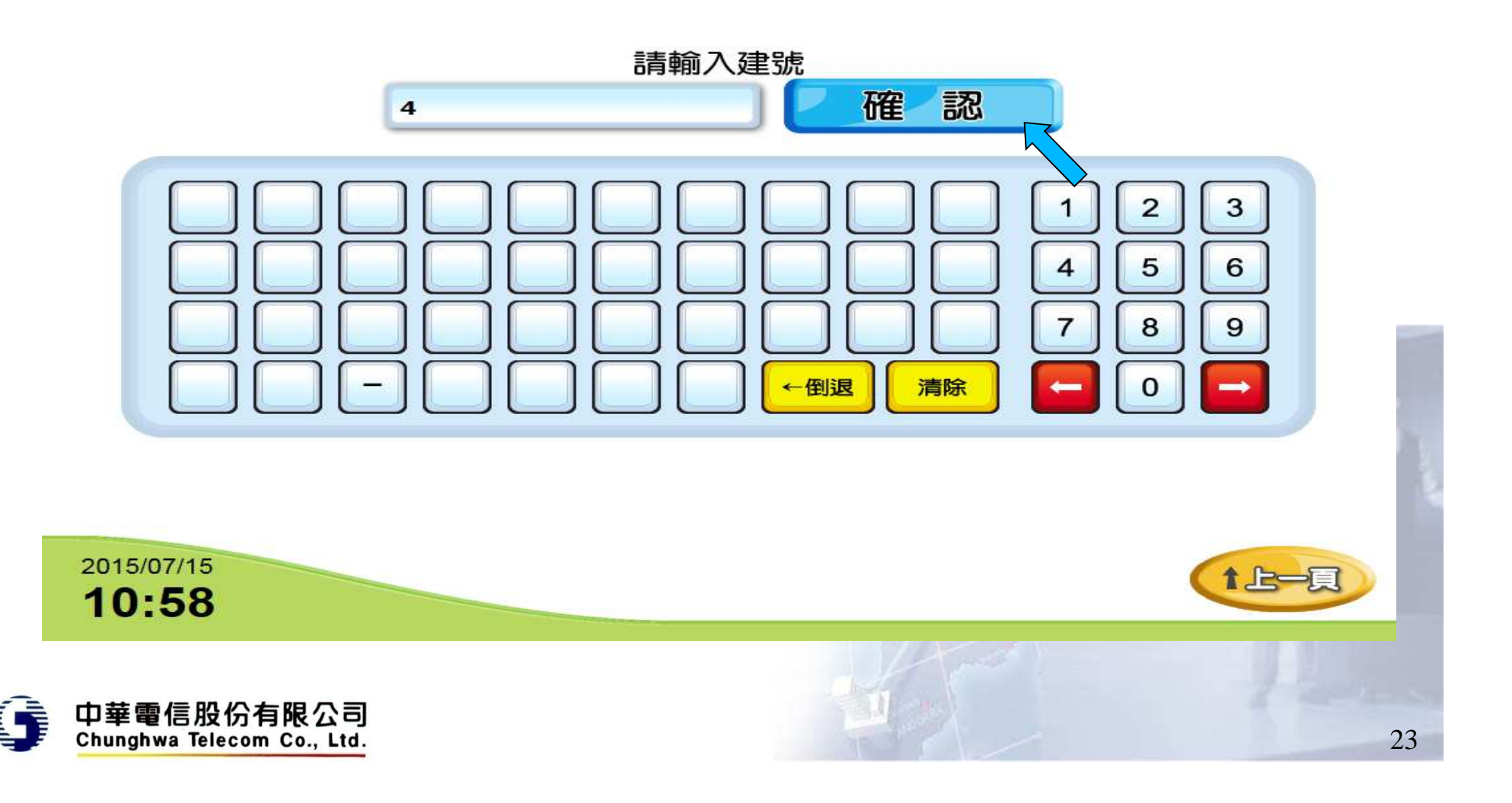

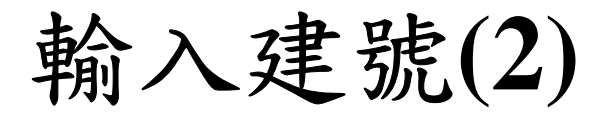

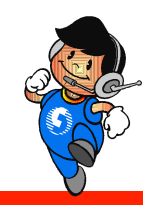

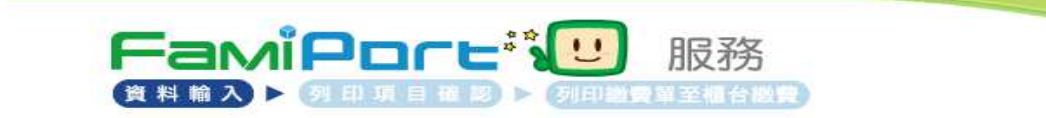

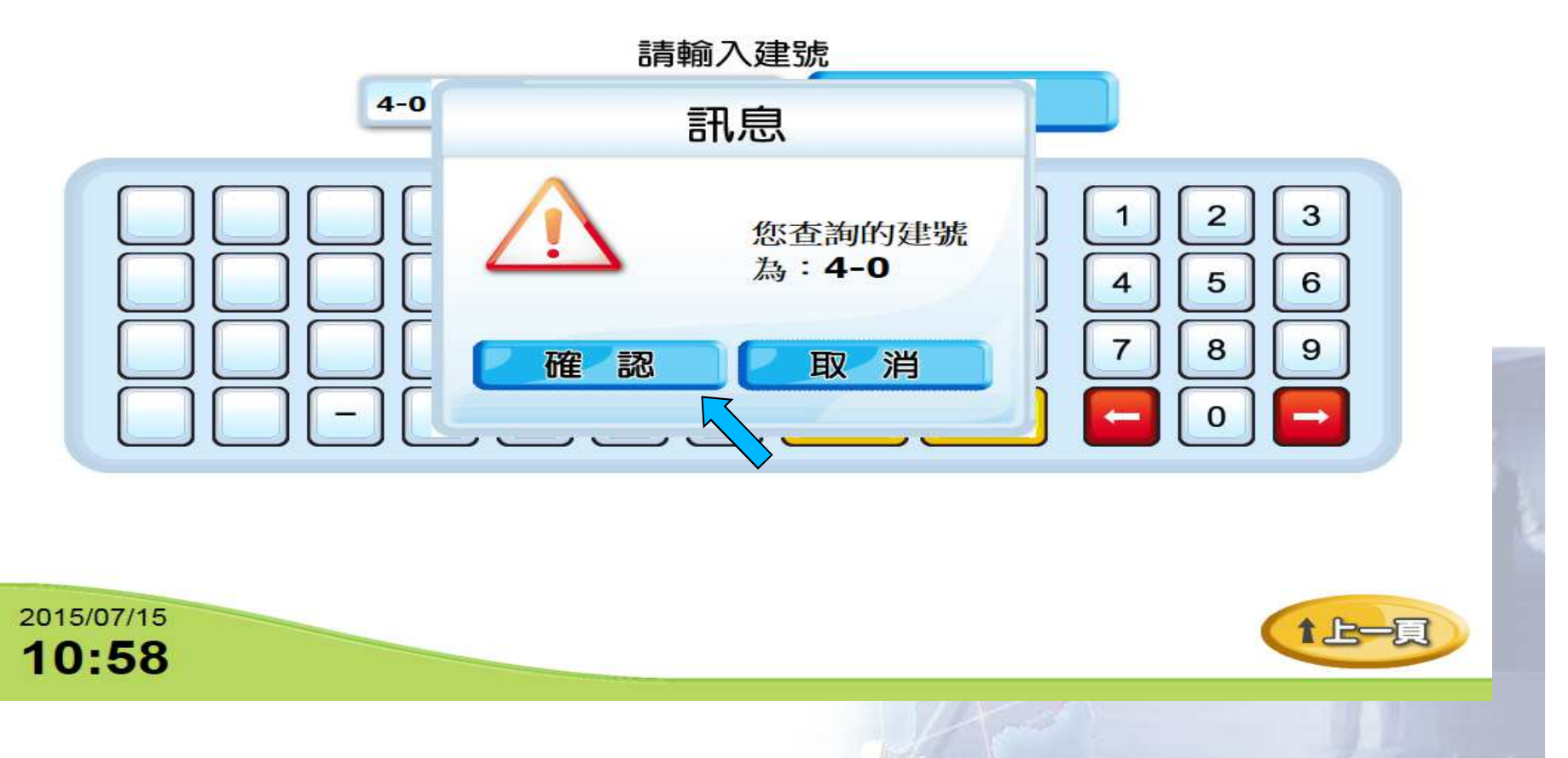

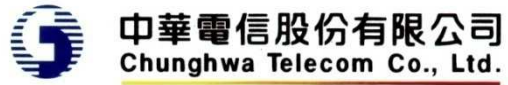

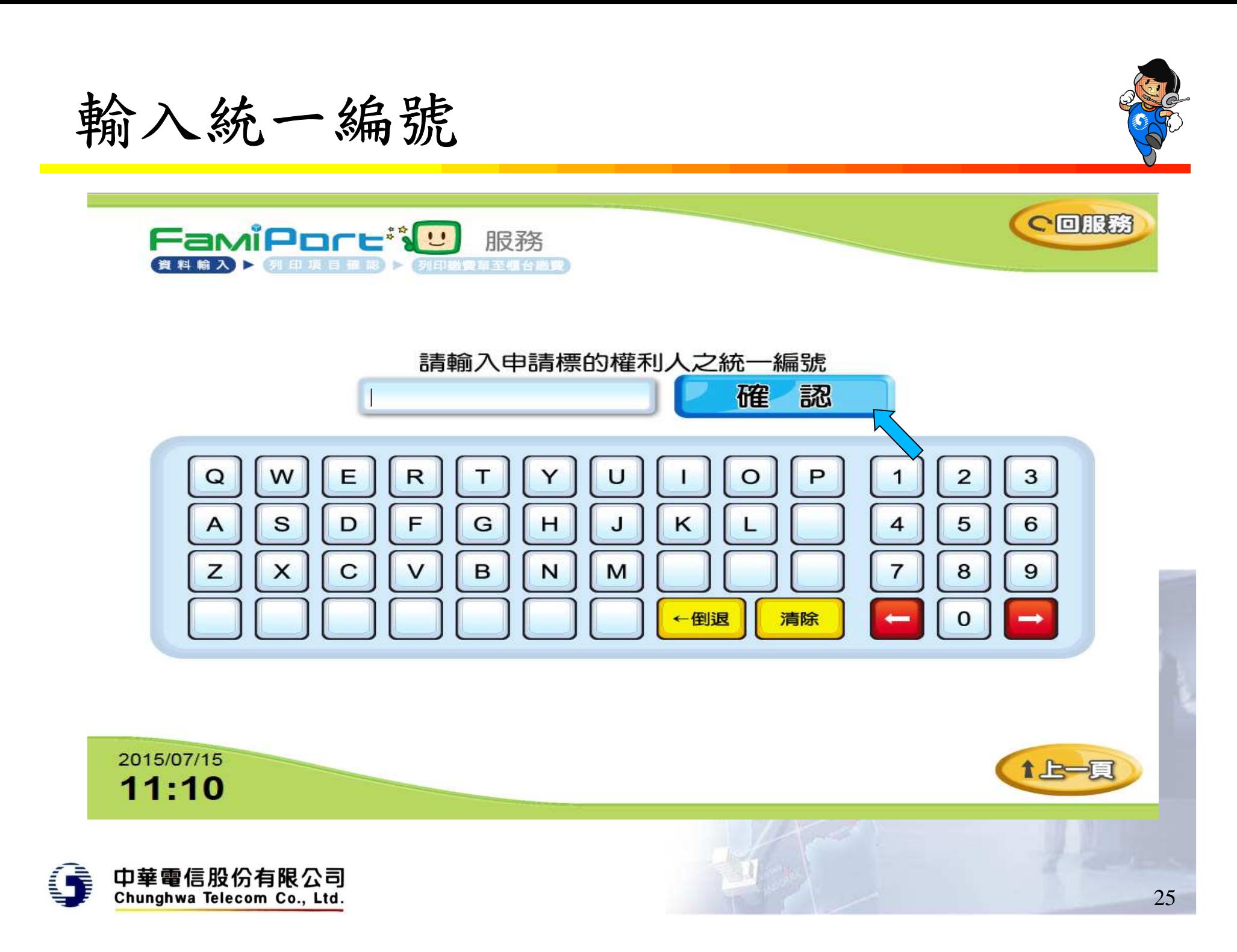

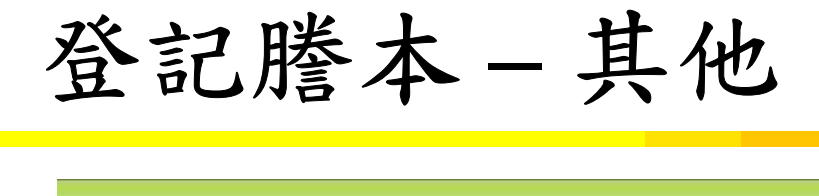

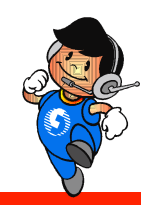

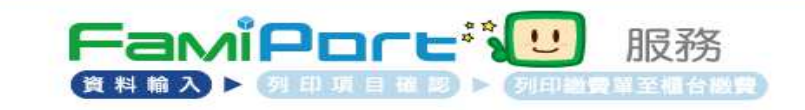

### 請選擇其他項目

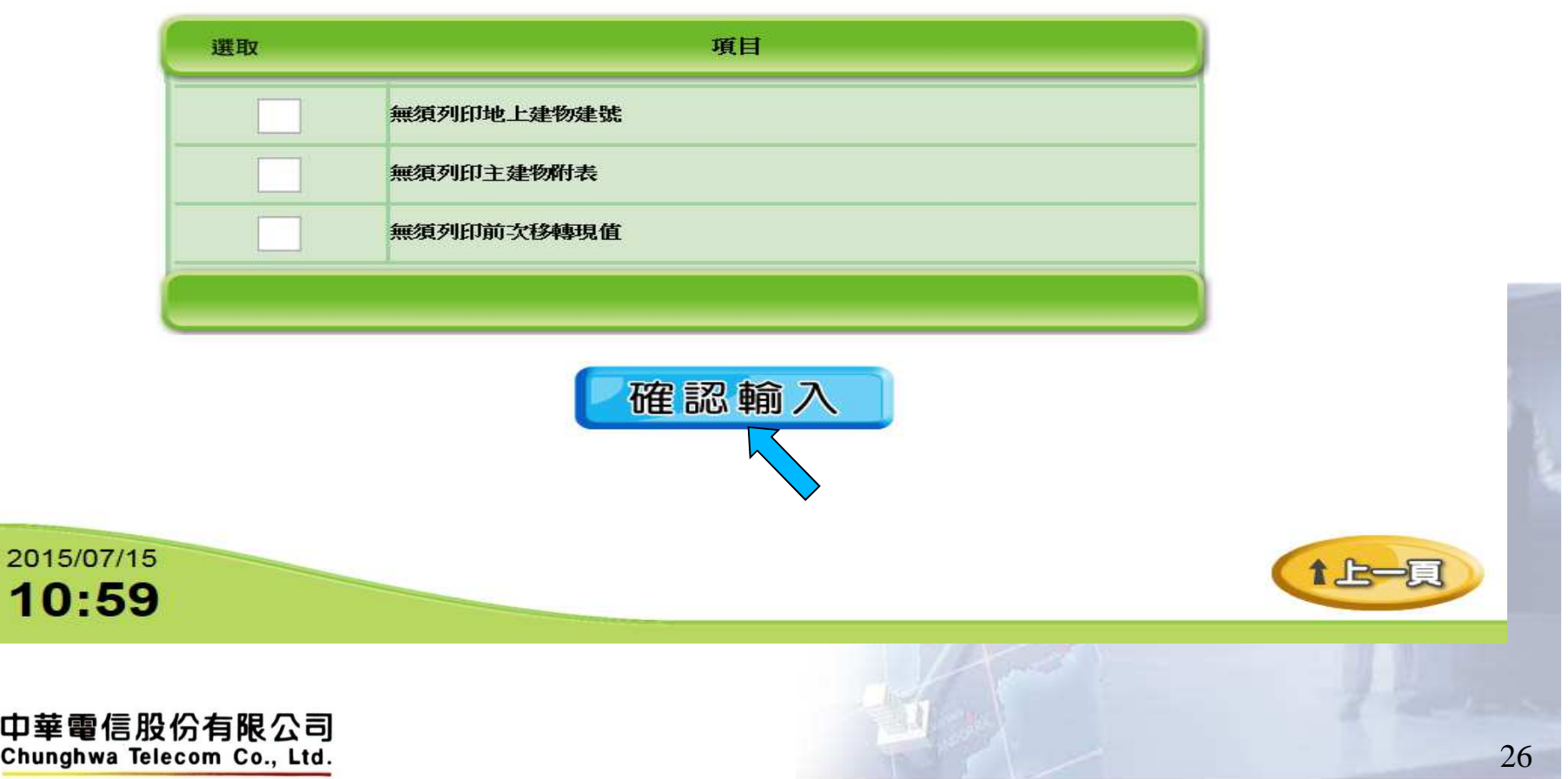

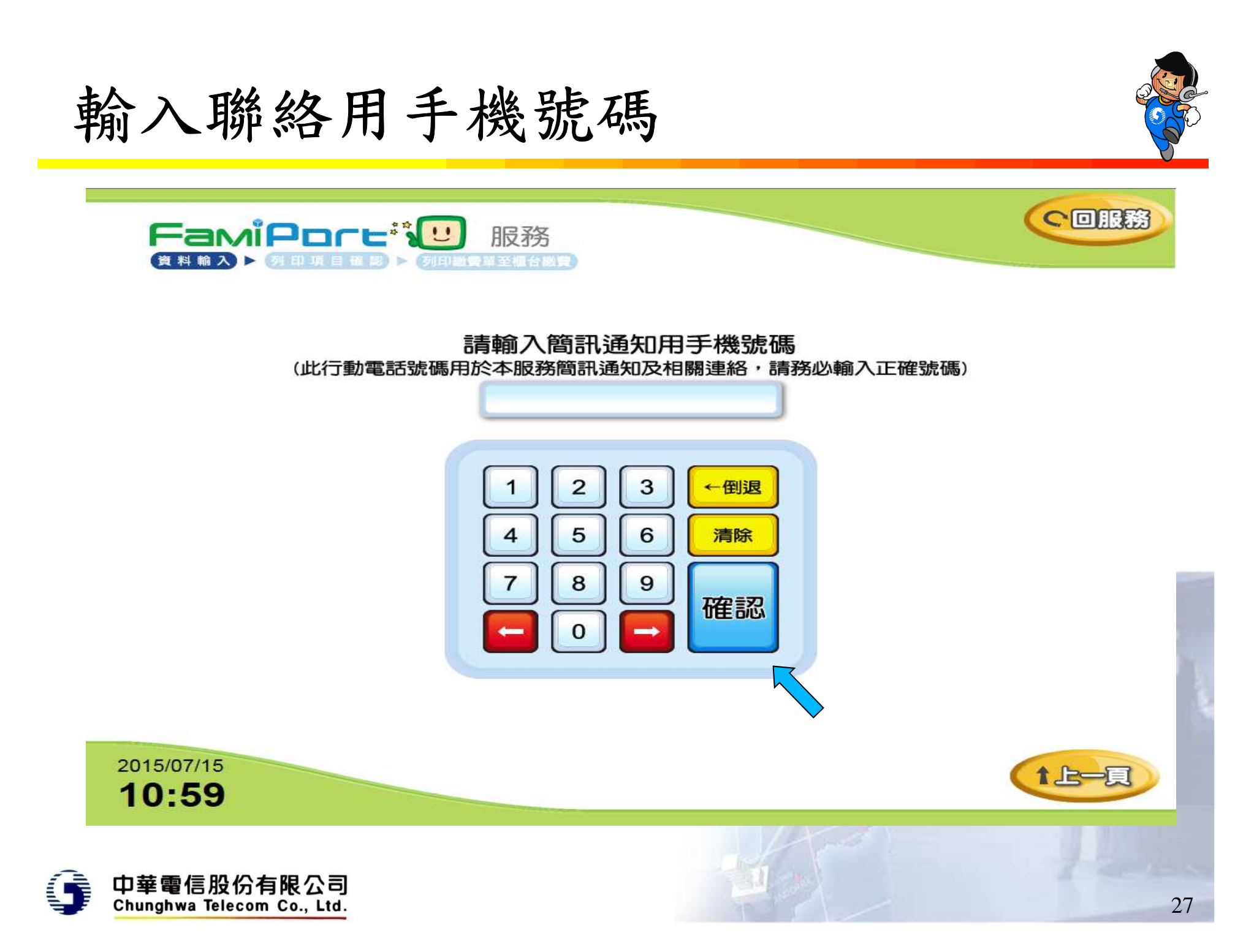

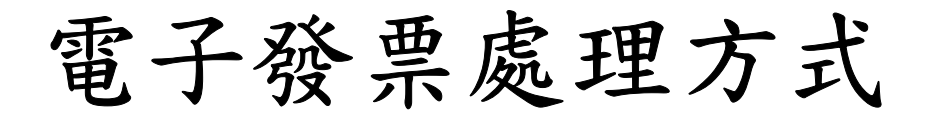

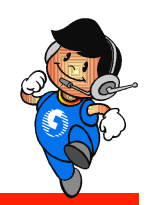

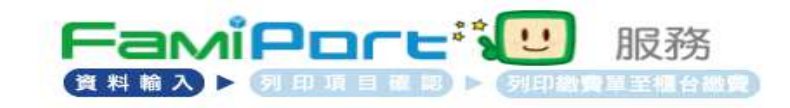

### 請選擇發票處理方式

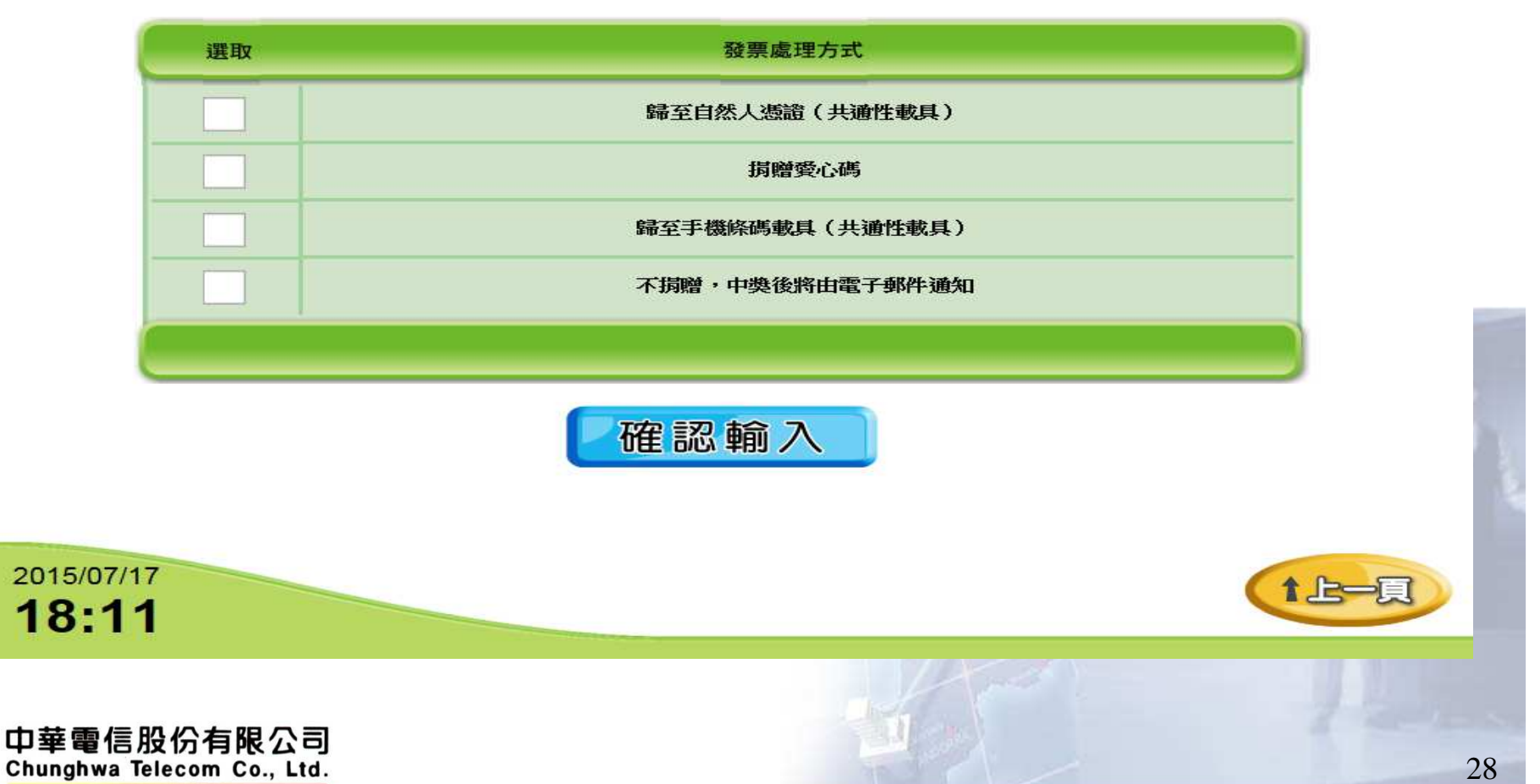

# 電子發票處理方式

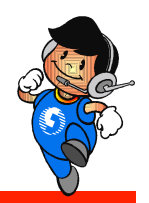

◆歸至自然人憑證(共通性載具)

- •提示輸入歸戶自然人憑證卡號
- ◆ 捐贈愛心碼
	- • 提示選擇愛心碼(10筆),或自行輸入(依中華電信提供清冊檢核)
- ◆歸至手機條碼載具 (共通性載具)
	- •提示輸入手機條碼(2次)
- ◆ 不捐贈,中獎後將由電子郵件通知
	- 提示輸入電子郵件信箱、地址•

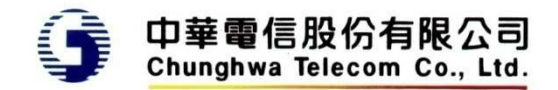

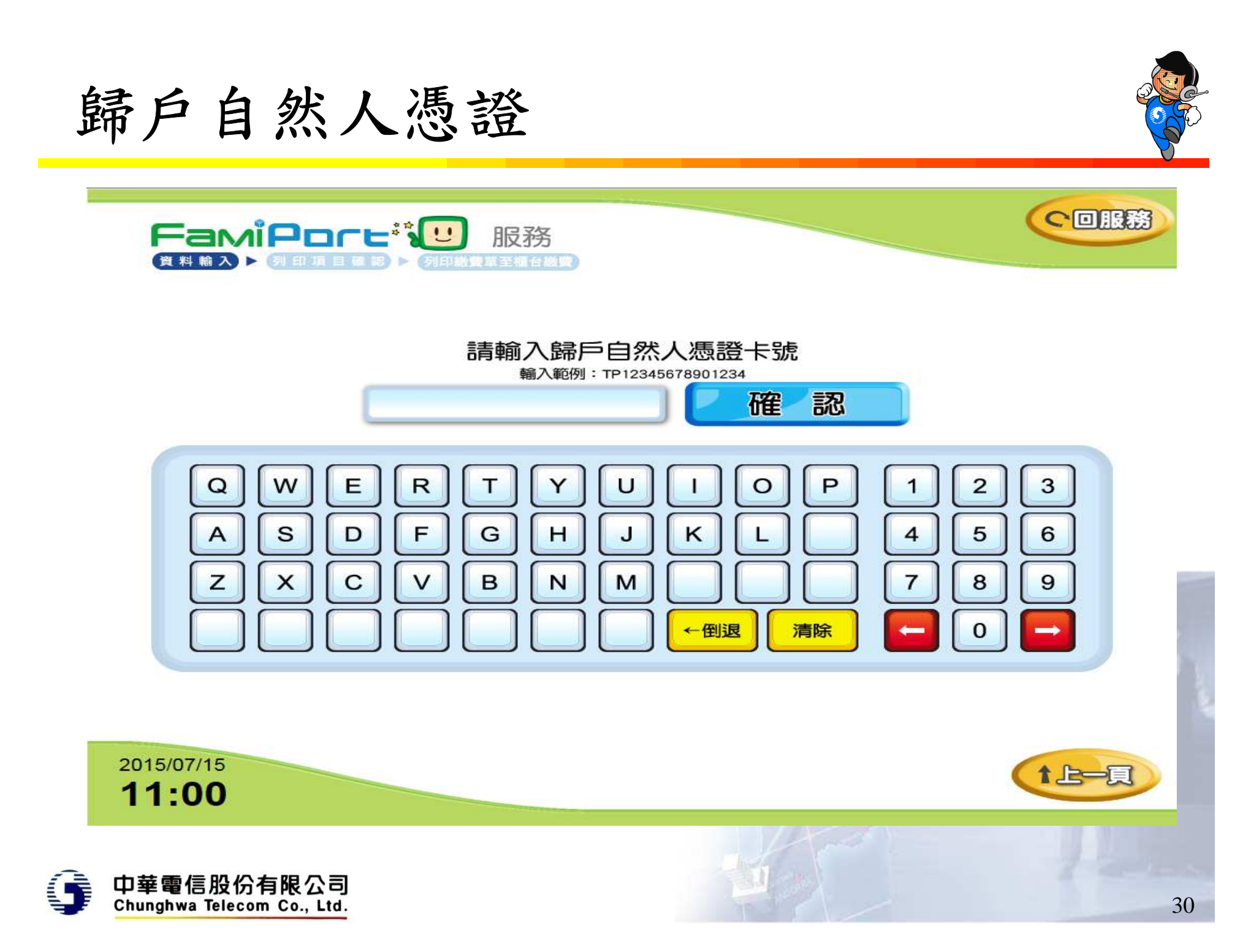

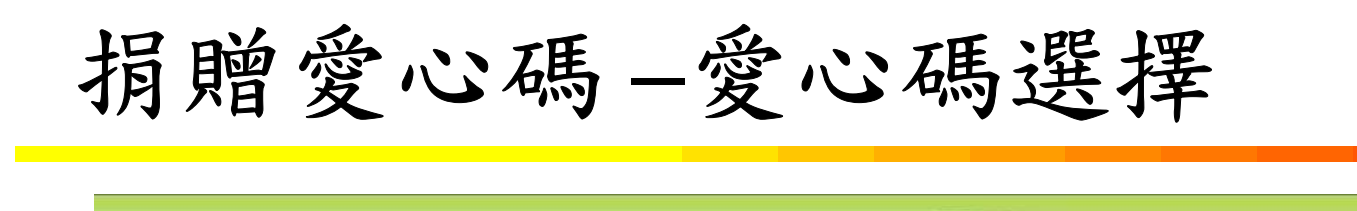

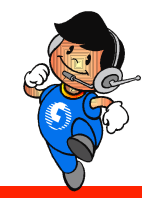

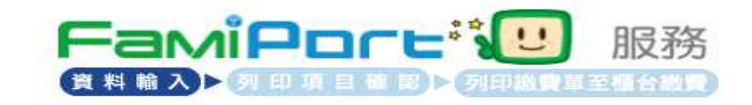

請選擇愛心碼

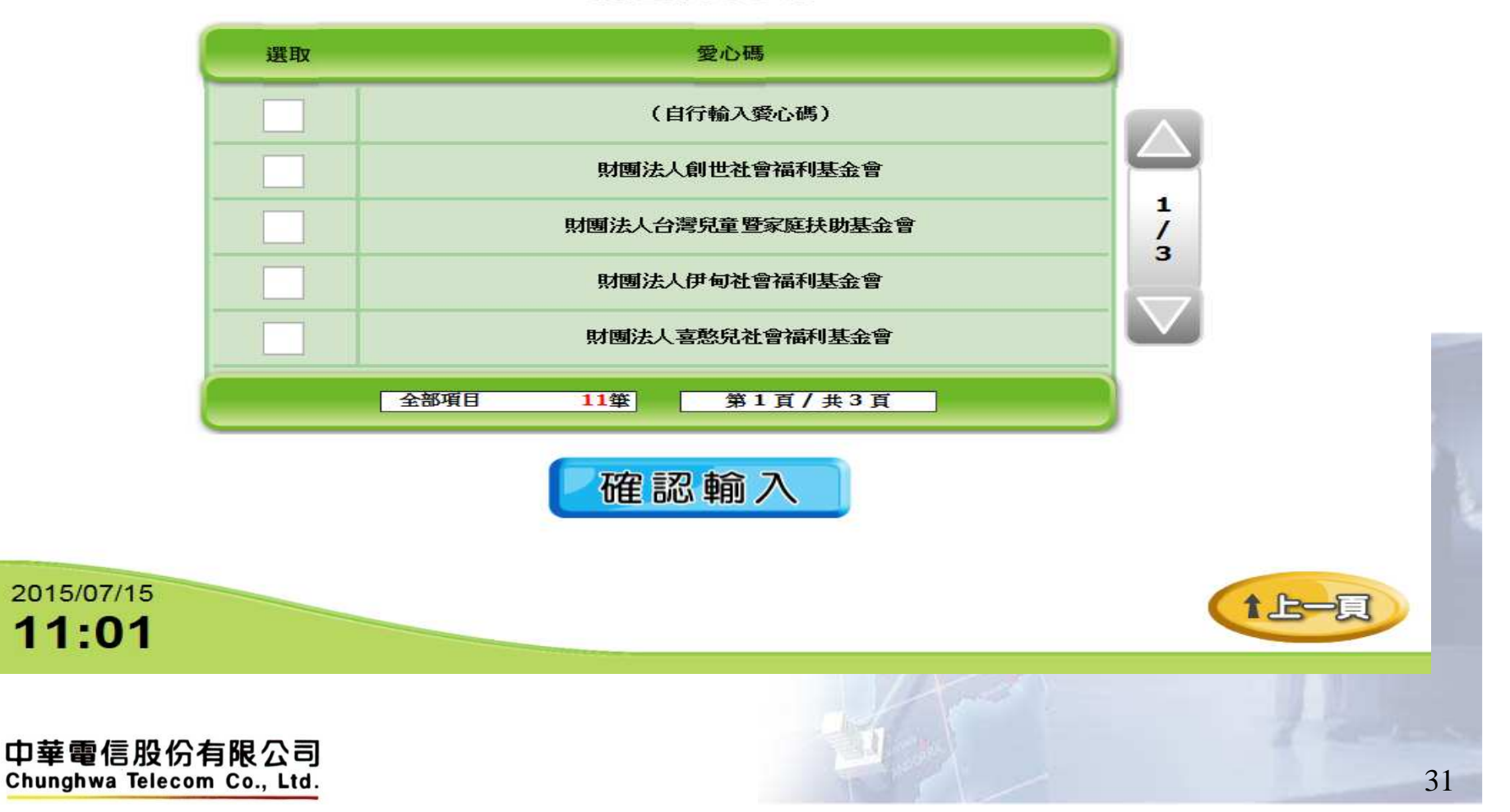

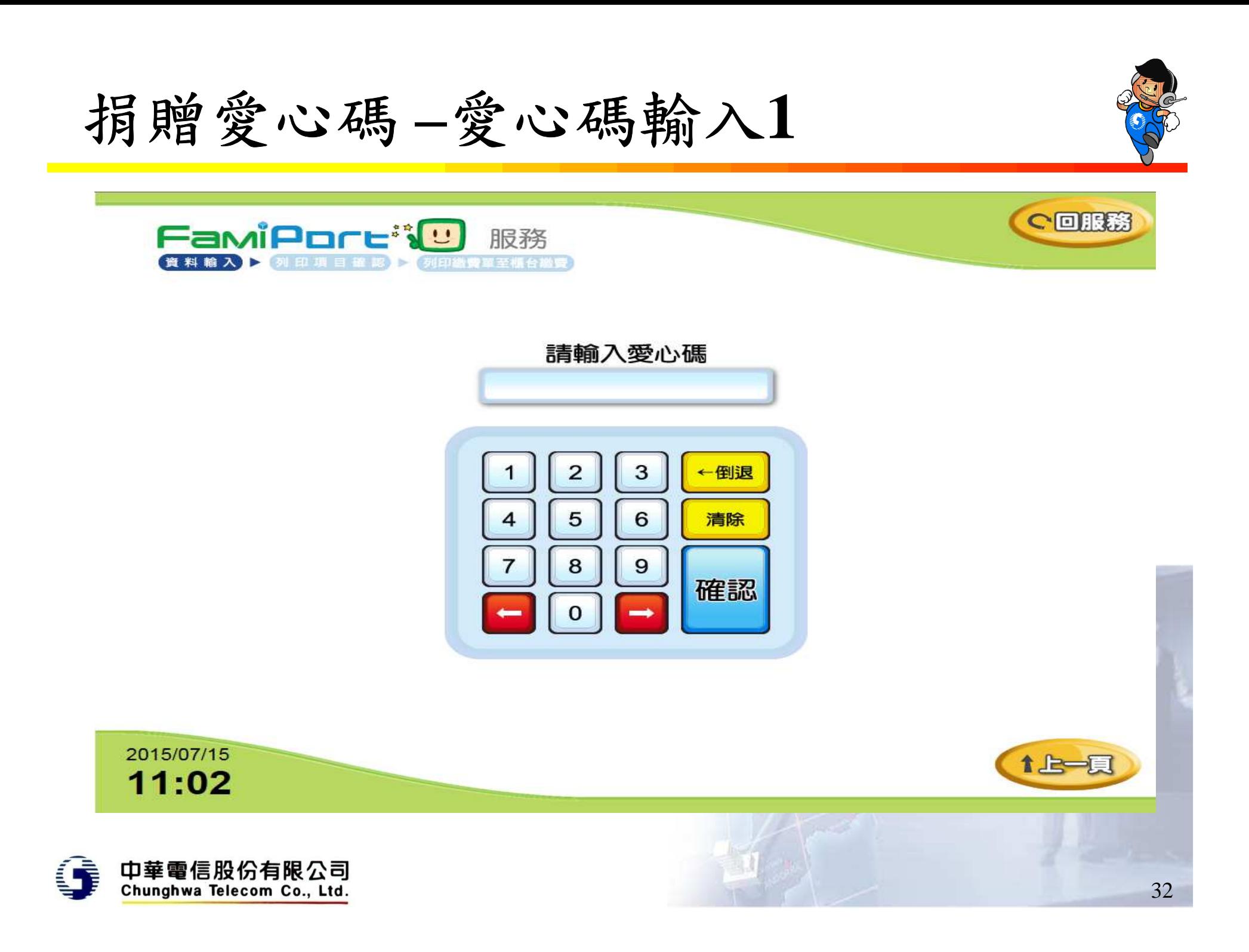

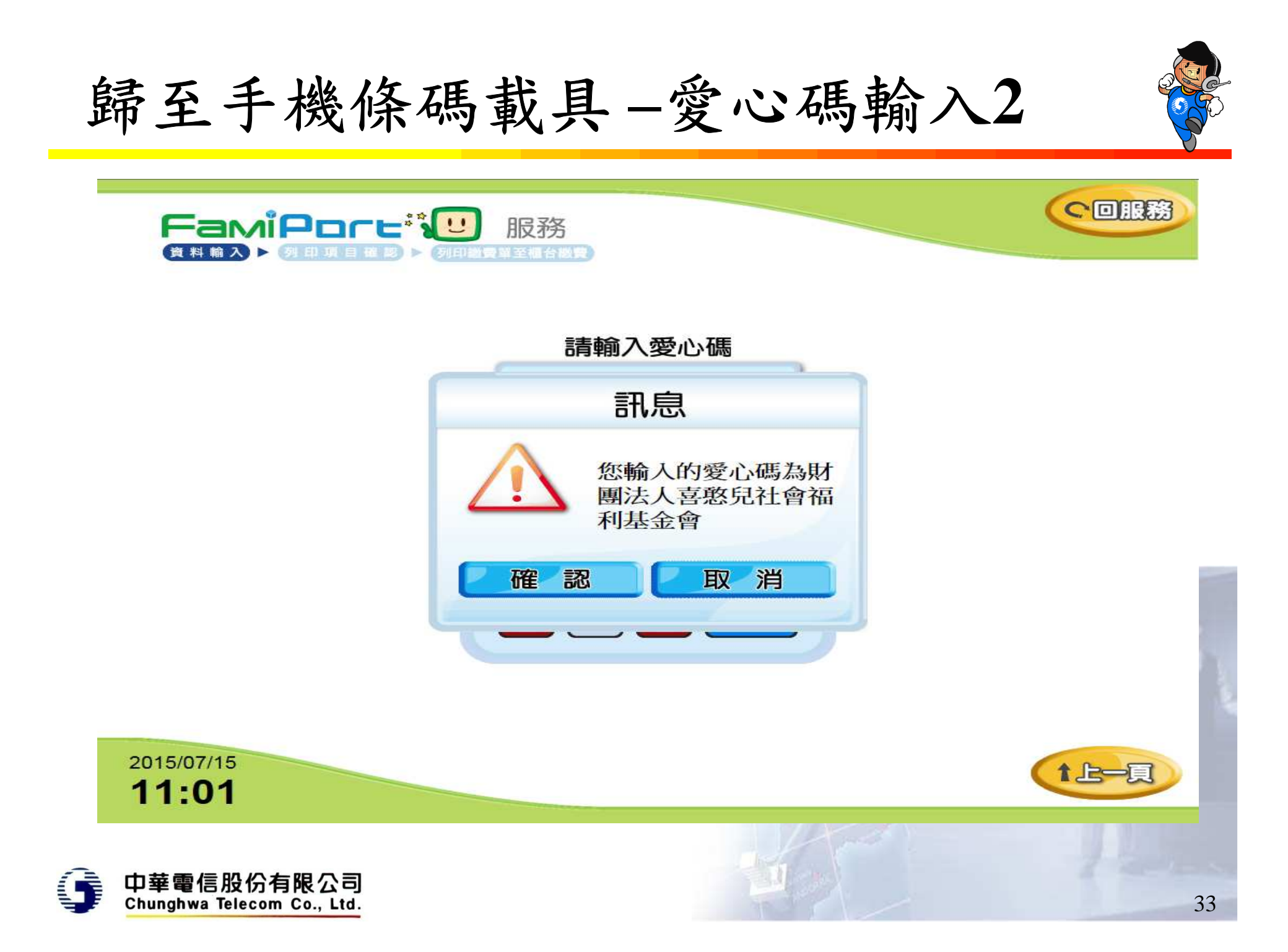

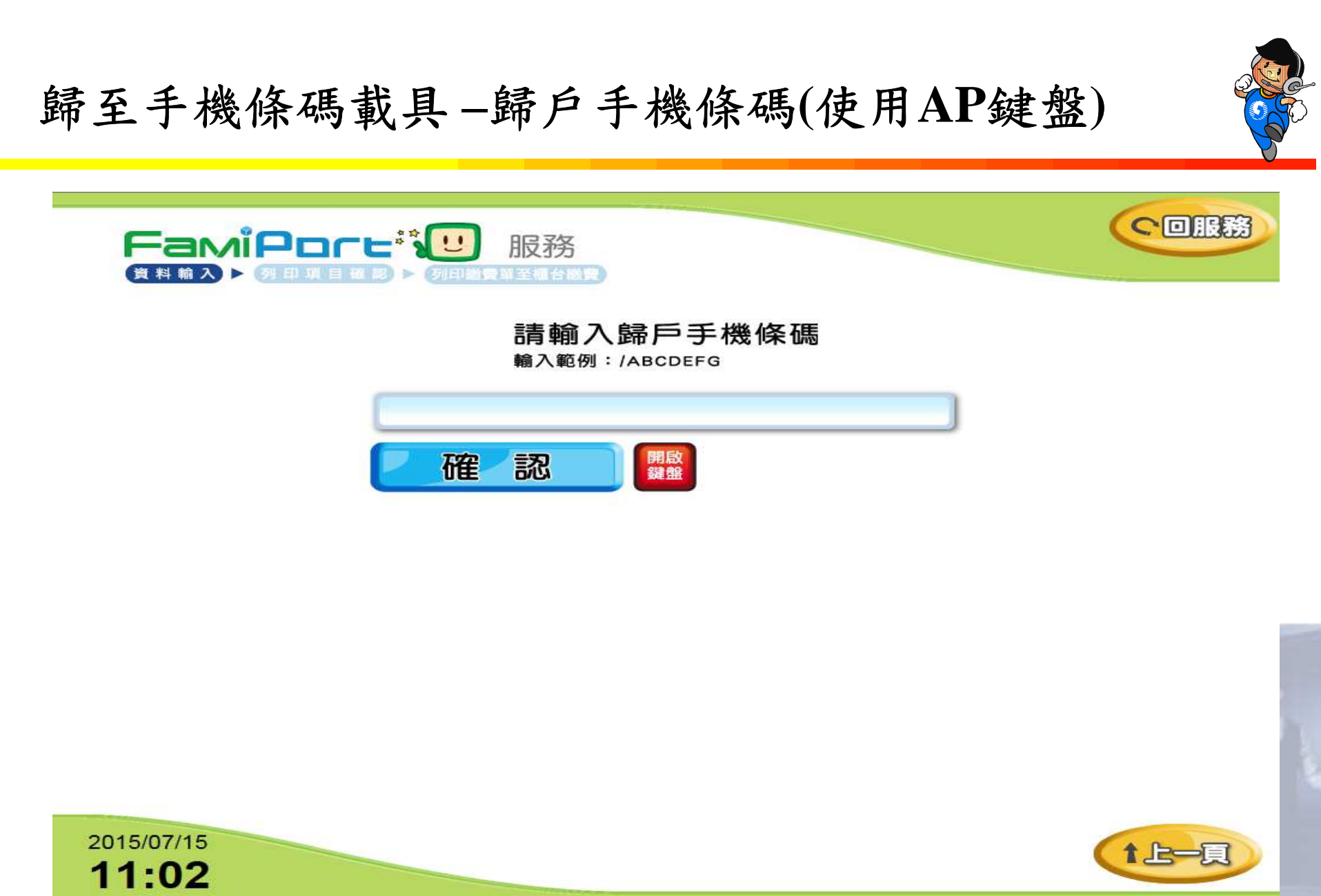

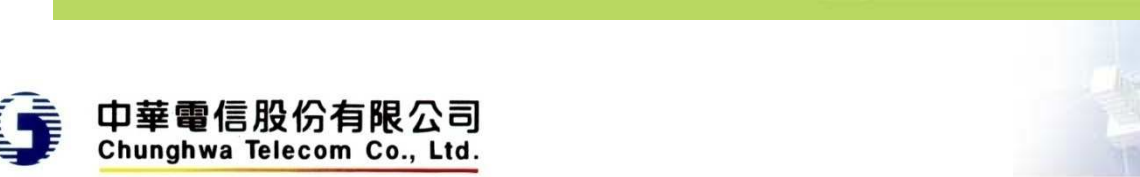

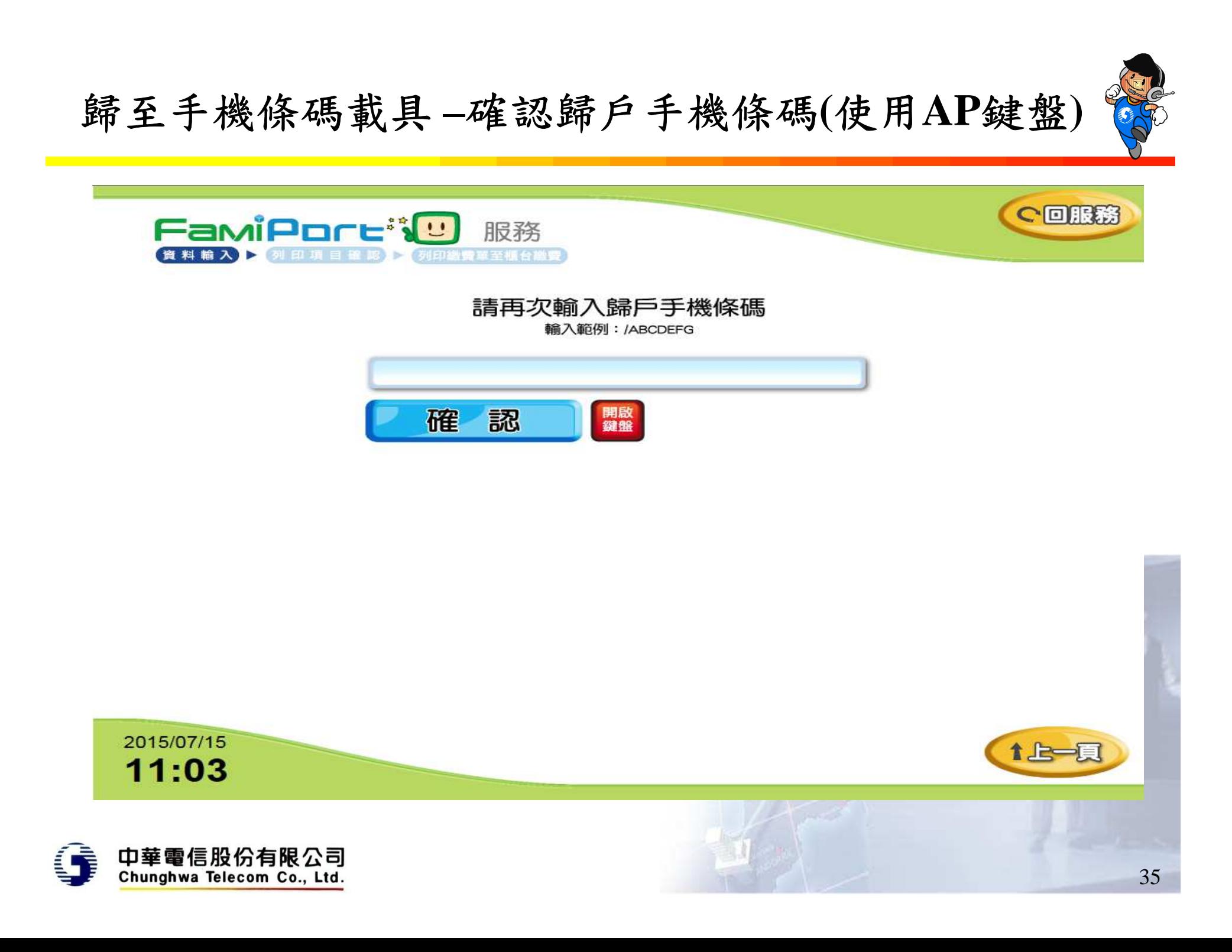

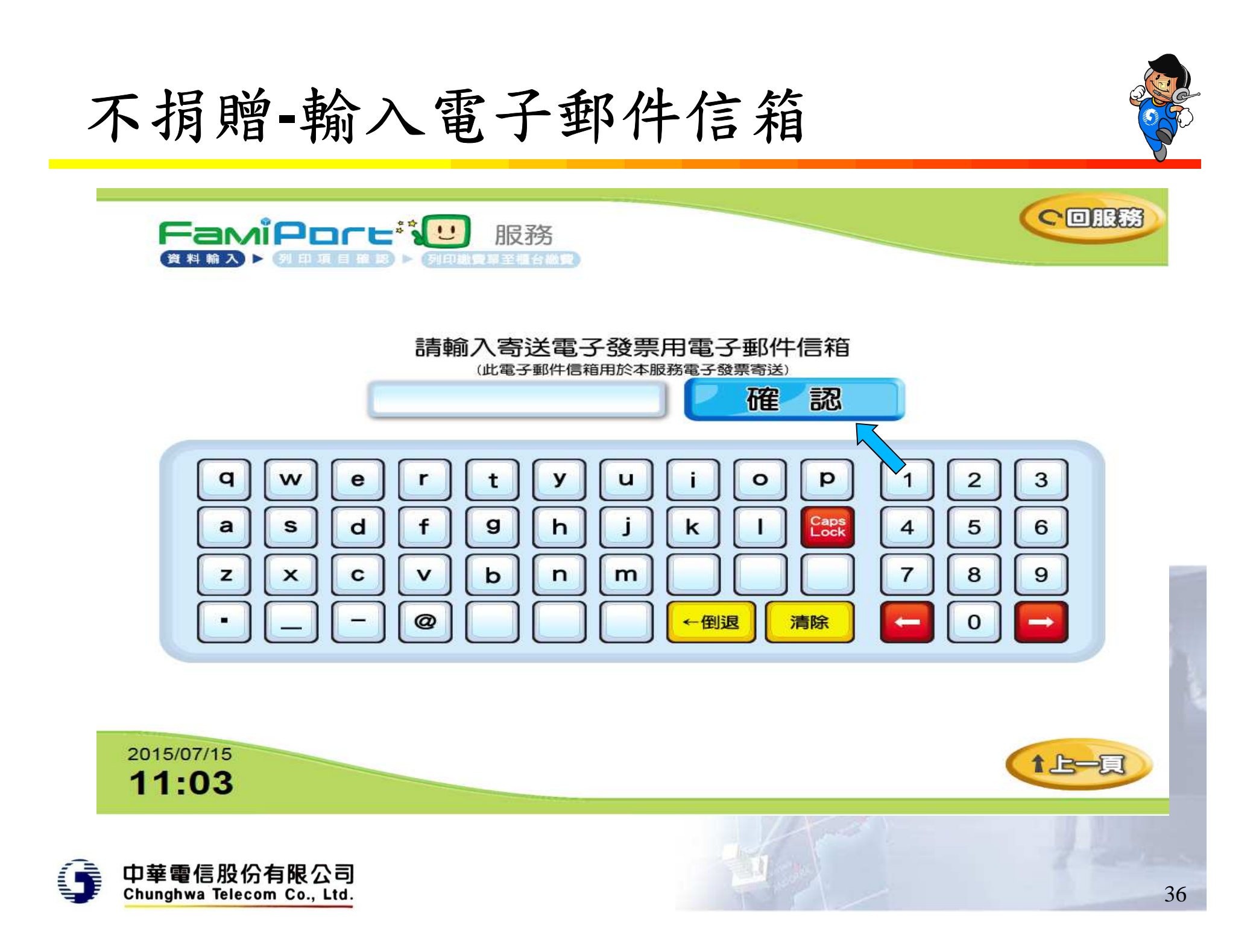

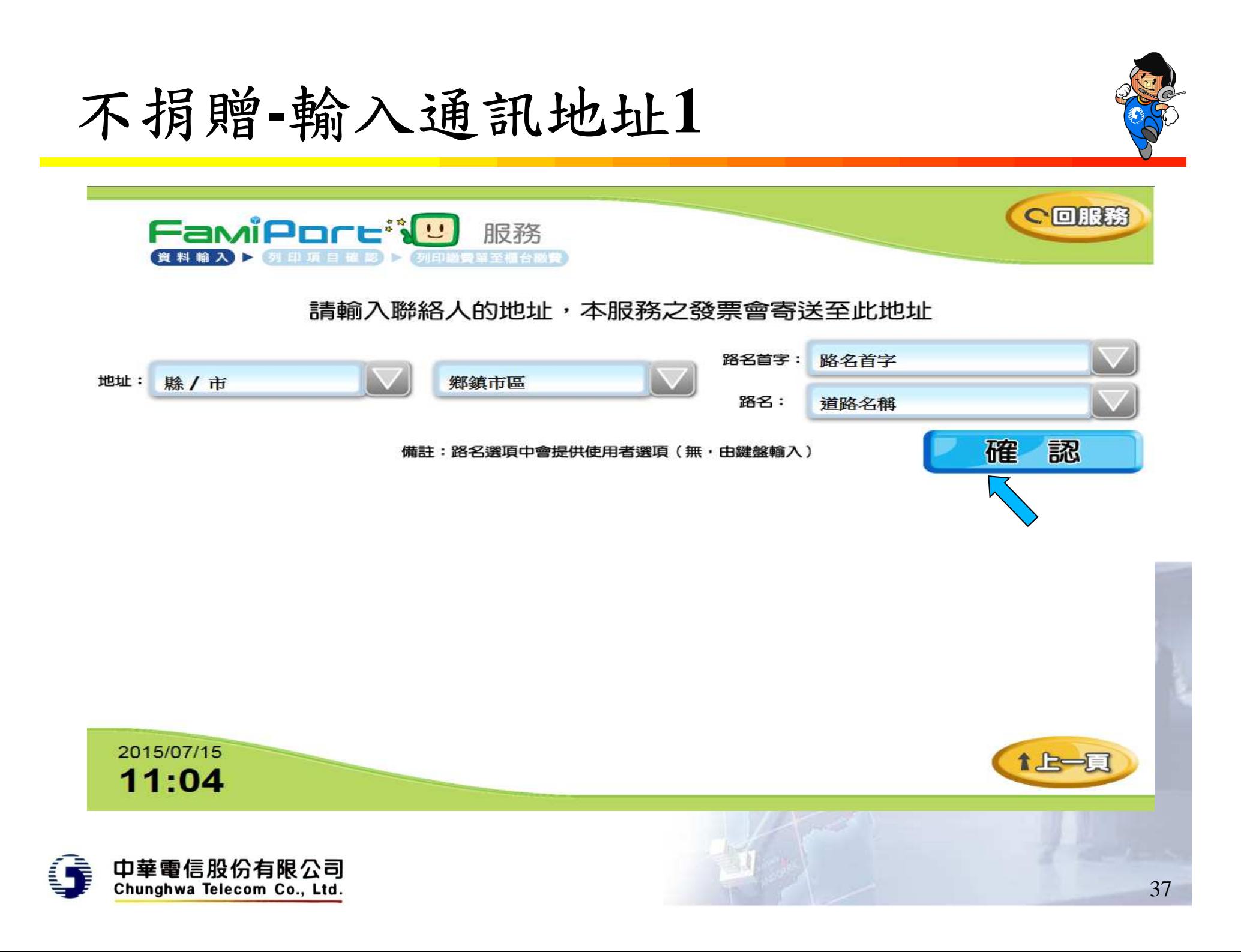

# 不捐贈**-**輸入通訊地址**2**

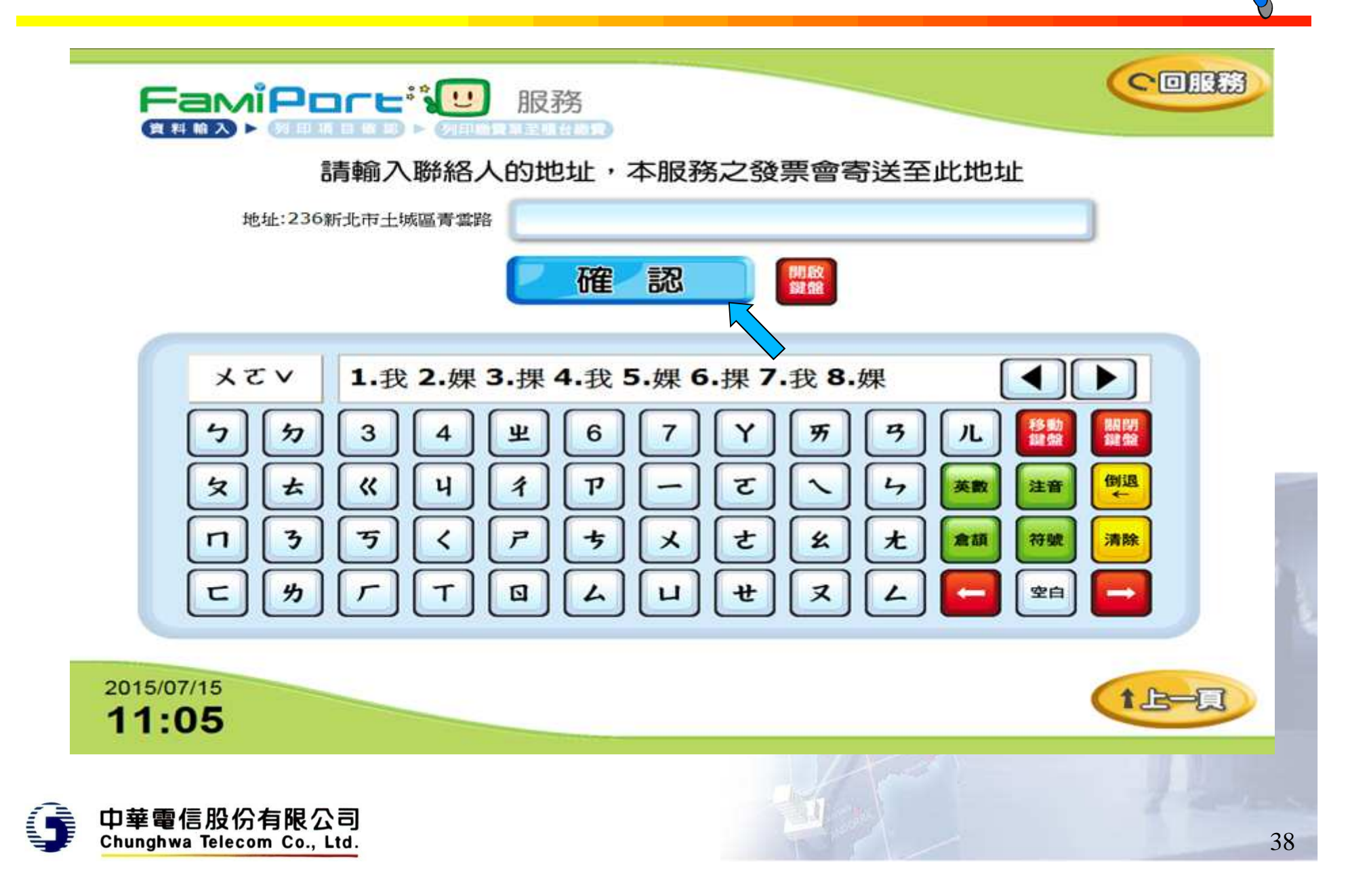

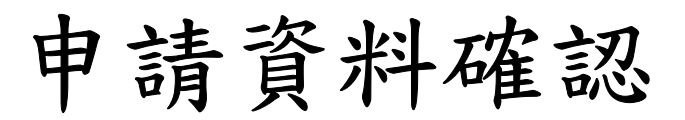

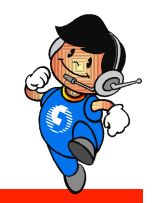

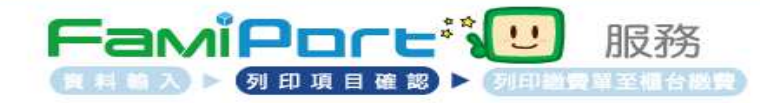

#### 服務內容及費用確認

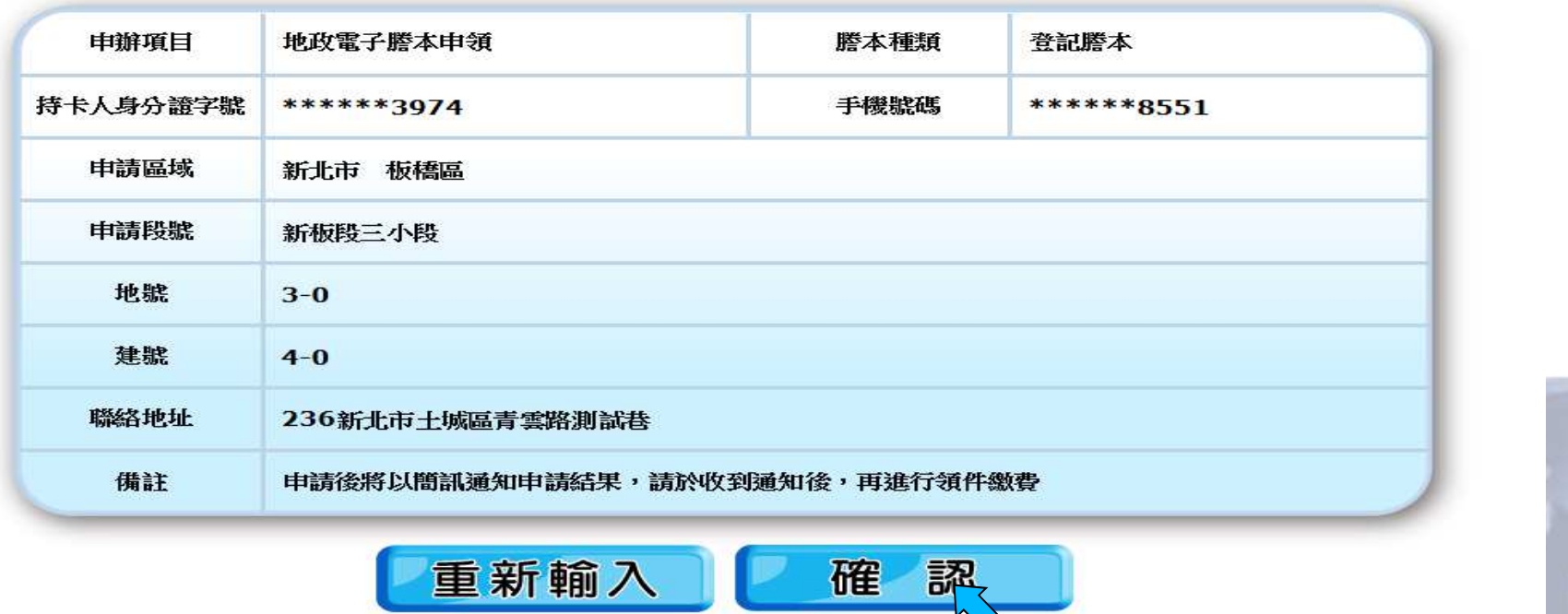

2015/07/15 11:06

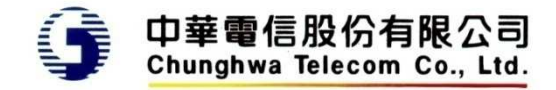

1上一頁

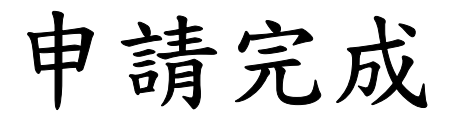

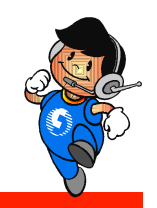

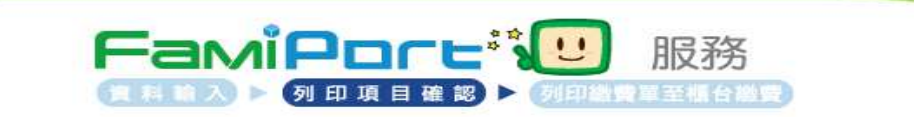

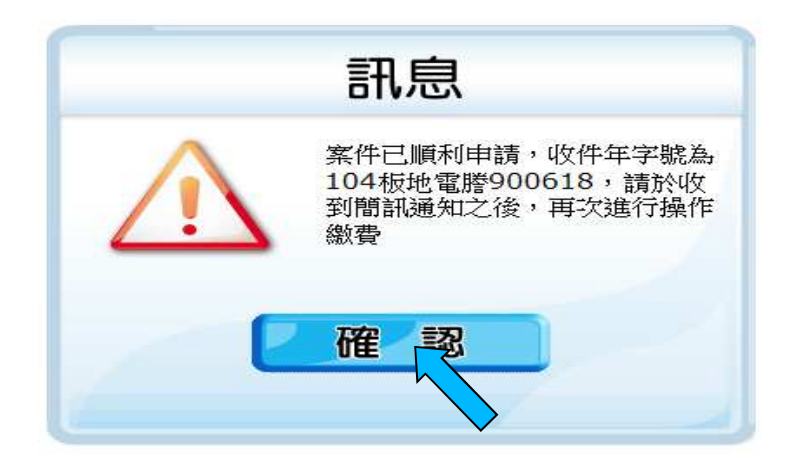

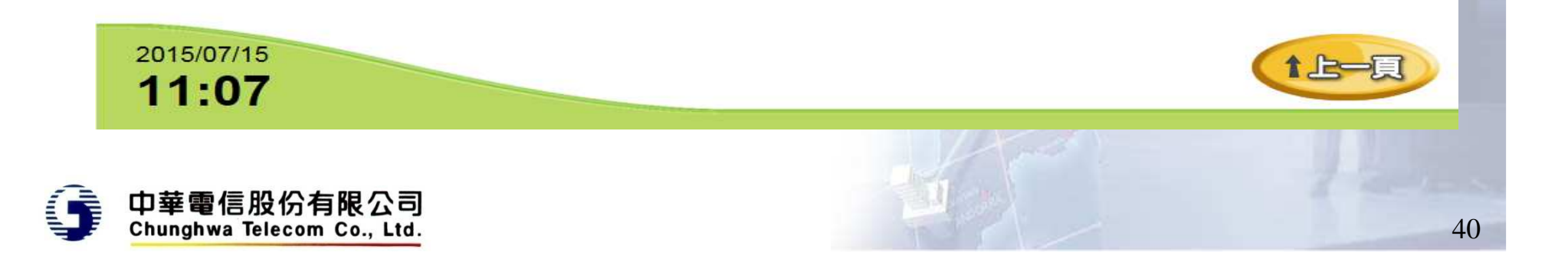

說明

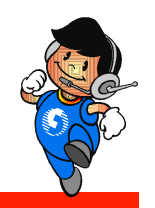

- •申請後,系統將回到服務畫面
- •• 因超商多功能事務機僅能保持連線30秒,謄本產 製時會先中斷,不會回傳交易資料給超商
- • 案件處理完成後,系統將傳送簡訊通知申請人,申請人可於7天內,至任一超商完成繳費列印,並 取得所需要的謄本

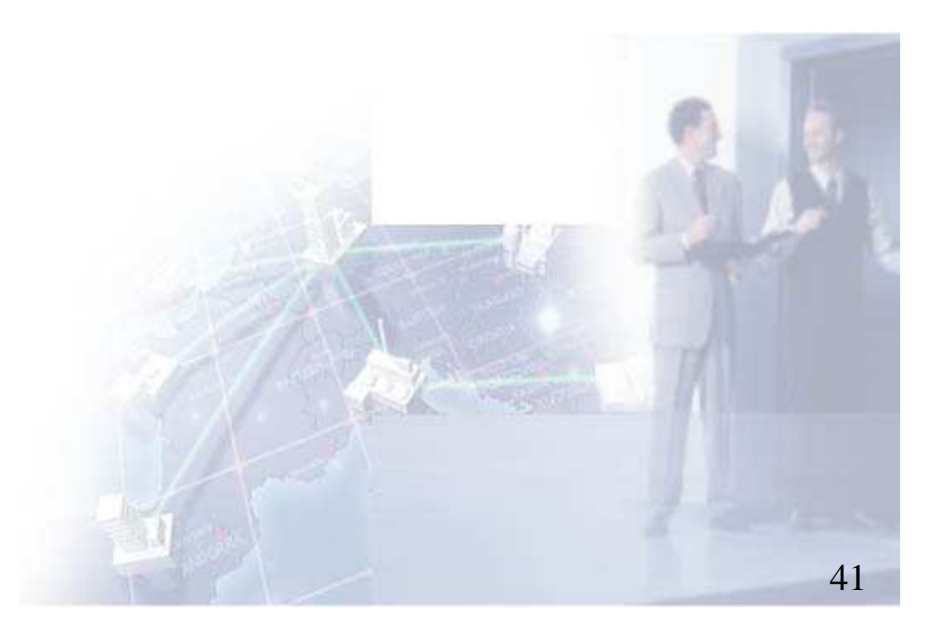

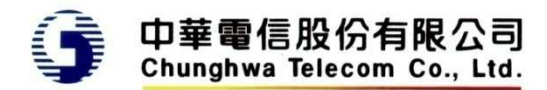

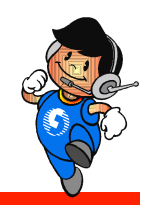

# 用戶收到簡訊通知後繳費

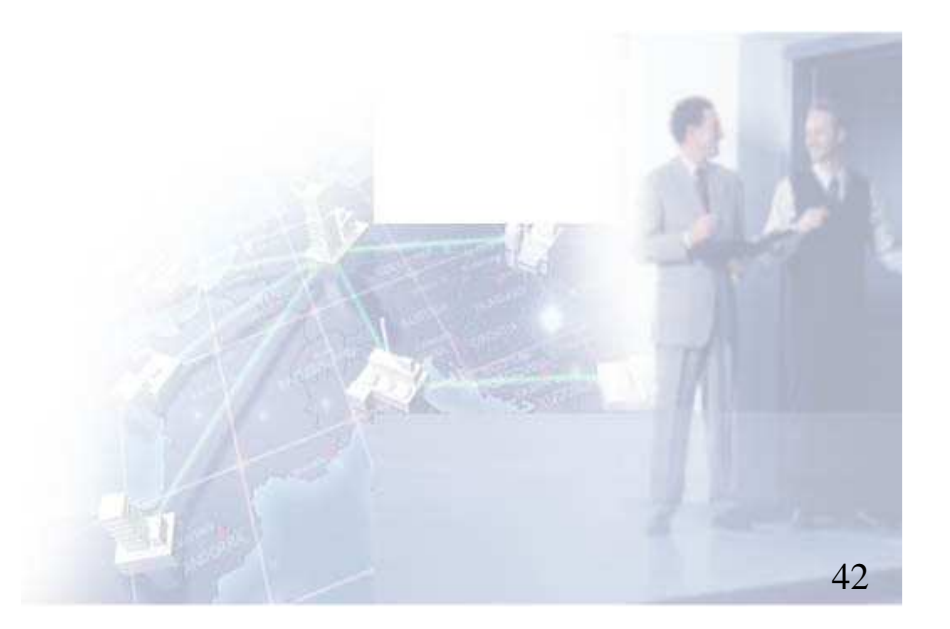

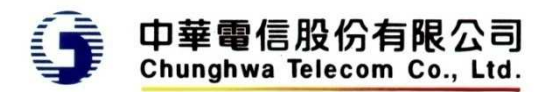

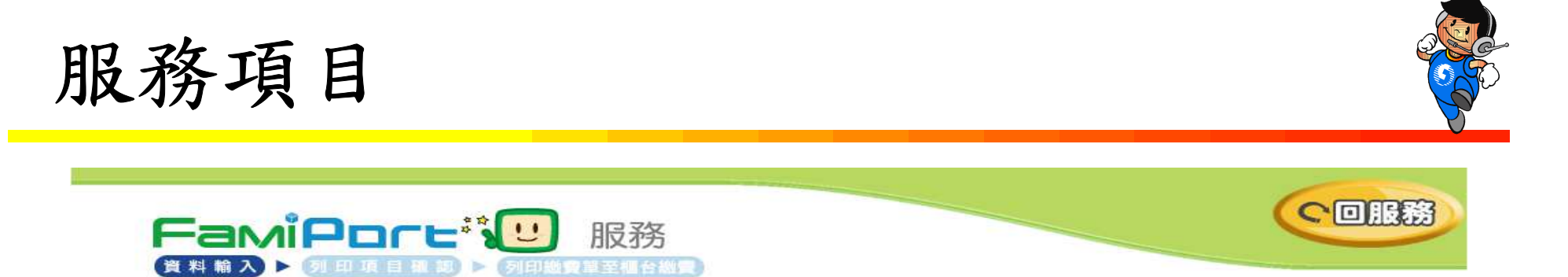

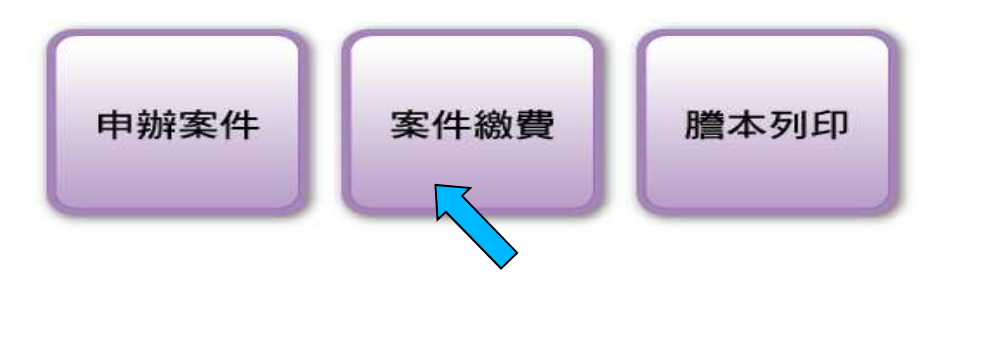

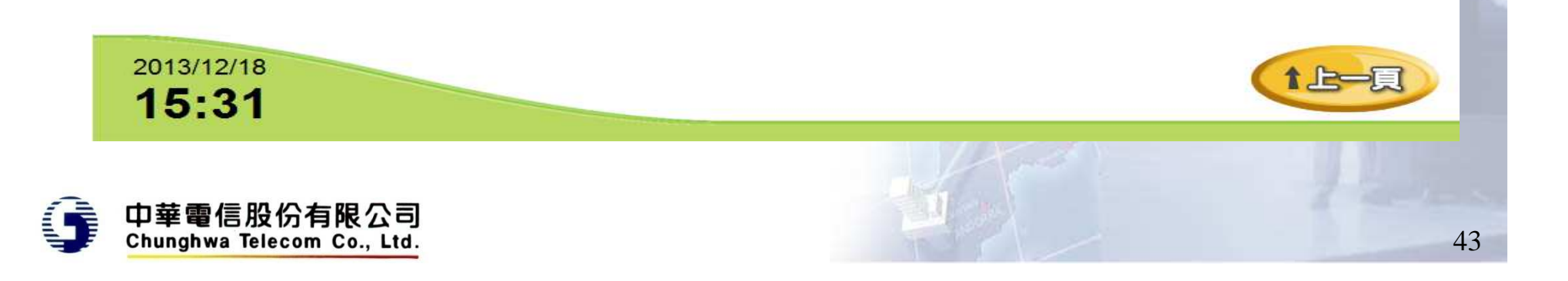

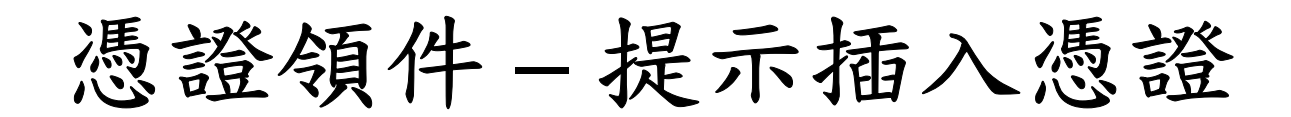

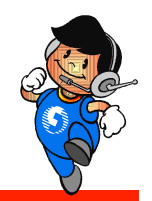

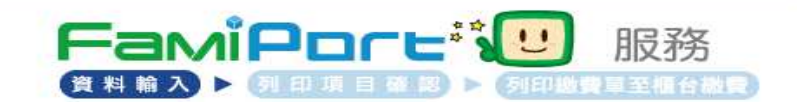

#### 請於螢幕下方插入自然人憑證 晶片請朝上,朝內插入讀卡槽,交易完成前請勿拔取卡片

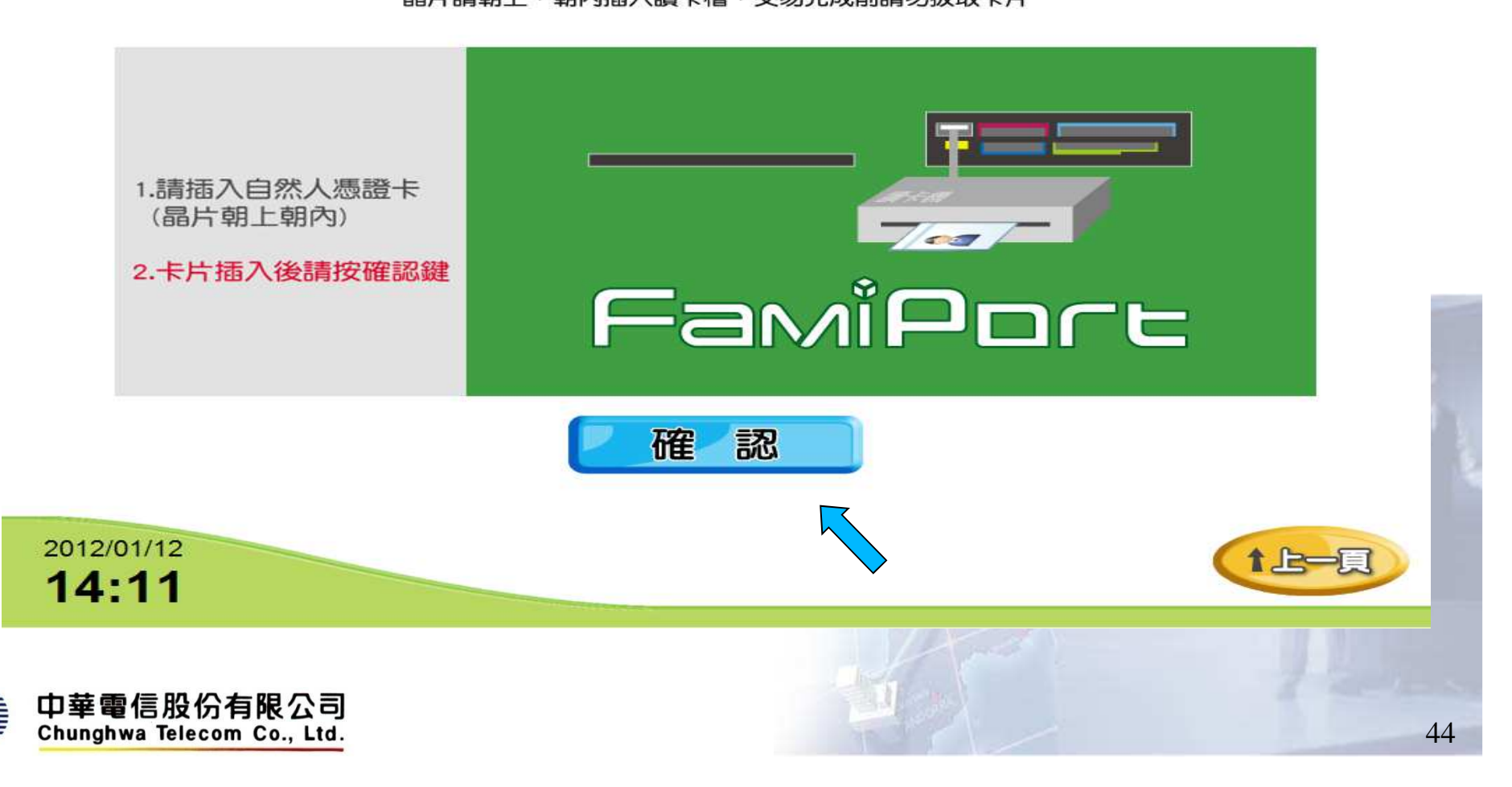

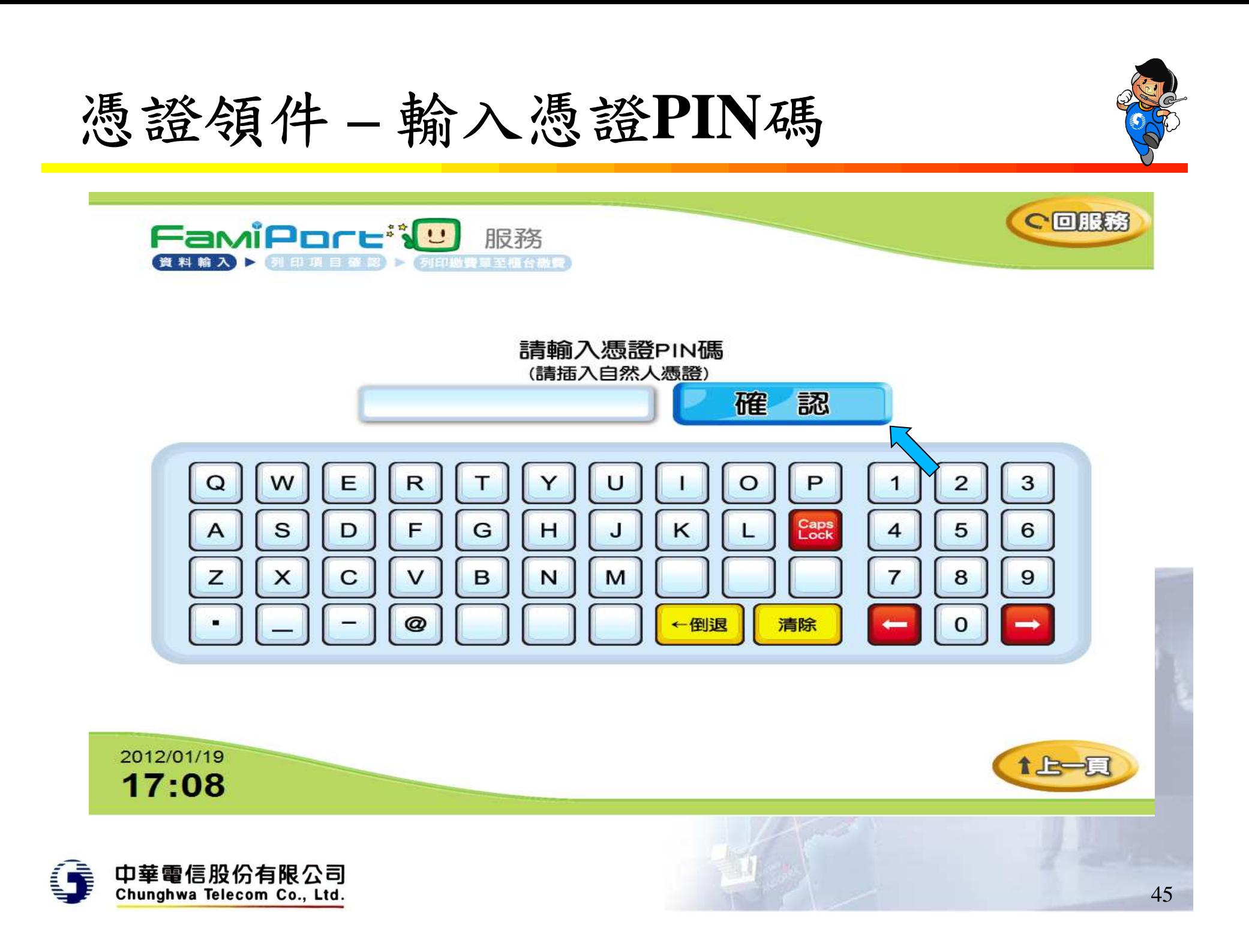

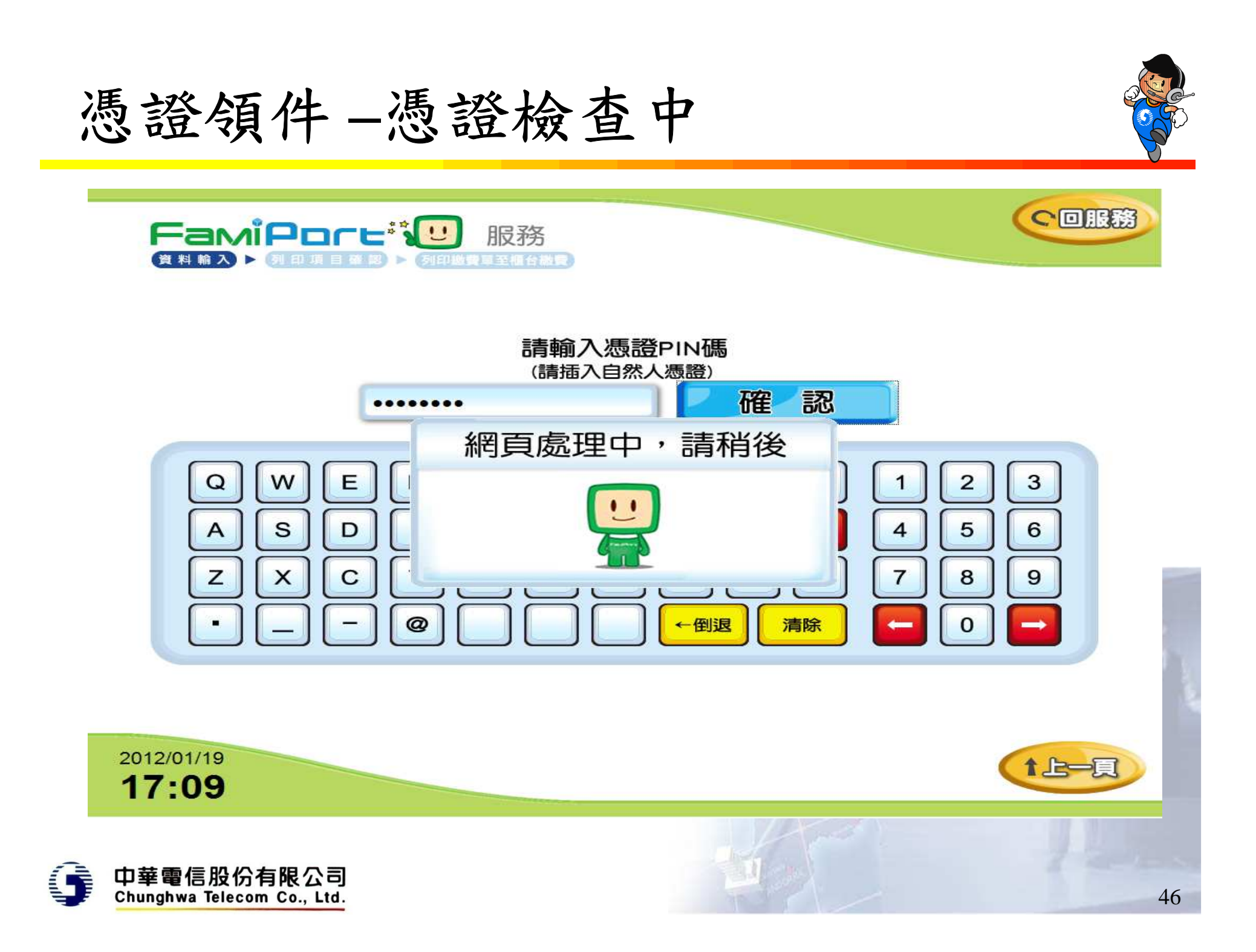

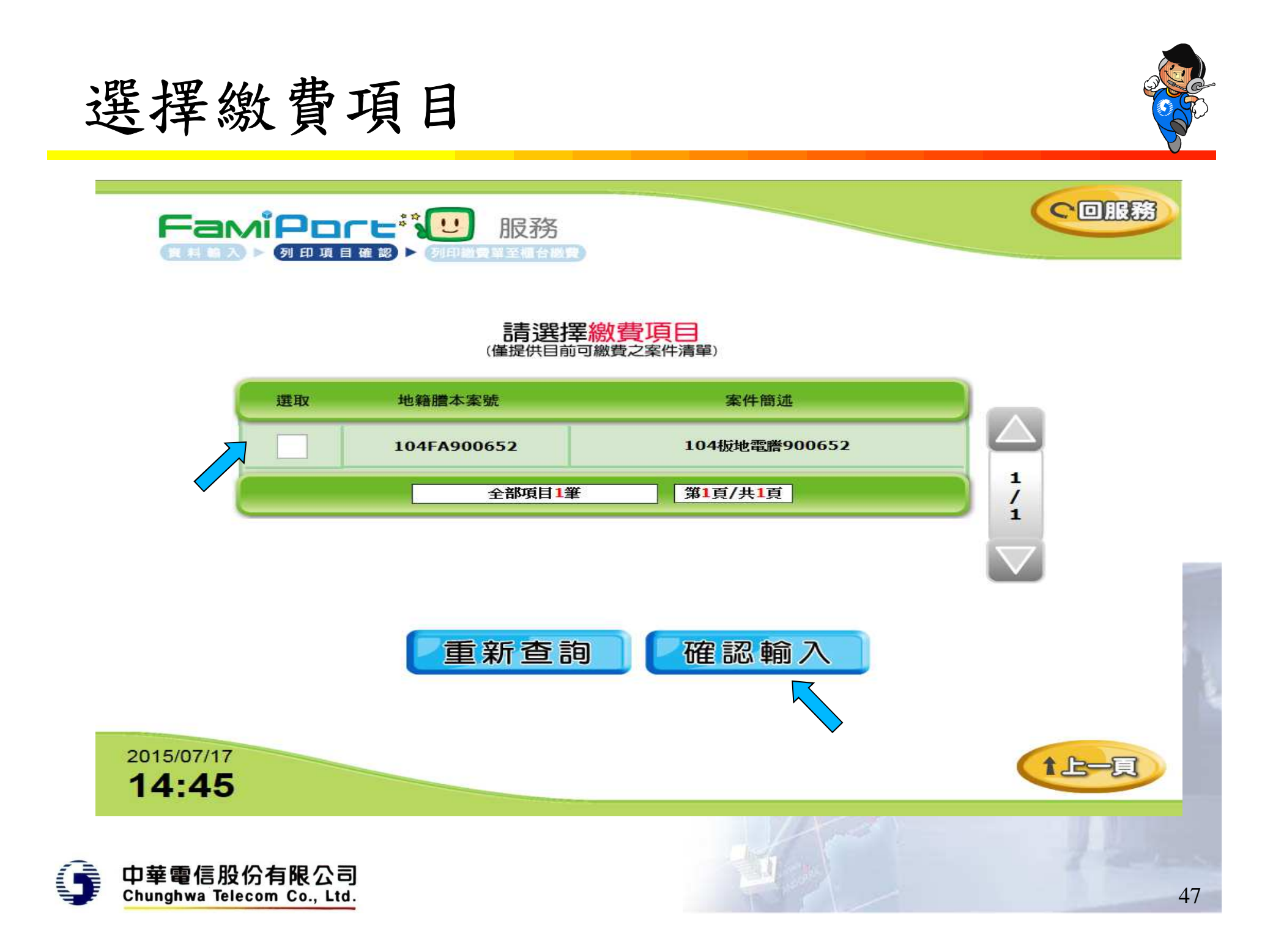

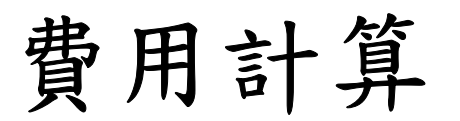

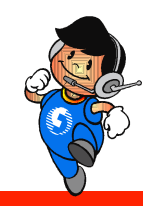

1上一頁

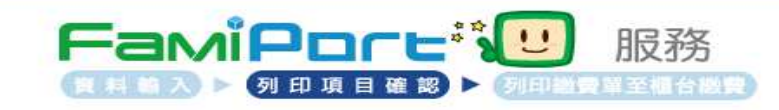

### 費用計算

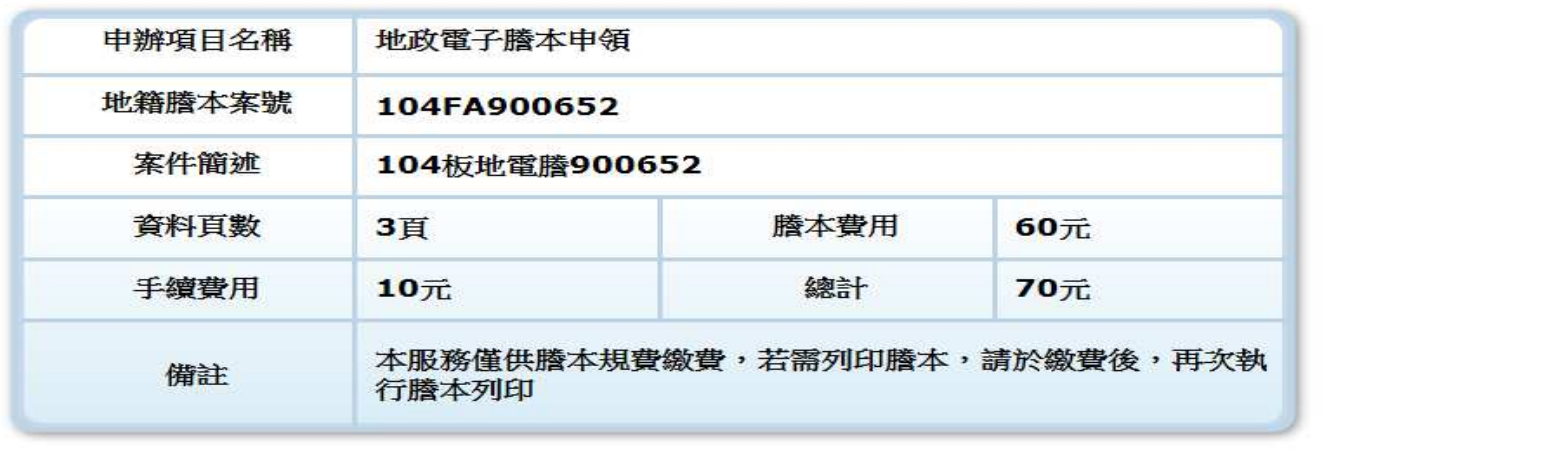

重新輸入 確認,列印帳單

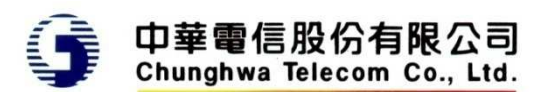

2015/07/17

14:45

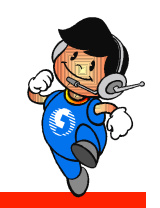

#### $\bullet$ 確認後回傳超商為代收,只列印小白單

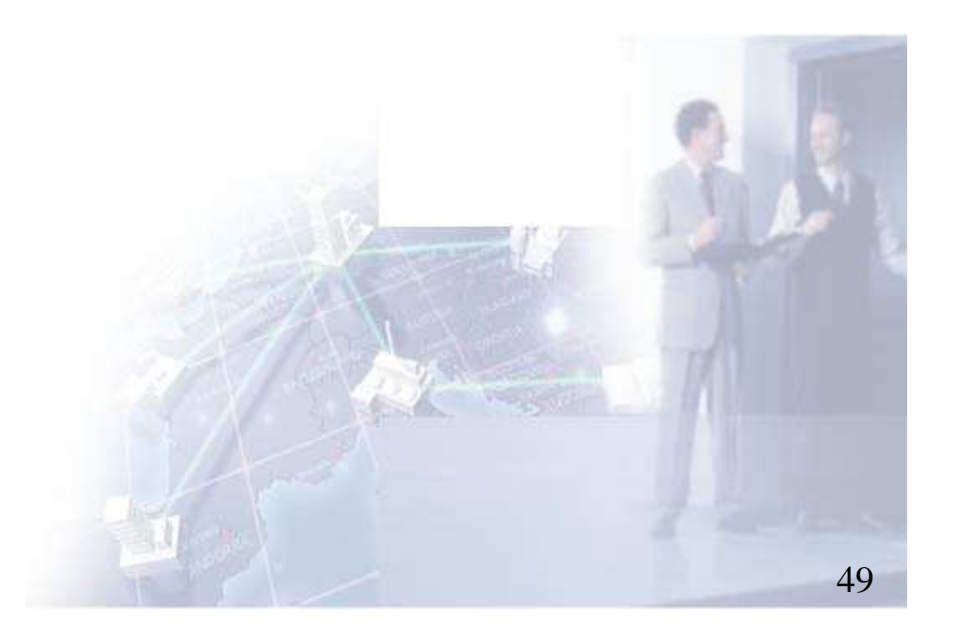

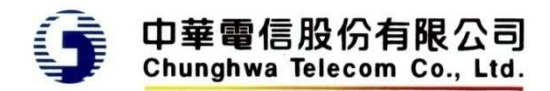

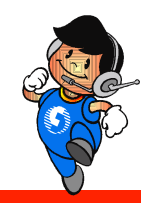

# 繳費後領件

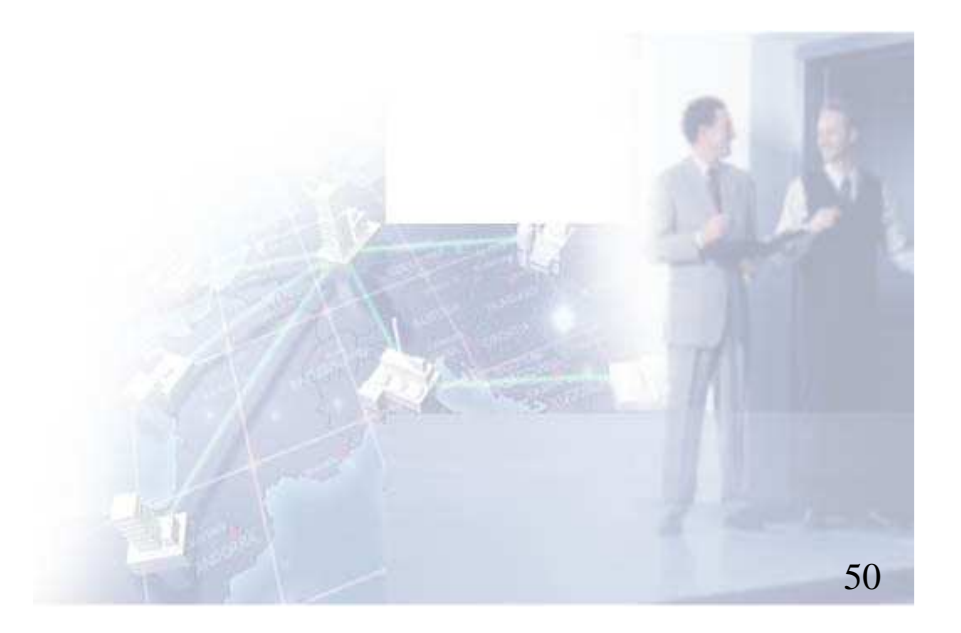

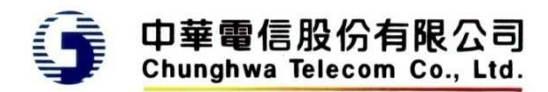

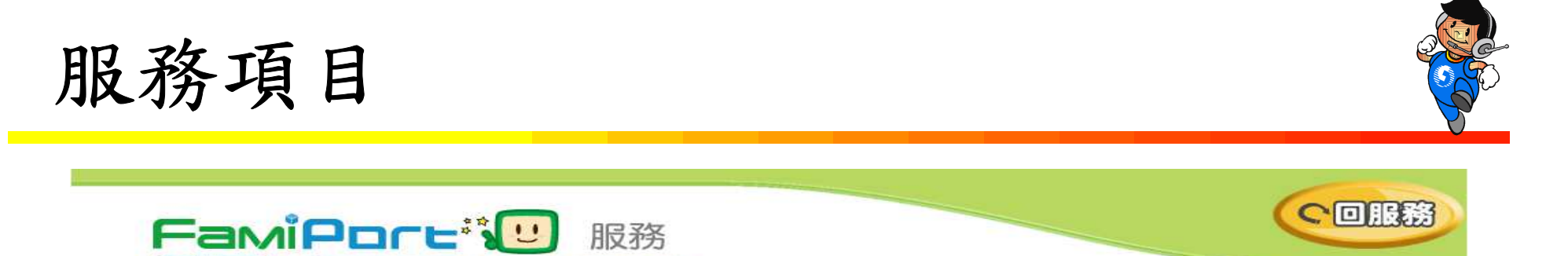

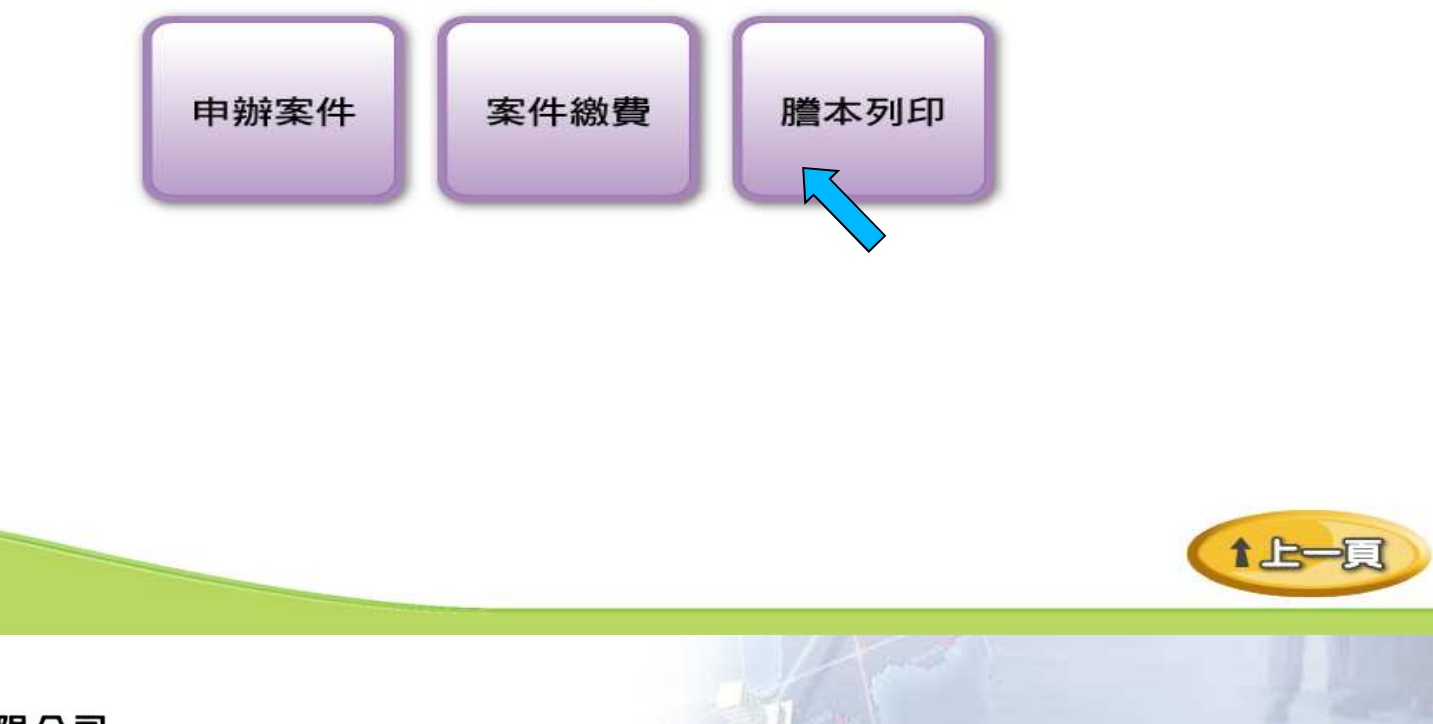

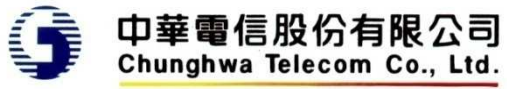

2013/12/18

15:31

資料輸入 > 列印项目测规 > 列印题要重至福台规量

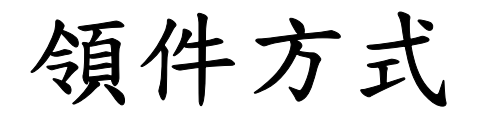

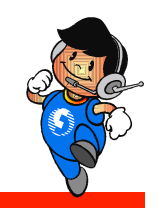

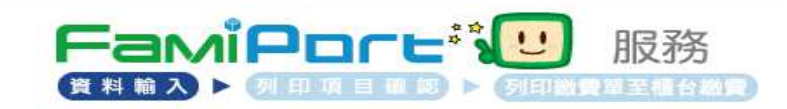

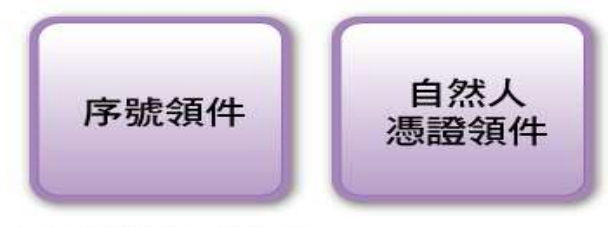

(僅提供網路申請者使用)

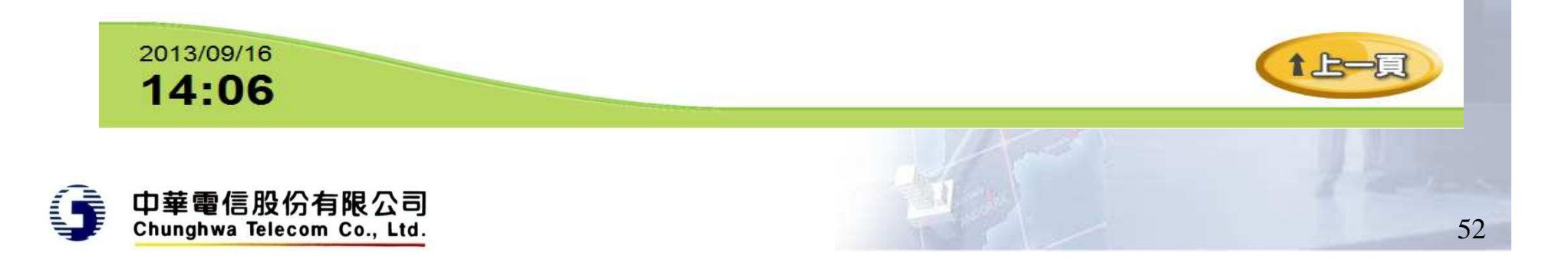

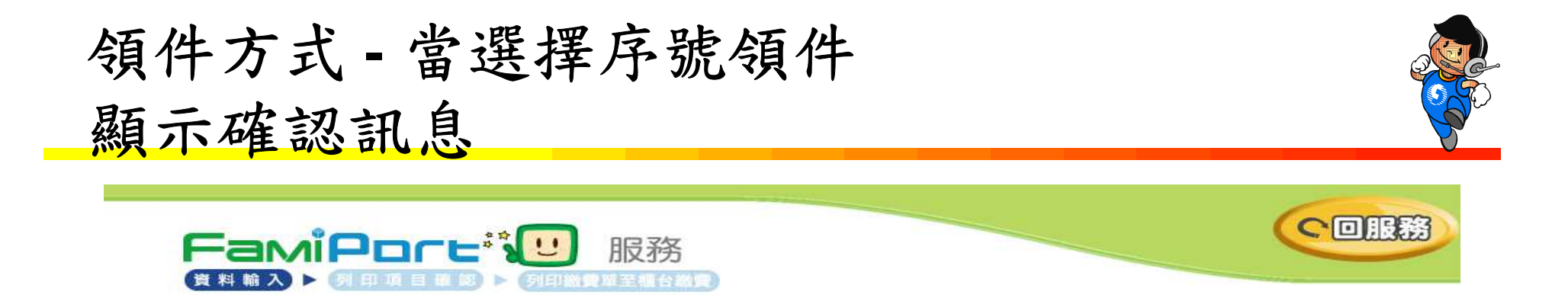

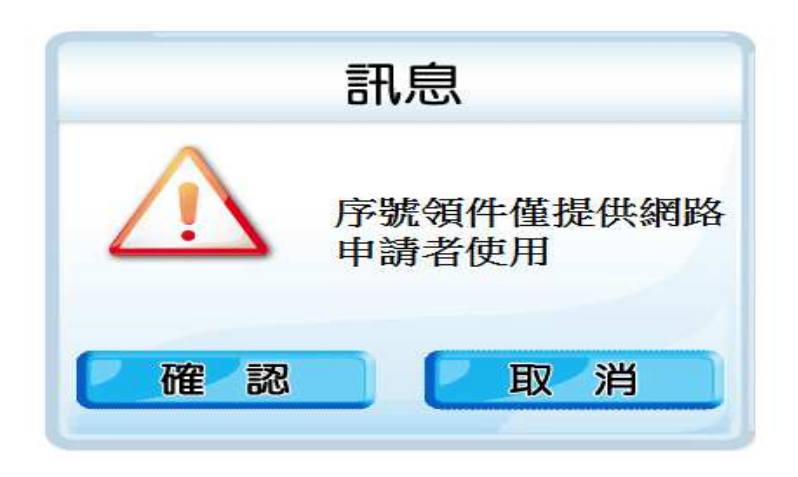

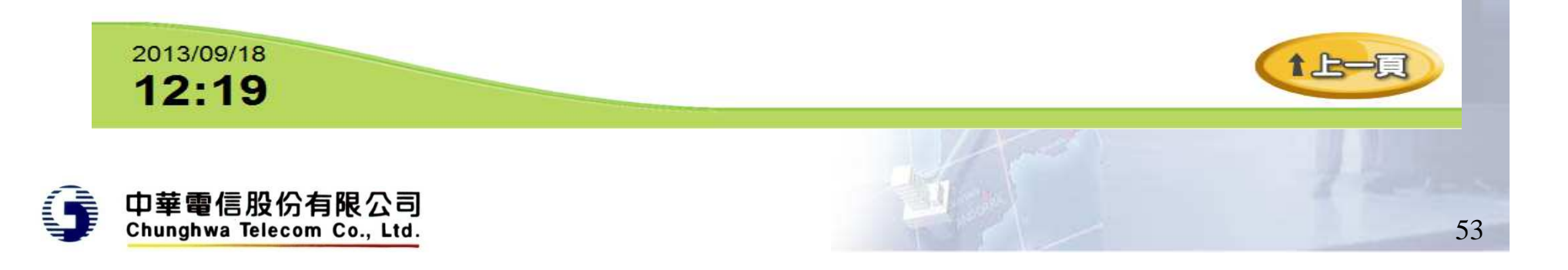

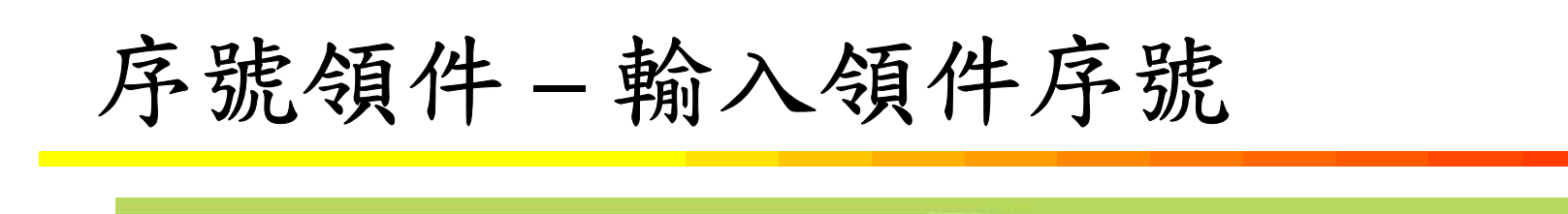

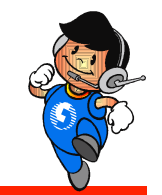

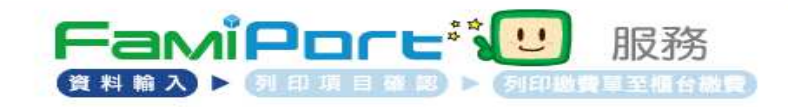

請輸入領件序號 (全國地政電子謄本系統申請案件時提供之領件序號)

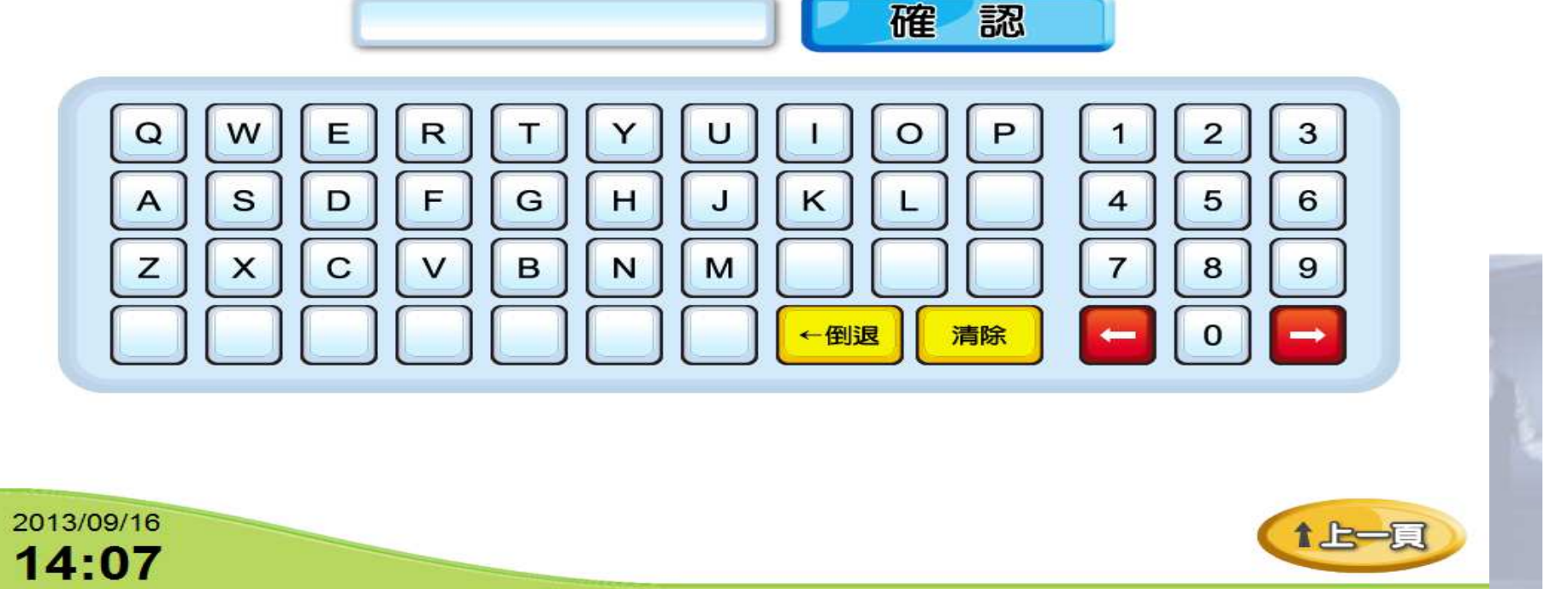

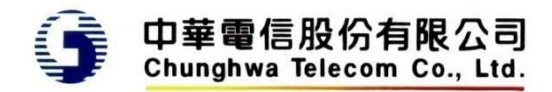

54

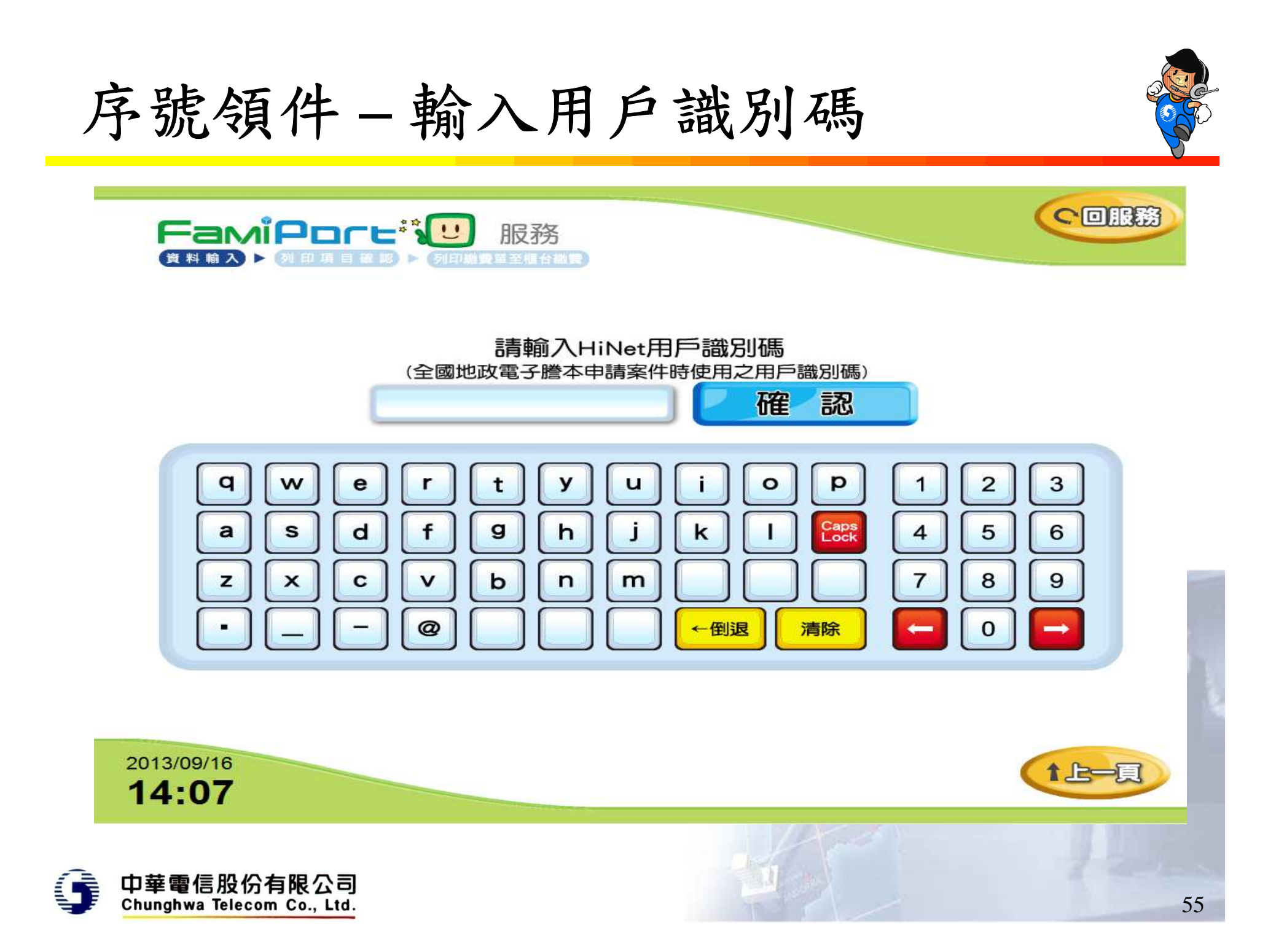

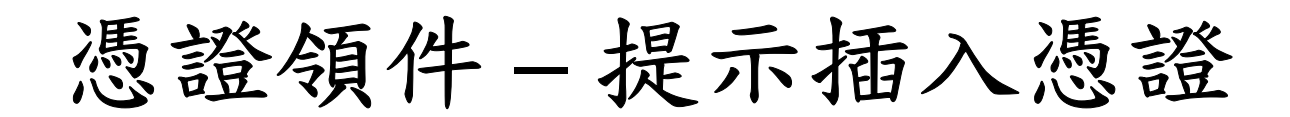

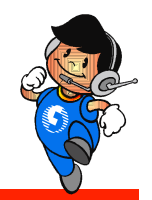

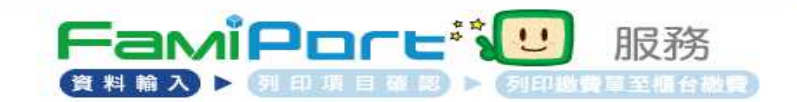

#### 請於螢幕下方插入自然人憑證 晶片請朝上,朝內插入讀卡槽,交易完成前請勿拔取卡片

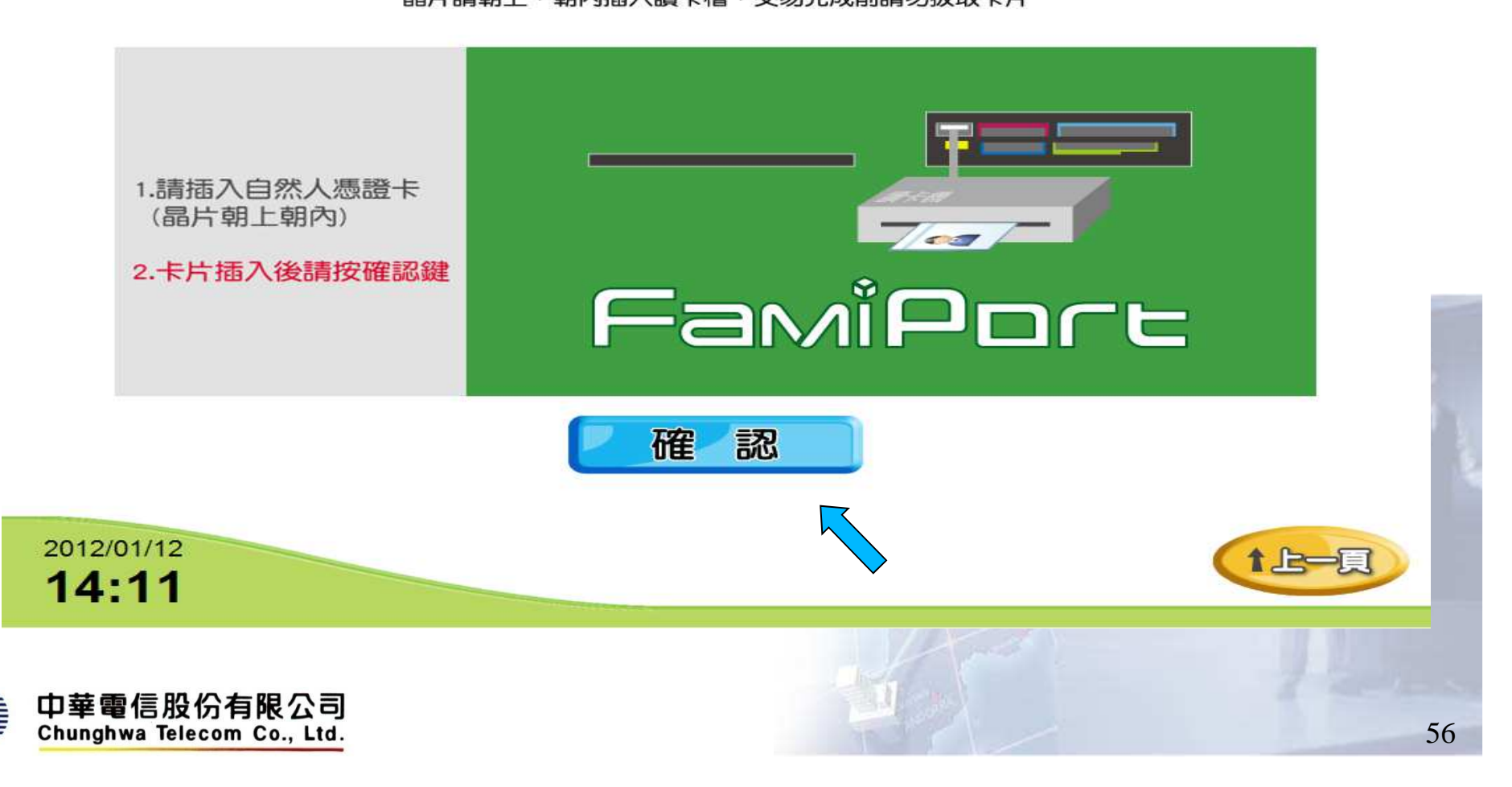

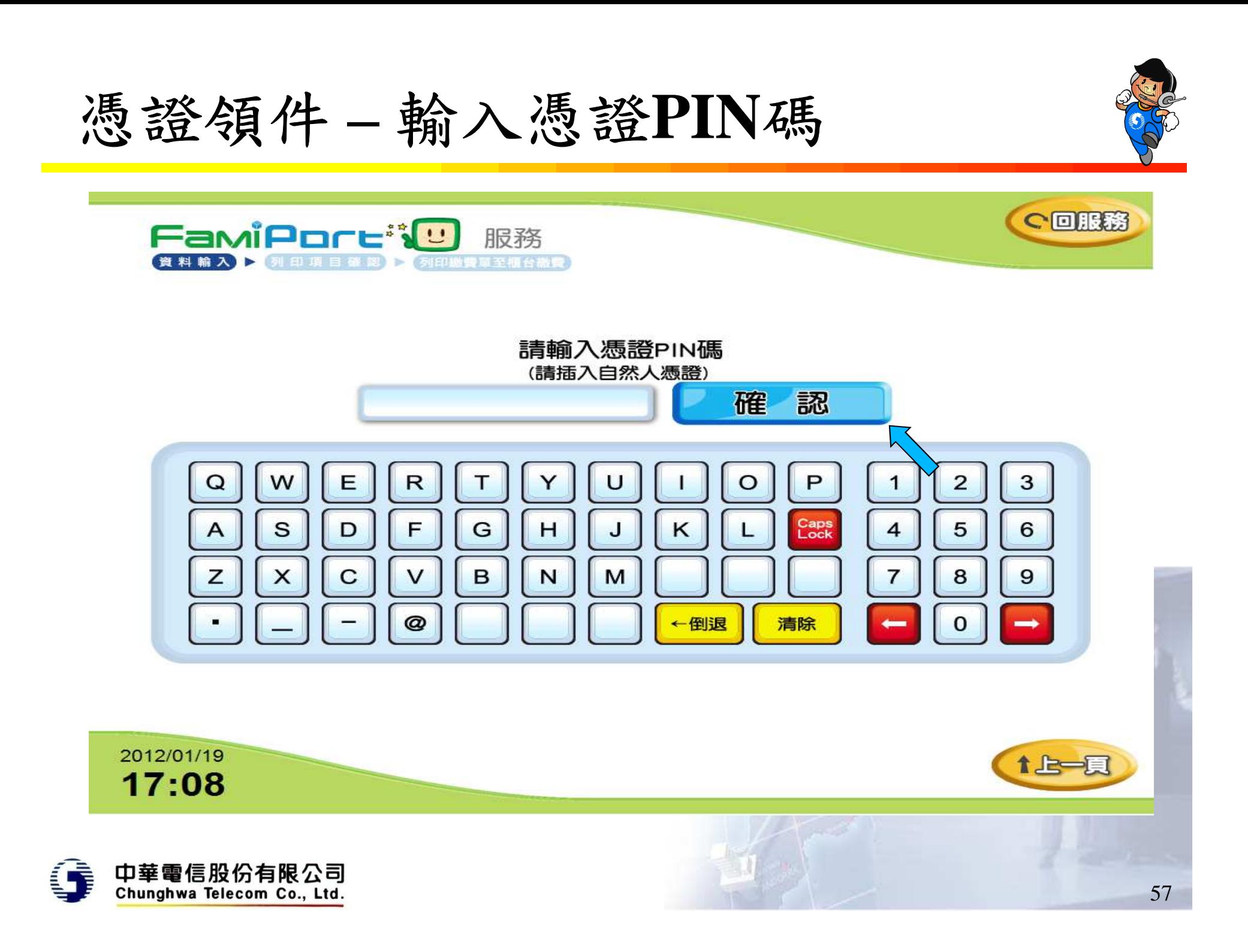

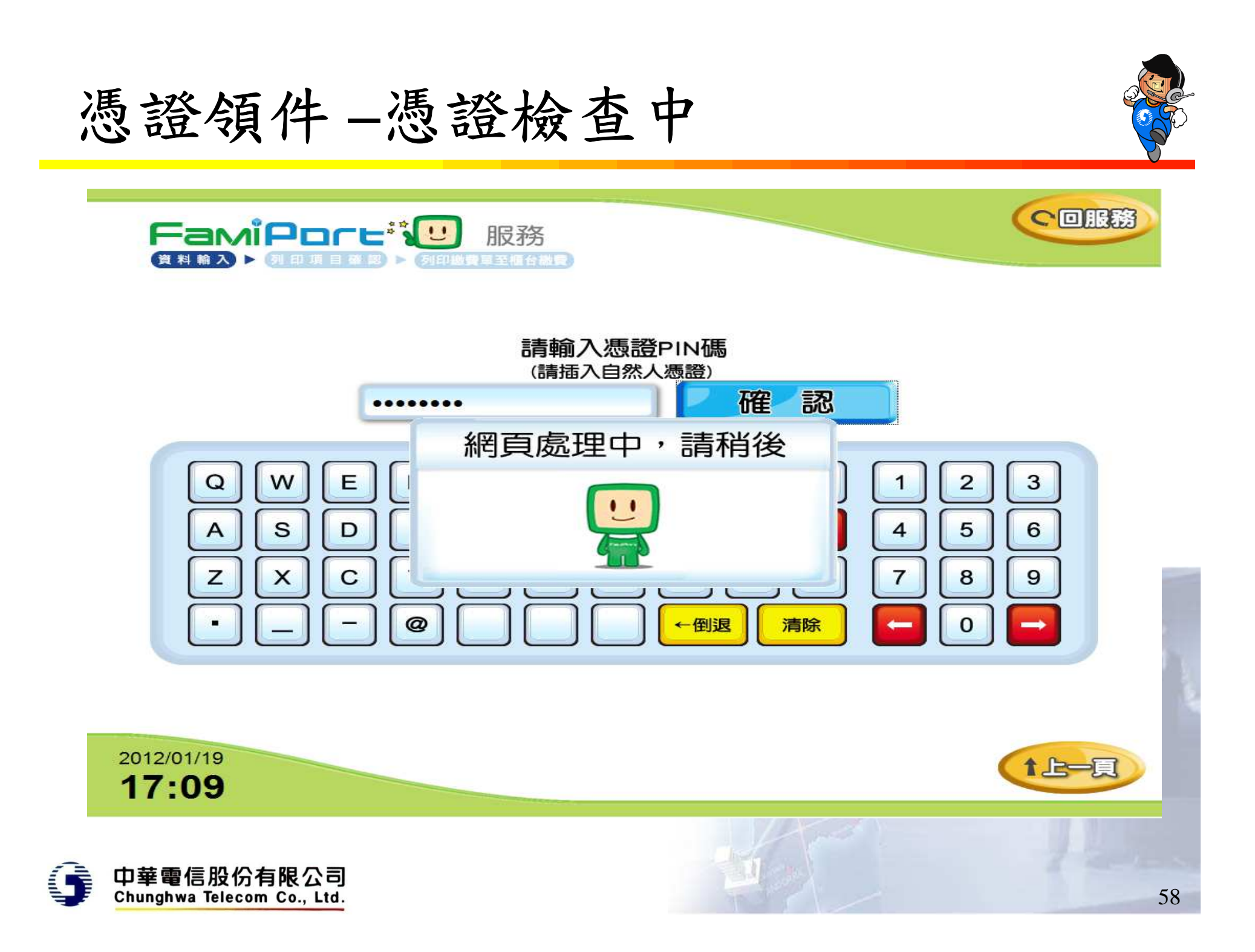

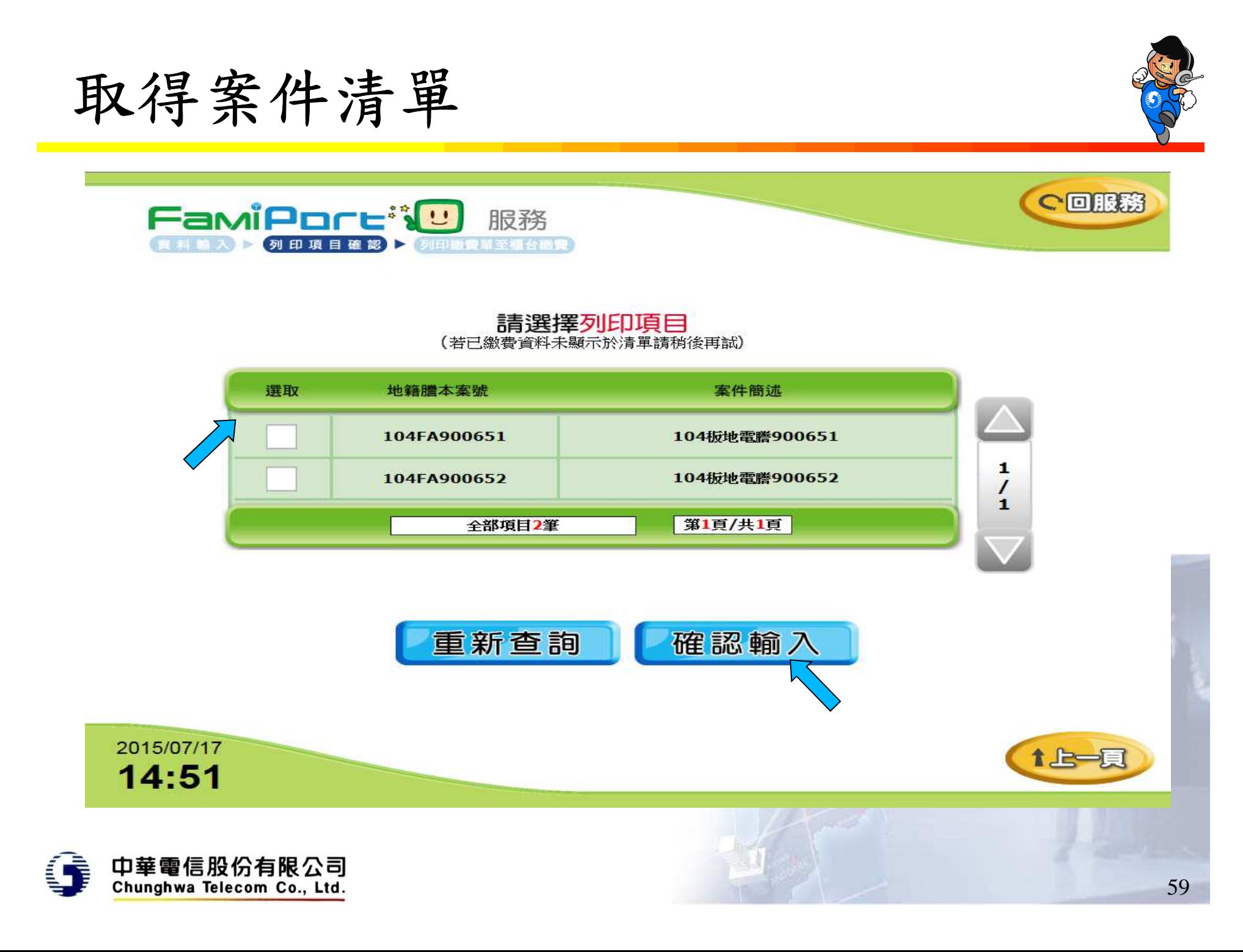

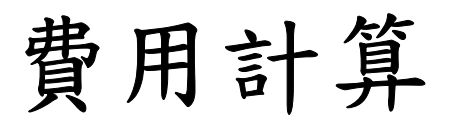

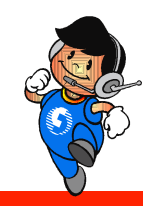

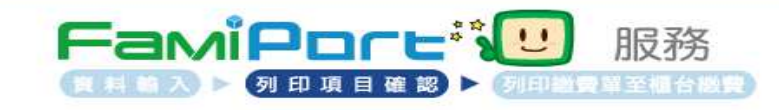

### 費用計算

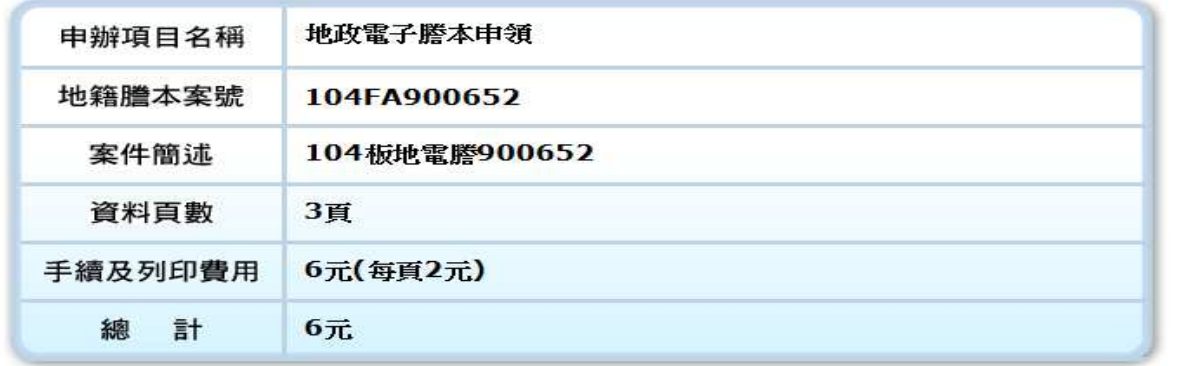

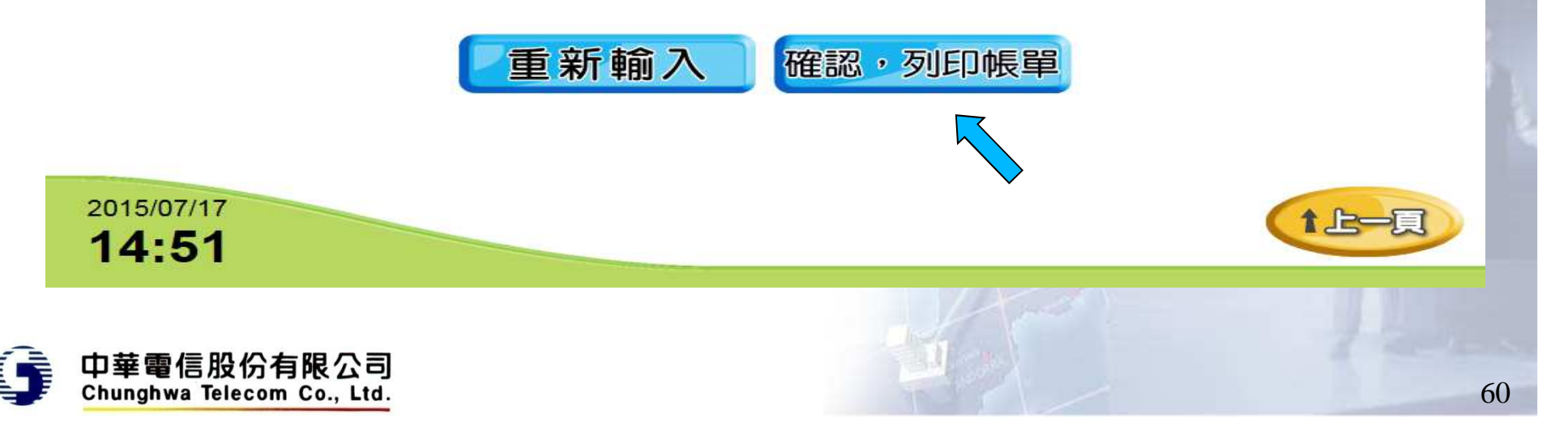

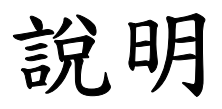

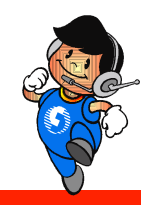

•確認後回傳超商為列印,等同第一階段地政電子 謄本下載列印

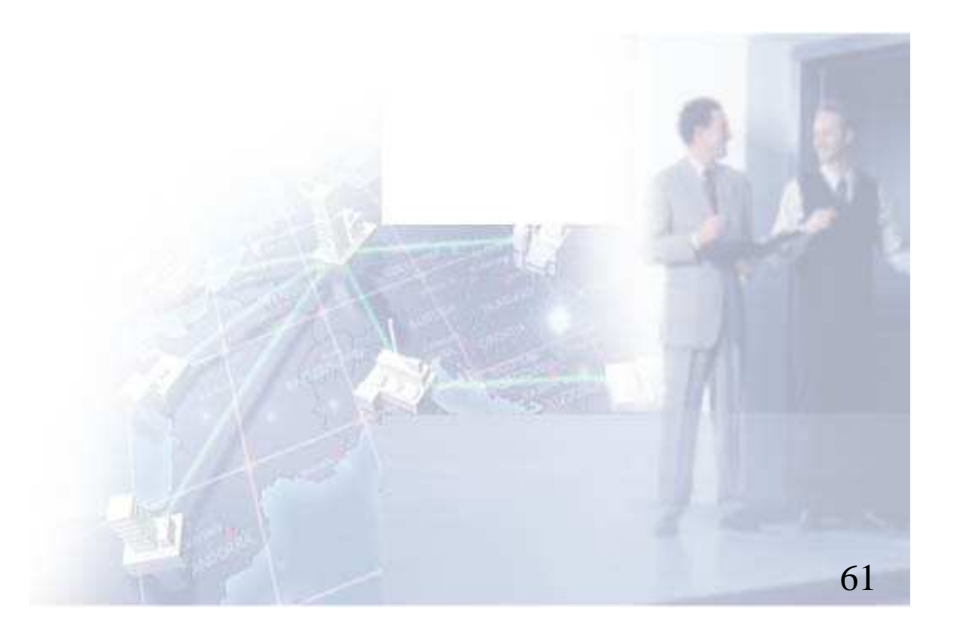

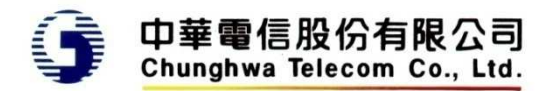